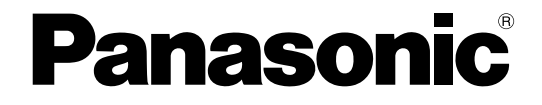

# 取扱説明書 ネットワーク操作編

# デジタルディスクレコーダー

# **品番 WJ-HD350 シリーズ**

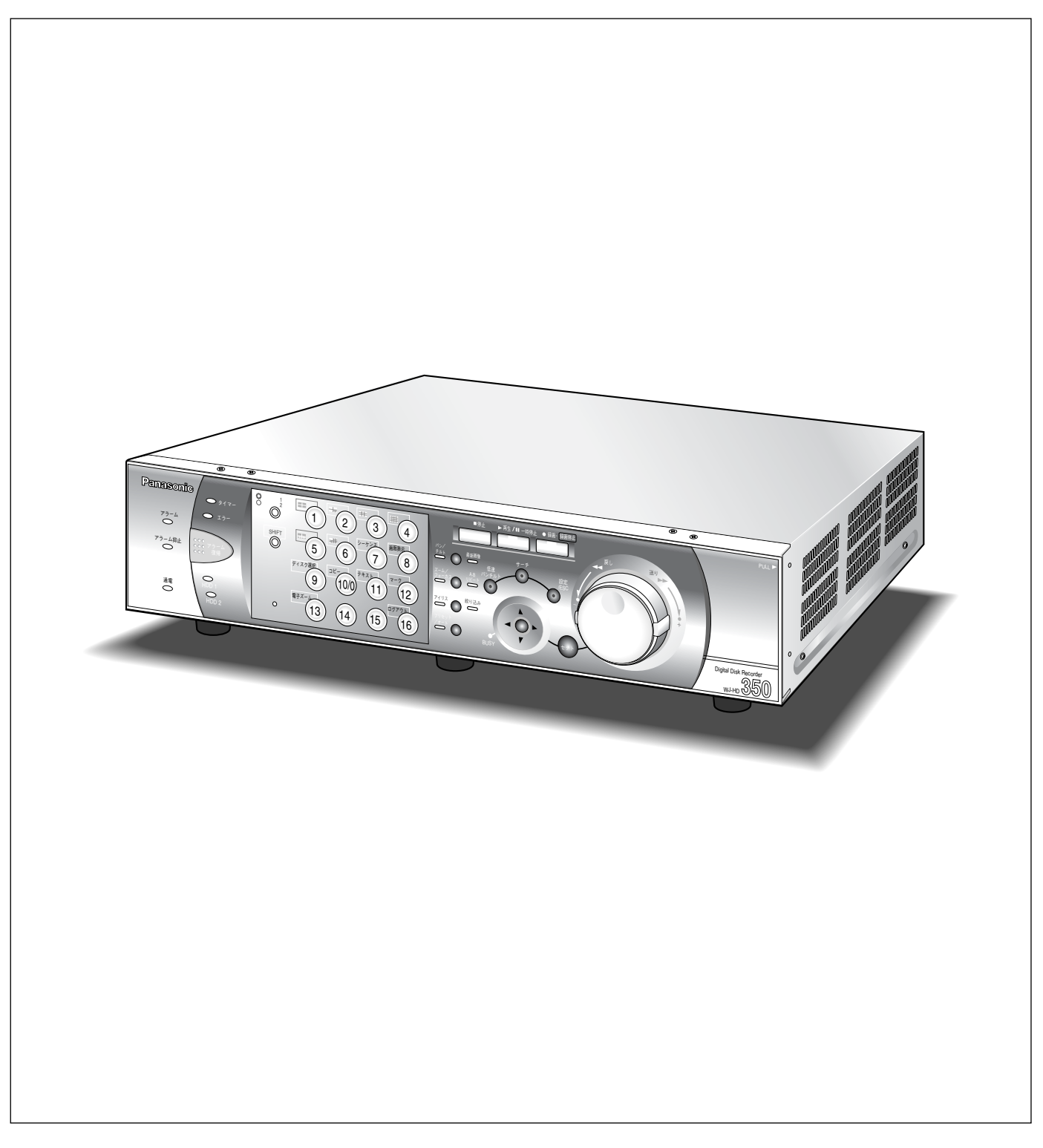

# <span id="page-1-0"></span>商品概要

WJ-HD350、WJ-HD350/5、WJ-HD350-W、WJ-HD350-W5、WJ-HD350/10、WJ-HD350-W10 (以下、本機)をネットワークに接続すると、パーソナルコンピューター(以下、PC) にインストールされている ウェブブラウザーで本機を操作したり、設定したりすることができます。 本機から操作できる機能に加えて、ネットワークを経由してPCから操作できる機能は以下のとおりです。 本機から操作できる機能について詳しくは付属の取扱説明書をお読みください。

# 映像のダウンロード/送信

ウェブブラウザーに表示している映像をPCのハードディスク(以下、HDD)にダウンロード(保存)できます。 FTPサーバーを設定すれば、指定したFTPサーバーに映像を定期的に送信できます。また、イベント発生時にア ラーム発生場所の映像を送信することもできます。

# イベント通知機能

イベントが発生したとき、指定したメールアドレスに電子メールを送信して通知することができます。電子メール を送信する際、アラーム発生場所の映像を添付して送信することもできます。

# ホスト認証機能

登録されていないIPアドレスからは本機を操作できないように設定できます。

# 本書について

本機は、取扱説明書と本書ネットワーク操作編(PDFファイル)、ネットワーク設定編(PDFファイル)の3部構 成になっています。

本書は本機をネットワークを経由してPCから操作する方法について説明しています。

本機の前面にあるボタンで直接本機を操作する方法については、付属の取扱説明書をお読みください。

本機をネットワークを経由してPCから操作するにあたって必要な機能の設定方法や、機器の接続方法などについ ては、取扱説明書ネットワーク設定編(PDFファイル)をお読みください。ただし、こちらは工事業者向けです。 また、本機のネットワークに関する設定は、本機が接続される社内LANやサービスプロバイダなどの設定により異 なります。各ネットワークについての詳細は、各ネットワークの管理者にお問い合わせください。

PDFファイルをご覧になるためには、アドビシステムズ社のAdobe® Reader®日本語版が必要です。PCに Adobe® Reader®日本語版がインストールされていないときは、アドビシステムズ社のホームページから最新の Adobe® Reader®日本語版をダウンロードし、インストールしてください。

本書および画面中のWJ-HD350、HD350とは本機およびWJ-HD350シリーズをあらわしています。

# <span id="page-2-0"></span>必要なPCの環境

PCで本機を操作するためには以下の環境を持つPCを推奨します。推奨外のPCを使用した場合には、画面の描画 が遅くなったり、ブラウザーが操作できなくなるなどの不具合が発生するおそれがあります。

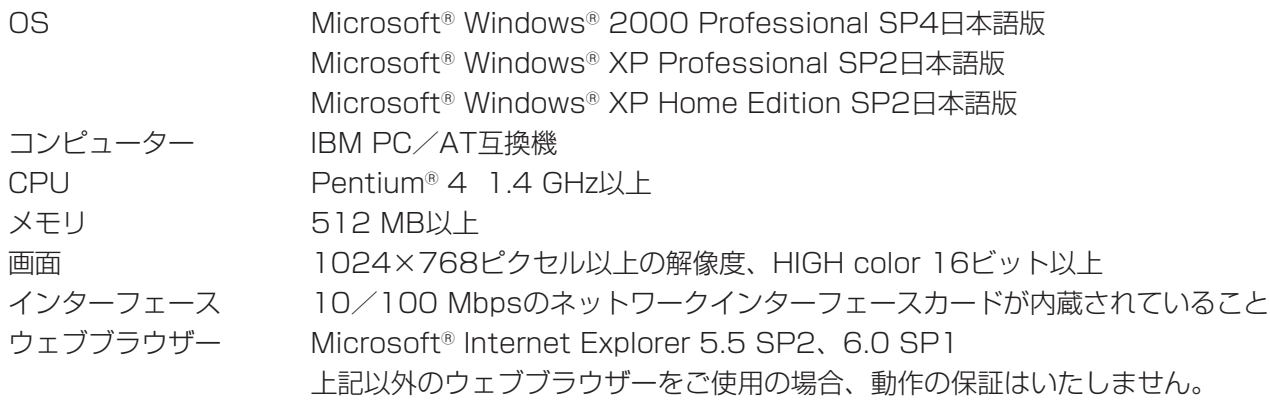

**上** ●PCで本機を操作するためには、別途プラグインソフトウェアが必要です。プラグインソフトウェアは、 ウェブブラウザーで本機に接続すると、自動的にダウンロード/インストールされます。プラグインソ フトウェアを正常にダウンロード/インストールできないときは、付属のCD-ROM内のものをインス トールしてください。インストールのしかたは、CD-ROM内の「readme.txt」をお読みください。

# 商標および登録商標について

- Adobe®、Adobeロゴ、Acrobat®、Adobe® Reader®は、Adobe Systems Incorporated (アドビシステム ズ社)の商標です。
- Microsoft®、Windows®、Windows® XPは、米国 Microsoft Corporation の米国およびその他の国における 登録商標です。
- ●その他、本文中の社名や商品名は、各社の登録商標または商標です。

# 略称について

このドキュメントでは以下の略称を使用しています。

Microsoft<sup>®</sup> Windows®2000 Professional ServicePack4 日本語版をWindows2000と表記しています。 Microsoft<sup>®</sup> Windows®XP Professional SP2日本語版、Microsoft<sup>®</sup> Windows® XP Home Edition SP2日本 語版をWindowsXPと表記しています。

# 記号について

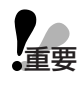

**重要 :**該当する機能を使用するにあたり、制限事項 や注意事項が書かれています。

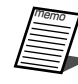

:使用上のヒントが書かれています。

# はじめに

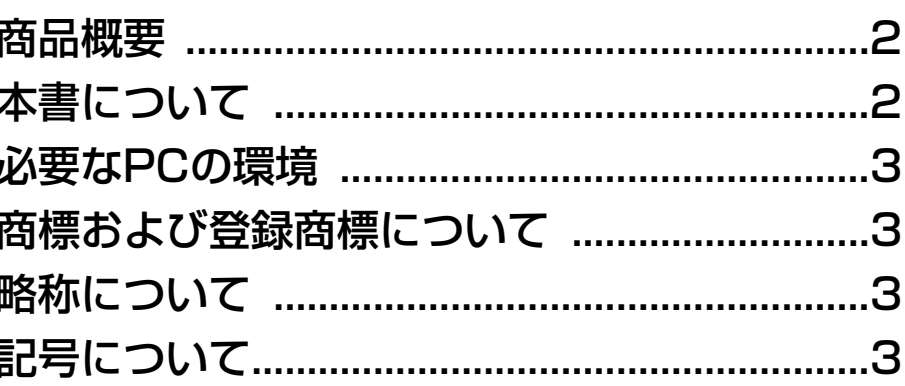

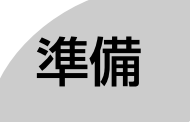

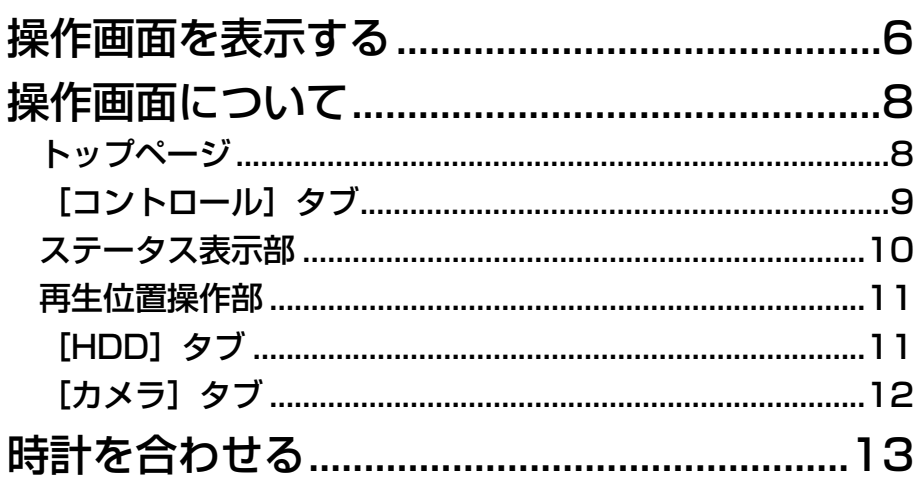

録画する (マニュアル録画) ...........................14

再生

録画

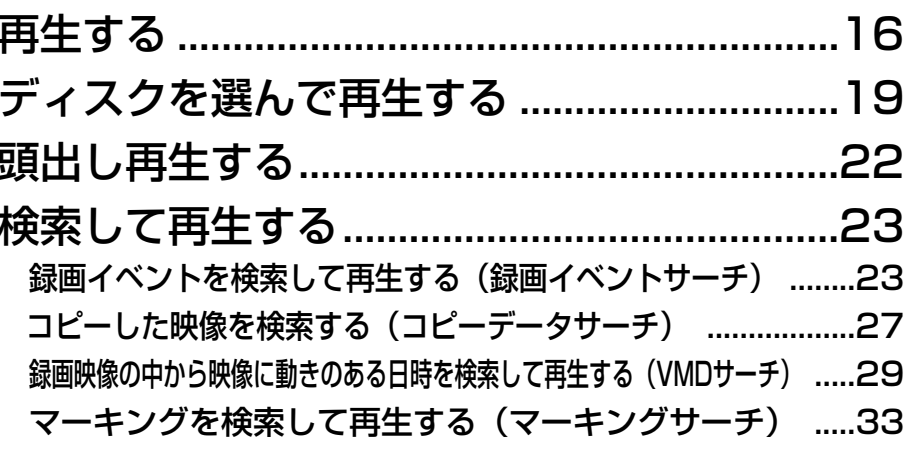

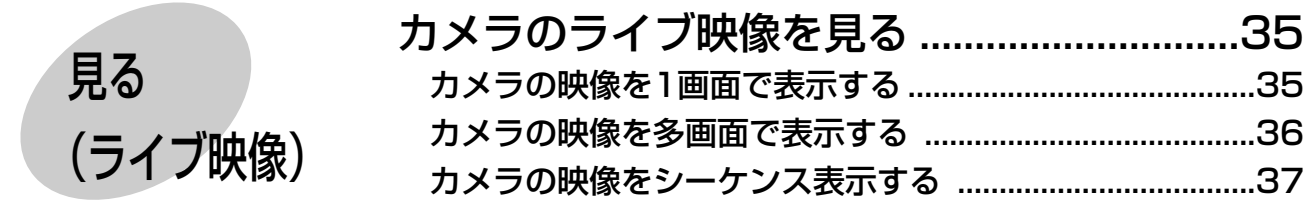

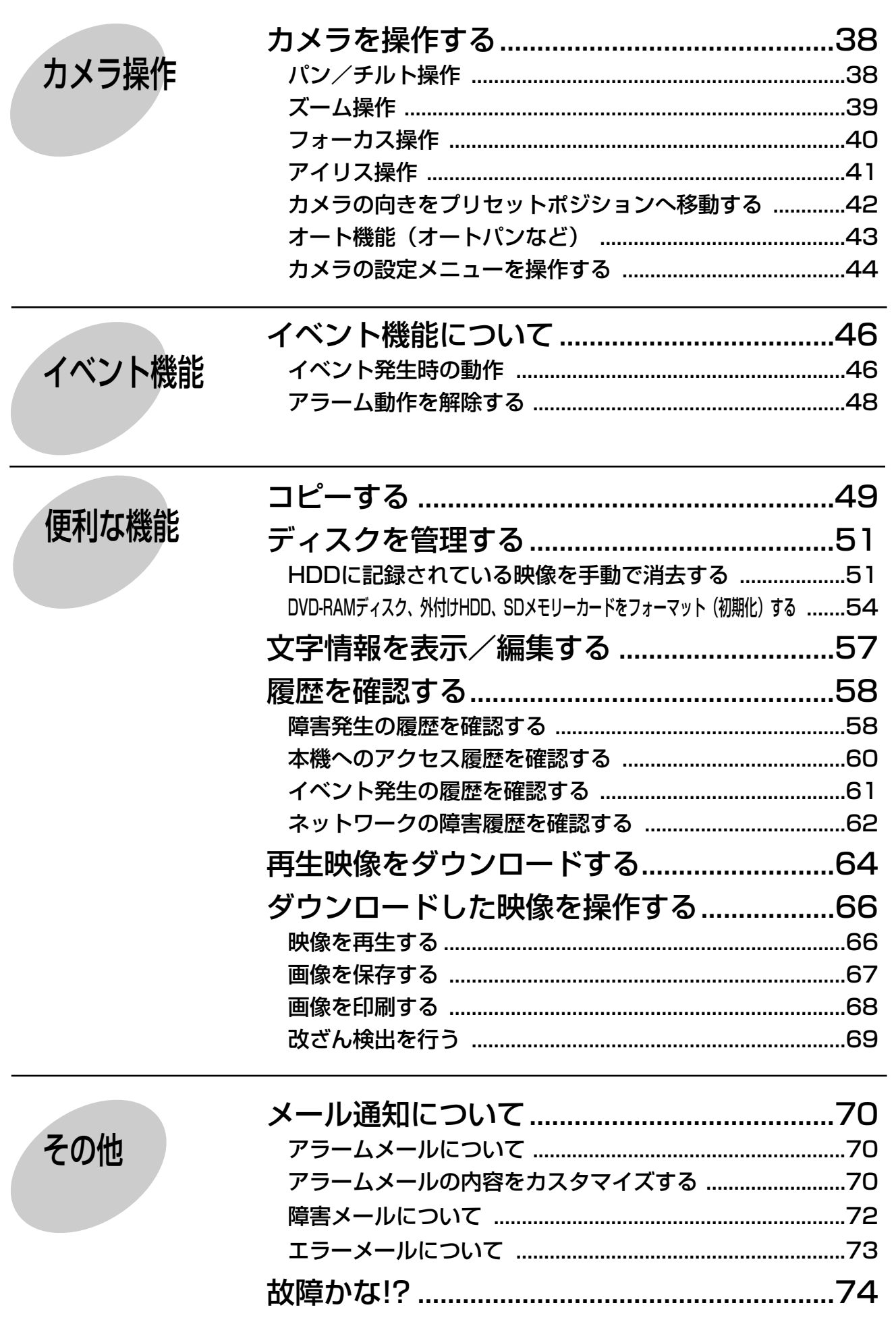

# <span id="page-5-0"></span>操作画面を表示する

PCを起動して、インストールされているウェブブラウザーから本機を操作します。 操作画面は以下の手順で表示します。

### 画面1

PCを起動した直後の画面から始めます。

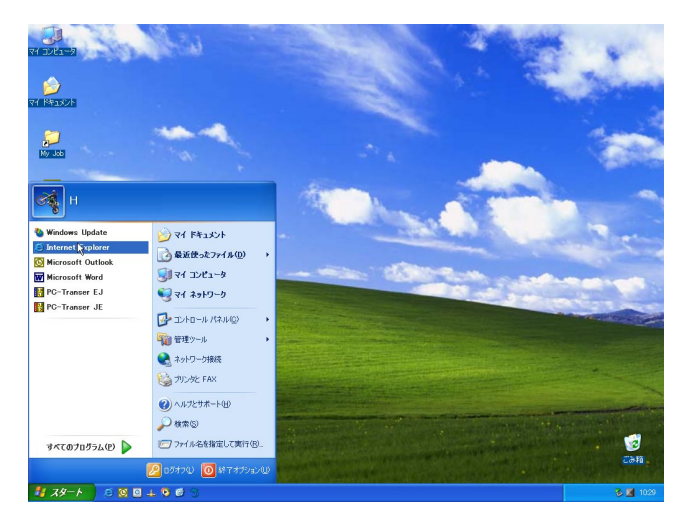

# STEP1

ウェブブラウザーを起動します。

# 画面2

<mark>ሽ ደጋネスサイト -</mark><br>- መቋረግ - ቋ二ላላ

20 3 192.168.0.10

TOP 商品 ソリューション 業界·業種

業種・業界別のご提案 / 納入事例

opeo omonionom<br>- 630 IP-VPN,広域Ethernetに対応! WAN<br>- 638 VoIPシステムFINFONETIA」ソーズのライ<br>- 628 カラー文主認識エンジン関発キットを発売<br>- 623 カラー文主認識エンジン関発キットを発売

i<br>H

|建設業<br>|製造業<br>|学校・教育関連<br>|放送

○納入事例

:<br>Hernetご対応! WAN Access Router Mega<br>けレッシブワイドブラズマディスプレイ 2機種を発売

● 623 世界を"つなぐ"次世代インターネットIPv6を、わかりやすくご紹介するページを開設

Panasonic

全社

朝流·交通<br>流通サービ<br>食品流通業

 $\alpha$ 

ブラウザーが起動し、設定されているホームページ が表示されます。

■ 後期 ◎ お客様サポート ●松下電器TOP

 $Q$  Supers

業務用商品情報インデックス<br>O映像・音響

●映像・音響<br>●放送/映像制作・配信<br>●セキュリティ Oセキュリティ<br>Oビジネス・公共IT・ITS<br>OFC・サーバー関連<br>O通信ネットワーク<br>Oドキュメント関連

**O** POS·情報端末<br>◎業務用無線システム

O 建築·空調·電気設備 ●建築・空間・地<br>●環境・省エネ<br>●検査装置

商品カタログ・仕様書 O 電子販品·半導体·各種デバイス/F Matsushita<br>Technical Journal

●電子計測器

GRO - REG DE KONZO ONTO O B & E - D

 $\overline{\mathbf{a}}$ 

。<br>タネットワークと読会、 通信コスト削減に背前。  $\begin{picture}(160,170)(-10,170)(-10,170)(-10,170)(-10,170)(-10,170)(-10,170)(-10,170)(-10,170)(-10,170)(-10,170)(-10,170)(-10,170)(-10,170)(-10,170)(-10,170)(-10,170)(-10,170)(-10,170)(-10,170)(-10,170)(-10,170)(-10,170)(-10,170)(-10,170)(-10,170)(-10,170$ 

システムソリュージ

お客様サポート<br>| O FAQ | O ダウンロード<br>| O お問い合わせ

 $IPv6$ 

NHE QNational QPanasonic Q5xxxL Q3xx

# STEP<sub>2</sub>

 $\frac{1}{2}$ 

↓ 28動 | リンク

本機に設定してあるIPアドレス、または本機のURLを [アドレス]ボックスに入力し、ENTERキーを押します。

- ●設定してあるIPアドレスについてはシステムの 管理者にご確認ください。 重要
	- ●セットアップメニュー「通信」の「NW基本設定」 にある「ホスト認証」が「ON」に設定されてい るとき、本機にIPアドレスが登録されていない PCから本機に接続することはできません。 詳しくはシステムの管理者にご確認ください。
	- ●IPアドレスを入力するときは、先頭に「0」を 付けないでください。
		- 例: 192.168.0.50 × 192.168.0.050
	- ●情報バーにメッセージが表示される場合は76 ページをお読みください。

認証ウィンドウが表示されます。セットアップメ ニュー「通信」の「NW基本設定」にある「ユーザー 認証」が「OFF」に設定されている場合、このウィ ンドウは表示されません。

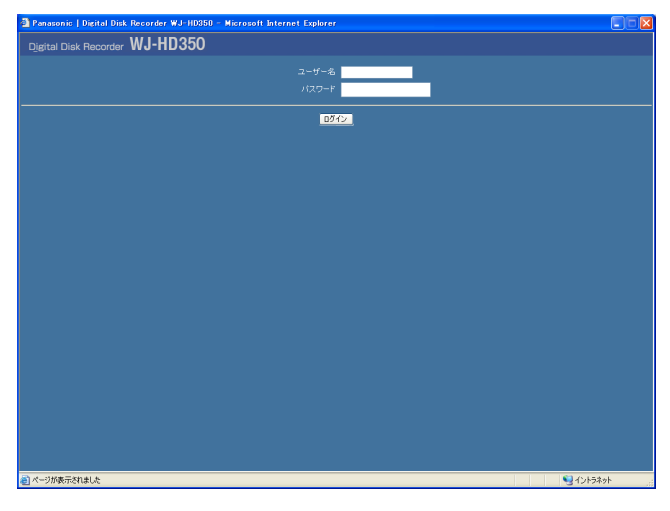

# STEP3

本機に登録されているユーザー名とパスワードを入力し ます。

- ●設定してあるユーザー名、パスワードについて 重要
	- はシステムの管理者にご確認ください。 ユーザー登録のしかたは取扱説明書ネットワー ク設定編(PDFファイル)をお読みください。
		- ●お買い上げ時、ユーザー名とパスワードは以下 のように設定されています。 ユーザー名:ADMIN パスワード:12345 ●セキュリティを確保するために、ADMIN のパ
		- スワードは運用開始前に必ず変更してくださ い。また、定期的に変更してください。パス ワードの変更方法は、取扱説明書ネットワーク 設定編(PDFファイル)をお読みください。

#### 画面4

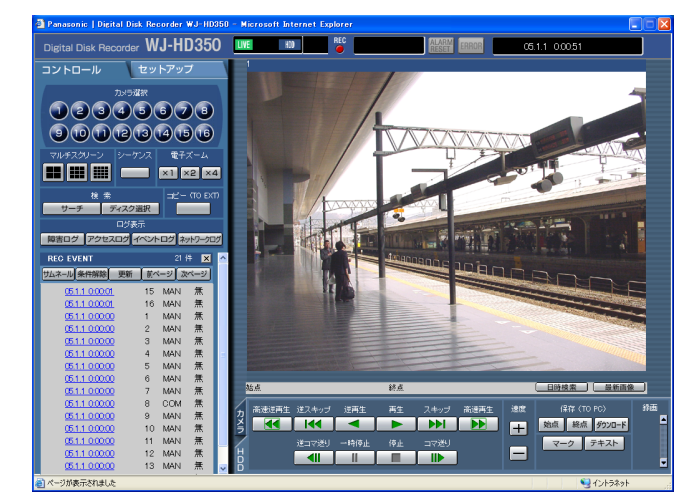

#### トップページが表示されます。

### STEP4

ボタンやタブをクリックして、各操作を行います。

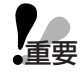

●情報バーにメッセージが表示される場合やポッ プアップ表示された画面に不必要なステータス バーやスクロールバーが表示される場合は76 ページをお読みください。

# <span id="page-7-0"></span>操作画面について

トップページ[セットアップ]タブ ステータス表示部 現在日時/録画日時表示部 **K Recorder WJ. HD350** REC **ALARM ERROR** 05.1.1 0.00.51  $HIO$ [コントロール] タブー  $(1)(2)(3)(4)(5)(6)(7)(8)$  $(9)(0)(1)(2)(3)(4)(5)(6)$  $\boxed{\blacksquare\blacksquare\blacksquare}$   $\blacksquare$   $\blacksquare$   $\blacksquare$   $\blacksquare$   $\blacksquare$   $\blacksquare$ 映像表示部 ■障害ログ アクセスログ イ ハログネット  $\blacksquare$ MAN MAN MAN 再生位置操作部 MAN [カメラ] タブ・ **E** M D  $\sqrt{4}$   $\sqrt{4}$ œ MAN 11 MAN  $\blacksquare$ 12 MAN [HDD]タブ ジが表示されまし

## 「コントロール】タブ (☞9ページ)

カメラのライブ映像の表示を他のカメラCHの映像に切り換えたり、シーケンス表示するなど、カメラ映像のス イッチャー機能に関する操作はこのタブで行います。また、各種検索結果、ログ情報もこのタブに表示されます。

### [セットアップ] タブ

本機のセットアップに関する操作はこのタブで行います。セットアップメニューには簡単設定と詳細設定がありま す。セットアップについて詳しくは取扱説明書ネットワーク設定編(PDFファイル)をお読みください。

### ステータス表示部(☞10ページ)

録画映像の再生状況や録画状態など本機の現在の状況を表示します。

### 現在日時/録画日時表示部

映像表示部にライブ映像を表示しているときは現在日時、録画映像を表示しているときは録画日時を表示します。

#### 映像表示部

ライブ映像、録画映像を表示します。セットアップ時はセットアップメニューを表示します。

再生位置操作部(☞11ページ)

再生位置を指定したり、最新の映像にスキップできます。

[HDD]タブ(☞11ページ)

録画映像の再生や映像をPCに保存するなど、録画映像の制御はこのタブで行います。

「カメラ】タブ (☞12ページ)

ズームやフォーカス、オートパンなどカメラ映像の制御はこのタブで行います。

# <span id="page-8-0"></span>[コントロール]タブ

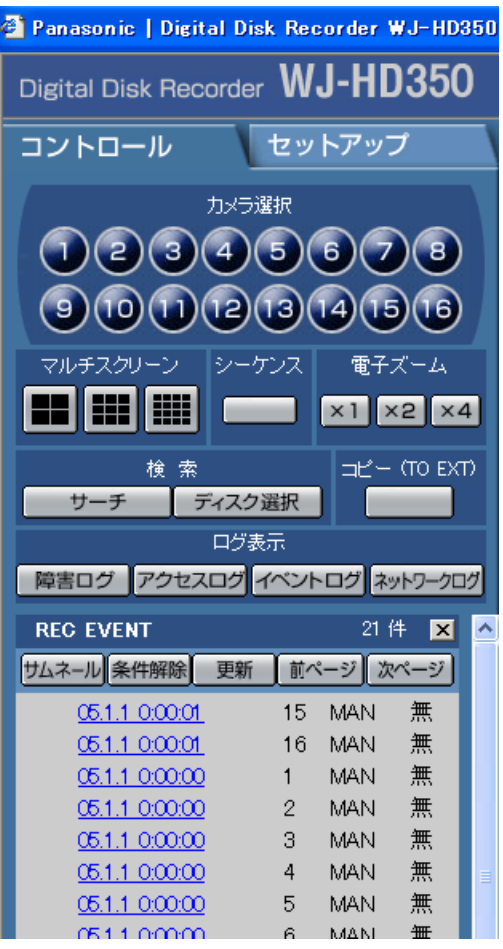

### [カメラ選択] ボックス

ボタンをクリックすると、選択したカメラCHの映像 を映像表示部に1画面で表示します。

# [マルチスクリーン]ボックス

4台~16台までのカメラの映像を同時に多画面で表 示します。

#### (4画面分割ボタン)

- :クリックするたびに1-4CH→5-8CH→ 9-12CH→13-16CH→1-4CH・・・と カメラ映像を切り換えて、4画面表示します。
- (9画面分割ボタン) :クリックするたびに、1-9CH→10ー 16CH→1-9CH・・・とカメラ映像を切り 換えて、9画面表示します。
- ■■ (16画面分割ボタン)<br>■■ (16画面分割ボタン)
	- :1ー16CHのカメラ映像を16画面表示します。

## 「シーケンス】ボックス

ボタンをクリックすると、カメラの映像を自動的に切り 換えて表示します。あらかじめ設定してあるシーケンス の動作に従って表示します。

# 「雷子ズーム1 ボックス

クリックしたボタンの倍率でカメラ映像をズーム表示し ます。

:1倍 :2倍 :4倍

## [検索] ボックス

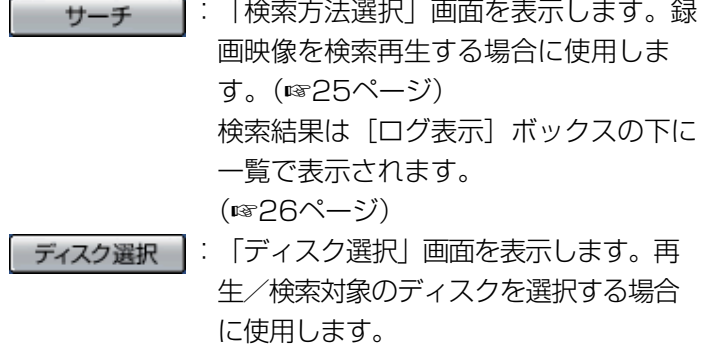

(☞20ページ)

#### [コピー(TO EXT)]ボックス

ボタンをクリックすると、「データコピー」画面を表示し ます。録画された映像をHDDのコピー領域または本機に 接続されている外部記憶装置(DVD-RAMディスク、 DVD-Rディスク、CD-Rディスク、外付けHDD、SDメ モリーカード)に手動でコピーする場合に使用します。 (☞49ページ)

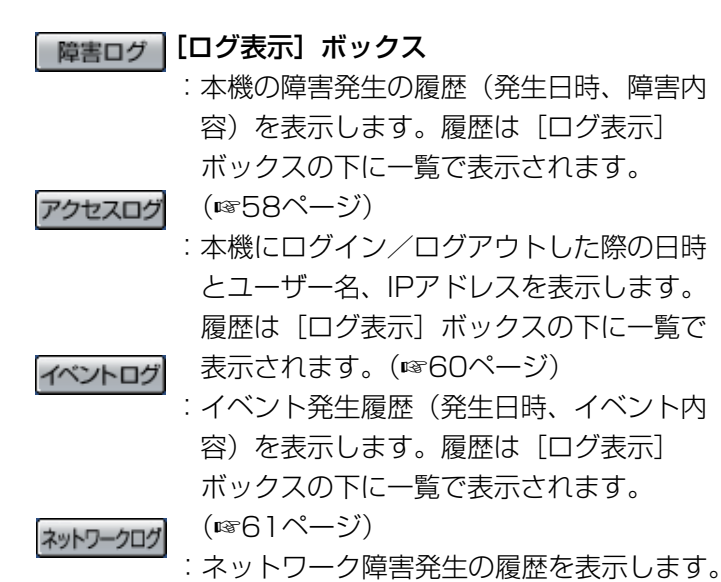

|履歴は[ログ表示]ボックスの下に一覧で

表示されます。(☞62ページ)

9

<span id="page-9-0"></span>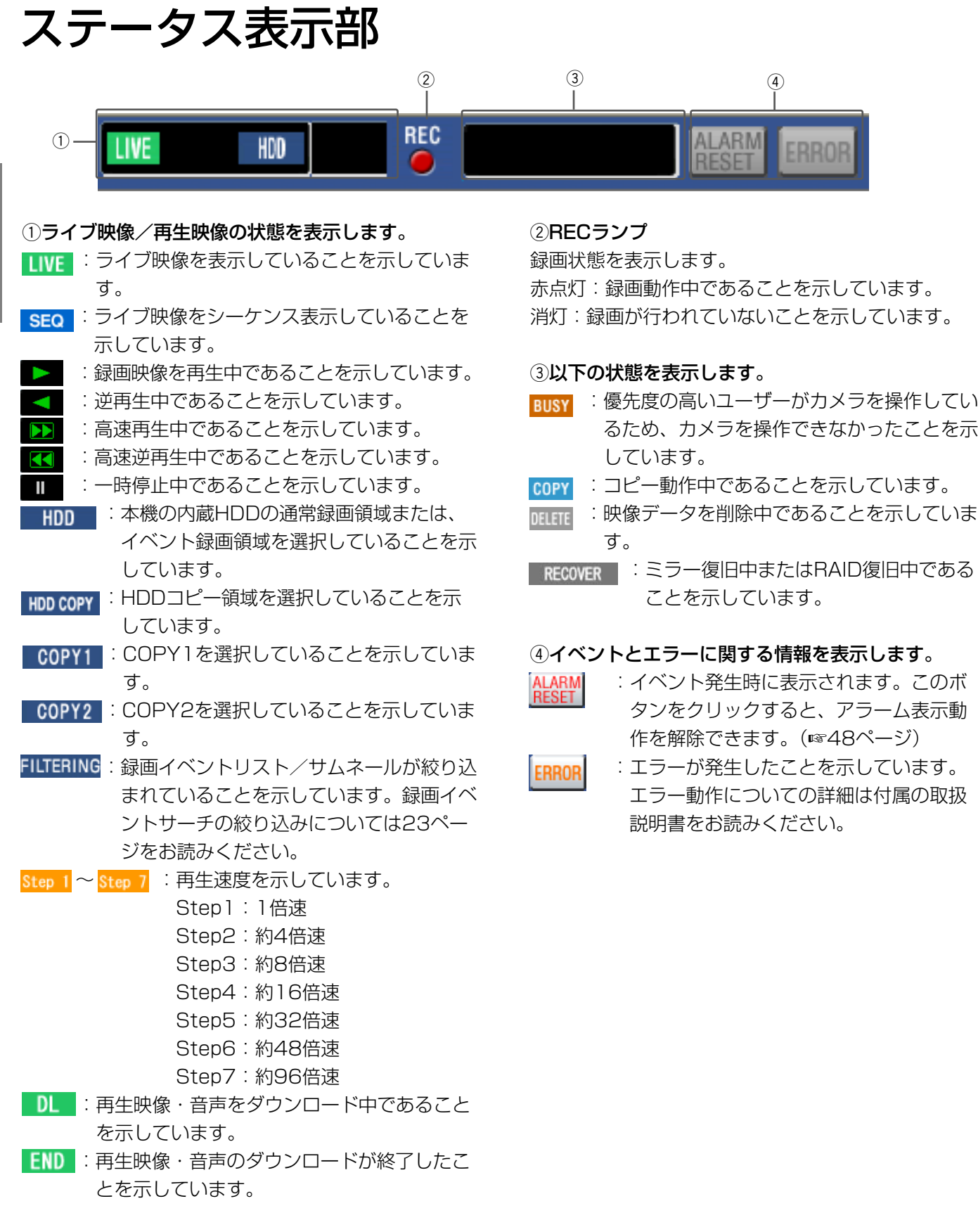

# <span id="page-10-0"></span>再生位置操作部

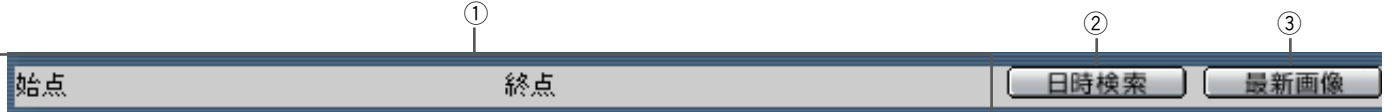

qダウンロードの始点/終点の日時を表示します。(☞64ページ)

 $(2)$  日時検索

日時検索画面を表示します。見たい映像の日時を指定して再生する場合に使用します。(☞22ページ)

(3) 最新画像

現在表示しているカメラCHの最新録画時刻へスキップし、再生します。

# [HDD]タブ

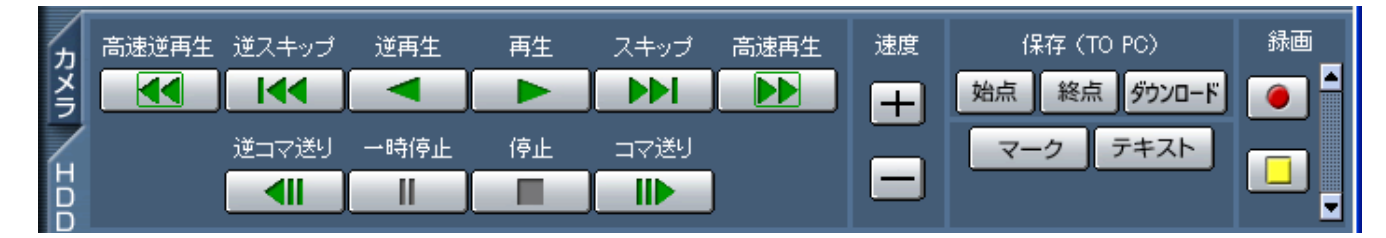

## | 4 | [高速逆再生] ボタン

録画映像を逆方向に高速再生します。ボタンをクリッ クするたびに、逆再生速度がStep2 (約4倍)→ Step3(約8倍)→Step4(約16倍)→Step5(約 32倍)→Step6 (約48倍)→Step7 (約96倍)と 切り換わります。

#### ■ 【逆スキップ】ボタン

逆方向にスキップして前の録画映像を再生します。

#### ■ 【逆再生】ボタン

録画映像を逆再生します。

### | ▶ | [再生] ボタン

録画映像を再生します。

### [スキップ]ボタン

順方向にスキップして次の録画映像を再生します。

#### [高速再生]ボタン

録画映像を順方向に高速再生します。ボタンをクリッ クするたびに、再生速度がStep2(約4倍)→Step3

(約8倍)→Step4(約16倍)→Step5(約32倍) →Step6 (約48倍) →Step7 (約96倍) と切り換 わります。

■ ■ ■ 【逆コマ送り】ボタン 一時停止中にクリックすると、前のコマを再生します。

[一時停止]ボタン 再生中にクリックすると、再生を一時停止します。一 時停止中にクリックすると、再び再生を開始します。

#### |■ | [停止] ボタン

再生を停止して、カメラのライブ映像を表示します。

| ■▶ 【コマ送り】ボタン 一時停止中にクリックすると、次のコマを再生します。

#### [速度] ボックス

[画像更新速度調節]ボタン 再生中にクリックすると、画像更新速度が変化します。

## <span id="page-11-0"></span>[保存(TO PC)]ボックス

再生中の映像をPCにダウンロードします。

- :ダウンロードしたい映像の日時の始点を設定 始点 します。
- :ダウンロードしたい映像の日時の終点を設定 終点 します。
- 5920-ド : ダウンロード設定画面が表示され、映像・音 声をダウンロードできます。
- ダウンロードの始点/終点日時は再生位置表示部に表 示されます。

#### マーク

再生中にクリックして、マーキングします。マーキン グを付けると、マーキングした位置を検索して再生で きます。(☞18ページ)

| テキスト | 再牛一時停止中にクリックすると、付加され ている文字情報を表示/編集できます。

# [録画]ボックス

■をクリックすると、録画ボタン、録画停止ボタンが 表示されます。

をクリックすると、録画ボタン、録画停止ボタンが 表示されなくなります。

- (録画ボタン):マニュアル録画を開始します。
- (録画停止ボタン): マニュアル録画を停止しま  $\Box$ す。
	- マニュアル録画を行うカメラCHをすべて のCHかブラウザーに表示中のCHか、設定 によって切り換えることができます。
		- 録画ボタン、録画停止ボタンを表示すると きは、ボタンが表示されるまで、■ を押 し続けてください。

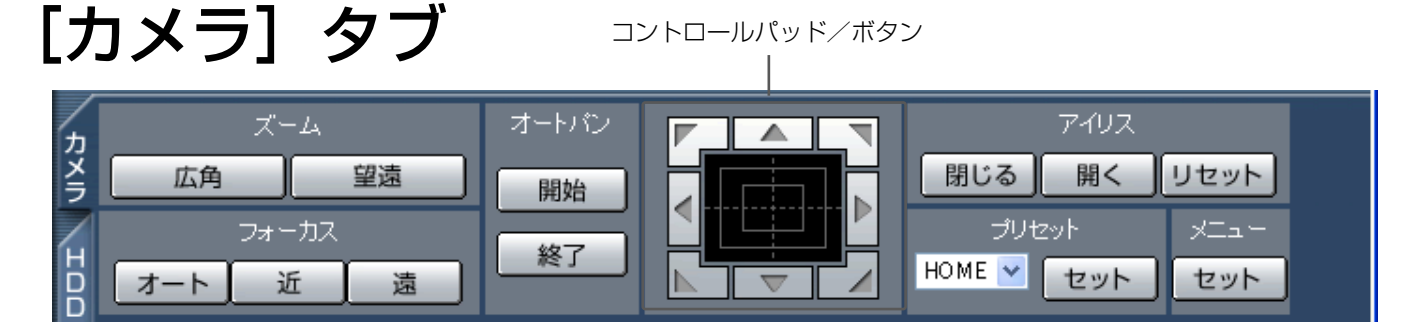

#### [ズーム]ボックス

■広角 |または ■望遠 | をクリックしてズームを 調節します。

## [フォーカス]ボックス

| 近 または| 遠 をクリックして、カメラ映像の 焦点を調節します。 「ォート」をクリックすると、自動で焦点を調節(オー トフォーカス)することができます。

#### 「オートパン]ボックス

■ ■ | をクリックすると、カメラのオート機能を開 始します。 ※了 をクリックすると、カメラのオー ト機能を終了します。

#### コントロールパッド/ボタン

12

パッド周囲にあるボタンをクリックすると、クリック した方向にカメラの向きが移動(パン/チルト)しま す。また、コントロールパッド内をクリックしても、

映像の水平位置/垂直位置を調節(パン/チルト)で きます。パッドの中心から外側をクリックするほど、 パン/チルトの速度が速くなります。

## [アイリス]ボックス

または をクリックして、レンズの絞 りを調節します。 コセット をクリックすると、アイリ スの設定をリセットできます。

#### [プリセット]ボックス

あらかじめ登録されたプリセットポジションにカメラ の向きを移動します。 ■ をクリックしてプリセット 番号を選択し、セットすをクリックします。 プリセット動作を行うには、あらかじめカメラのプリ セットポジションを登録しておく必要があります。

#### [メニュー]ボックス

をクリックすると、「カメラセットアップ」画 面が表示されます。

準 備

# <span id="page-12-0"></span>時計を合わせる

本機の時計を現在時刻に合わせます。時計は定期的に確認し、現在時刻と合っていないときは設定してください。 ここでは、簡単設定での操作のしかたについて説明します。詳細設定での操作については、取扱説明書ネットワーク 設定編(PDFファイル)をお読みください。

#### 画面1

トップページから操作します。

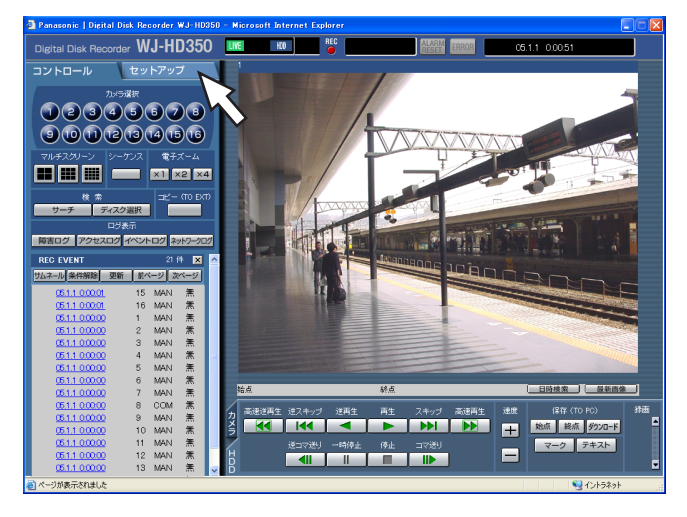

# [セットアップ] タブをクリックします。 STEP1

準 備

#### 画面2

[セットアップ] タブ (簡単設定) が表示されます。

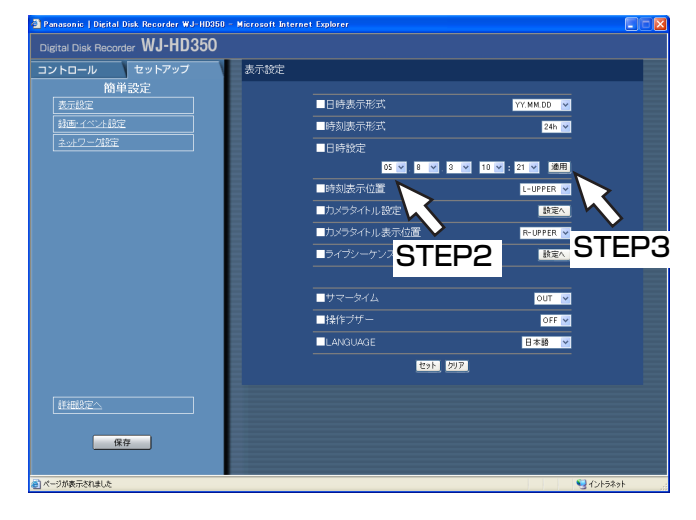

# STEP<sub>2</sub>

「■日時設定」の[V]ボタンをクリックして、日時を設 定します。

# STEP3

[適用]ボタンをクリックします。 →設定した日時が反映されます。

# <span id="page-13-0"></span>録画する (マニュアル録画)

録画の開始/終了を手動で行います。

マニュアル録画する場合に必要な設定については、システムの管理者にご確認ください。

画面1

トップページから操作します。

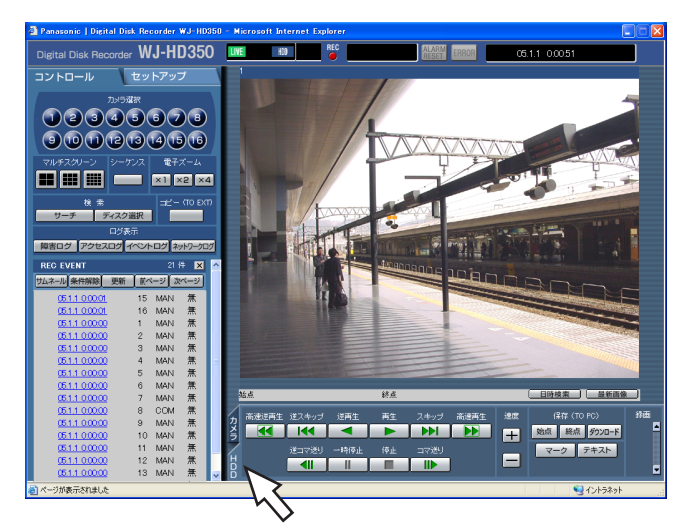

STEP1

[HDD]タブをクリックします。

# 画面2

[HDD]タブが前面に表示されます。

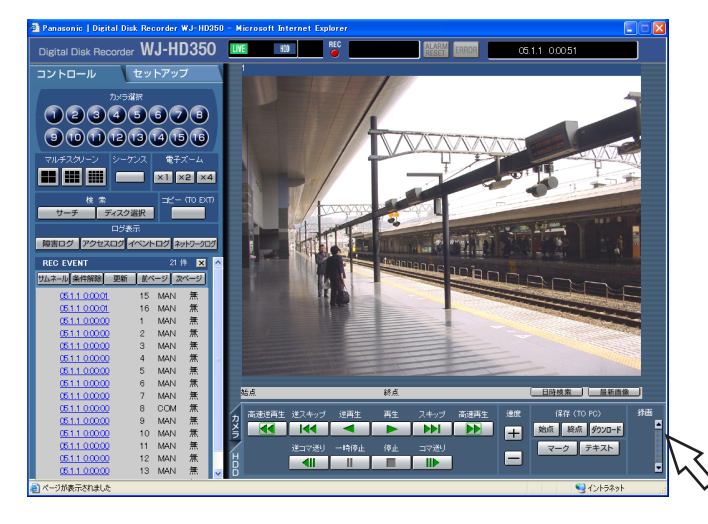

# STEP<sub>2</sub>

[録画] ボックスの [▲] ボタンをクリックします。

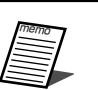

● 録画ボタン、録画停止ボタンが表示されるまで、 [▲] ボタンを押し続けてください。

録 画

[録画]ボックスに録画ボタンが表示されます。

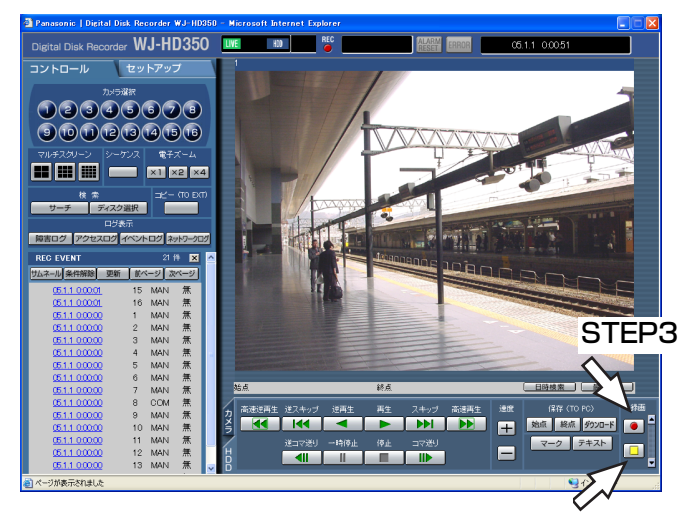

# STEP3

■■ (録画ボタン) をクリックして録画を開始します。

- 録画が開始されると、ステータス表示部のRECランプ が赤点灯します。
- ●初期設定では、接続されているカメラの映像をすべて 録画します。

●マニュアル録画よりも優先度の高い録画モードで録画 が行われているカメラの映像は、その録画モードでの 録画が終了するまで録画を待機します。 録画モードについては以下をお読みください。

## STEP4

STEP4

録画を終了するときは、□□ (録画停止ボタン)をク リックします。

→ステータス表示部のRECランプが消灯します。

$$
\begin{array}{c}\n\overline{\text{max}} \\
\overline{\text{max}}\n\end{array}
$$

●他の録画モード(イベント録画など、以下参照) でも録画が行われている場合、マニュアル録画 を停止してもそのイベント録画は継続し、 RECランプは赤点灯したままになります。

●映像信号が入力されないカメラCHはマニュア ル録画されません。映像信号が入力されると、 マニュアル録画を開始します。

# 録画モードと優先度について

本機には、4種類の録画モードがあります。それぞれの録画モードと優先度は次のとおりです。

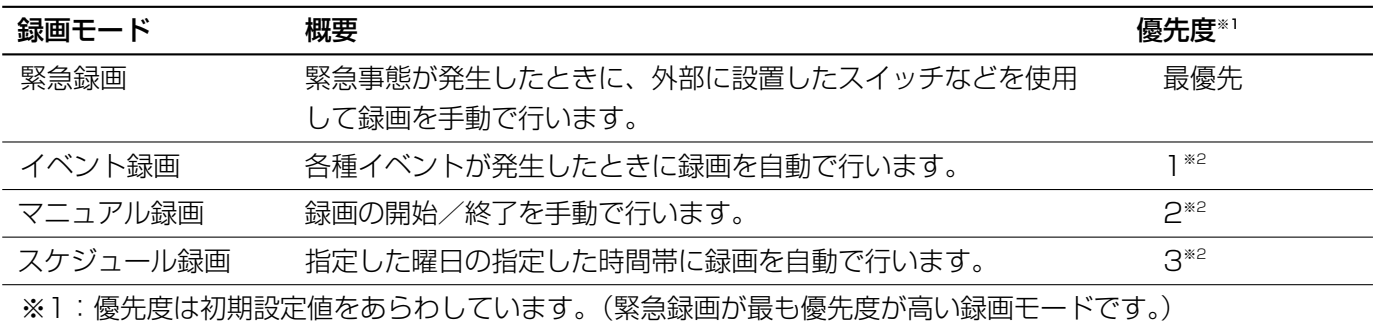

※2:マニュアル録画、スケジュール録画、イベント録画の優先度は、セットアップメニューで切り換えることが できます。設定方法については、システムの管理者にご確認ください。

# <span id="page-15-0"></span>再生する

録画した映像を再生します。再生操作は、録画中も行うことができます。

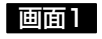

トップページから操作します。

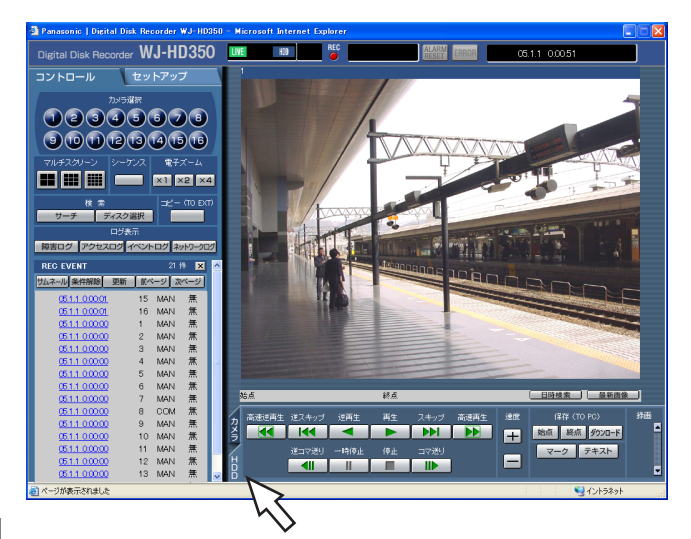

STEP1

[HDD]タブをクリックします。

#### 再 生 画面2

[HDD]タブが前面に表示されます。

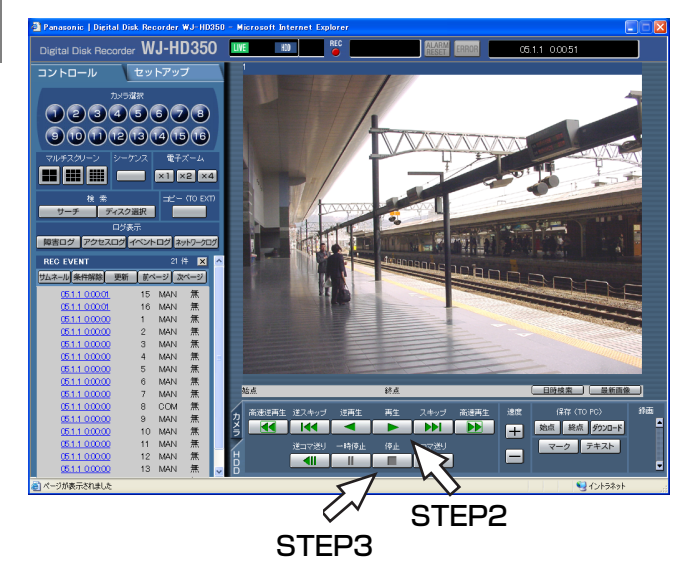

# STEP2

[再生]ボタンをクリックします。

- →録画映像を再生します。ステータス表示部に が表示されます。
	- ログイン後、初めて再生した時
	- :最新の映像から再生します。 初期設定では最新の30秒前から再生を開始します。 再生開始時刻は以下から設定できます。 最新5秒前/最新10秒前/最新30秒前/最新1 分 前/最新5分前 設定について詳しくはシステムの管理者にご確認く ださい。

上記以外のとき

:前回再生を終了した日時から再生を開始します。

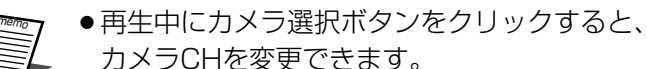

●再生中に [マルチスクリーン] ボックスのボタ ンをクリックすると、多画面表示できます。

# STEP3

再生を停止するときは、[停止]ボタンをクリックします。 →ステータス表示部の ▶ が消え、映像表示部にカメ ラのライブ映像が表示されます。

# 再生中の便利な機能

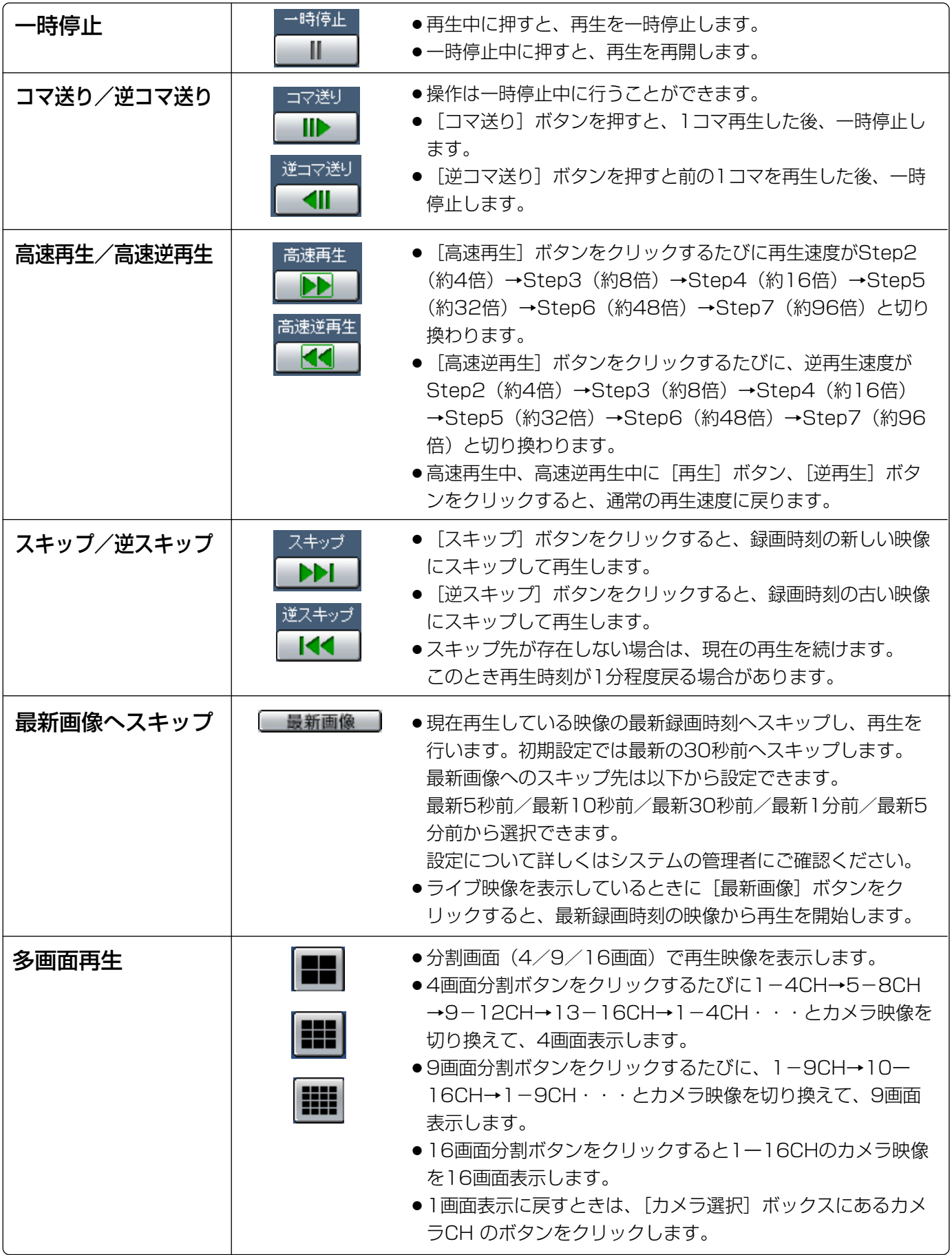

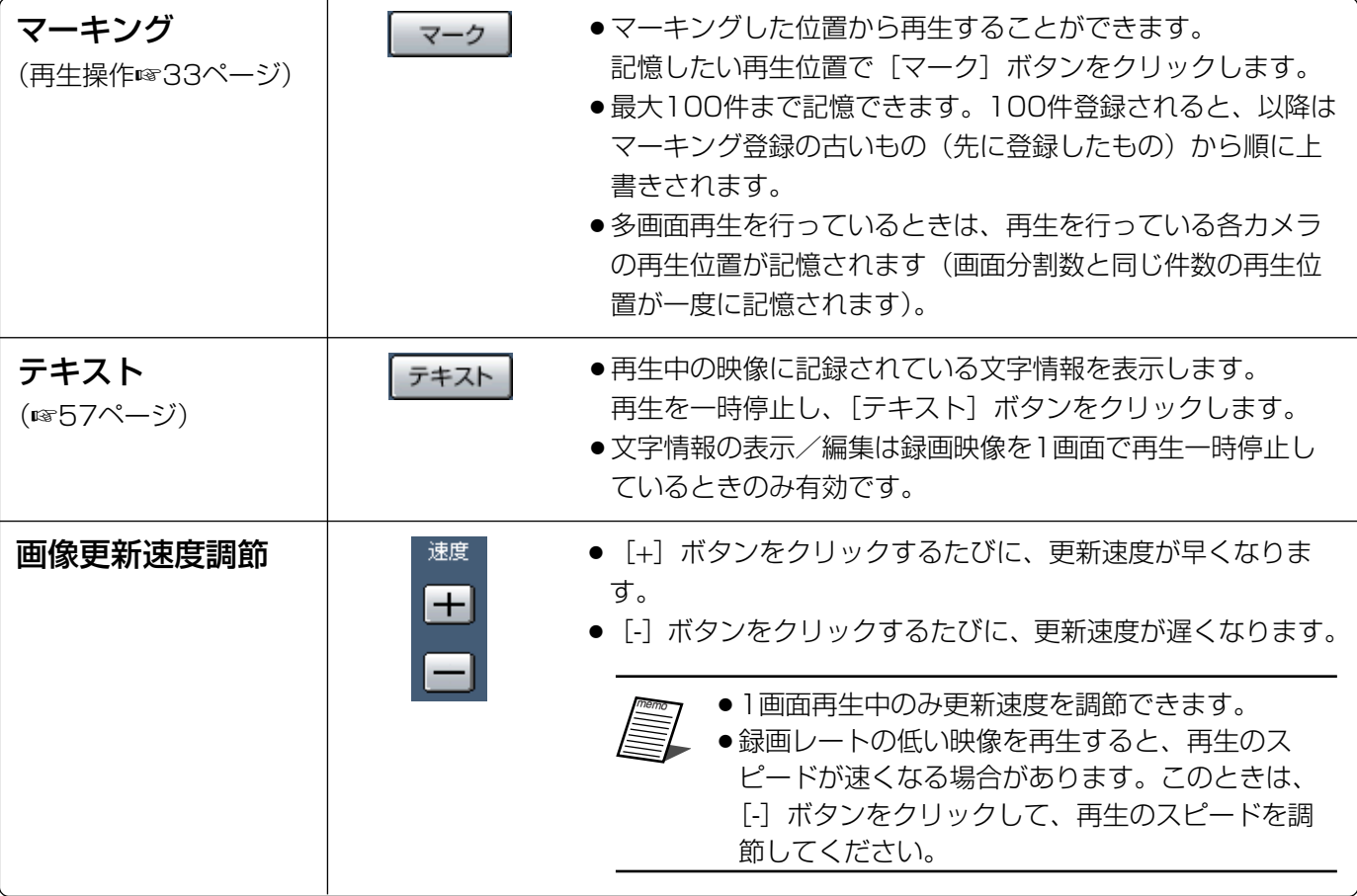

# <span id="page-18-0"></span>ディスクを選んで再生する

カメラ映像は本機の内蔵HDDまたは本機に接続されている外部記憶装置(DVD-RAMディスク、DVD-Rディスク、 CD-Rディスク、外付けHDD、SDメモリーカード)に記録されます。※ ここでは、ディスクを選んで、カメラ映像を再生する方法を説明します。 選択できるディスクは以下のとおりです。

- ※ 外部記憶装置は、HDDに録画された映像のコピー先として使用することができます。外部記憶装置に直接録 画することはできません。
- ●HDD通常領域/イベント領域:本機の内蔵HDD内の録画領域です。マニュアル録画(☞14ページ)やイベン ト発生時の映像が録画されます。 また、このディスクを選択している場合、以下の検索再生が行えます。 ・録画イベントサーチ(☞23ページ) ·VMDサーチ (☞29ページ) ・マーキングサーチ(☞33ページ) ●HDDコピー領域 : 本機の内蔵HDD内のコピー領域です。録画された映像をコピーする (☞49 ページ) 領域です。 また、このディスクを選択している場合、以下の検索再生が行えます。 ・録画イベントサーチ(☞23ページ) ・VMDサーチ(☞29ページ)
- ●COPY1 (COPY2) :本機のコピー1端子 (後面)またはコピー2 端子 (前面)に接続されている外 部記憶装置(DVD-RAM ディスク、DVD-R ディスク、CD-R ディスク、外付 けHDD、SDメモリーカード)です。 また、このディスクを選択している場合、以下の検索が行えます。 ・コピーデータサーチ(☞27ページ)

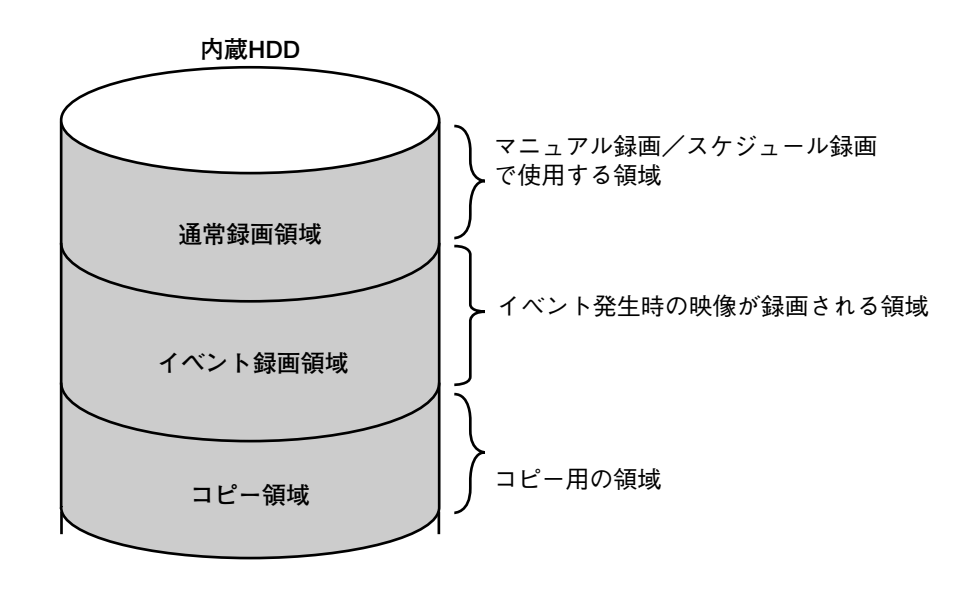

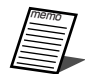

- ●ここでは、内蔵HDDや外部記憶装置などを「ディスク」と表現しています。
- ●再生操作は、録画中にも行うことができます。
- ●別売りの増設ユニット内にプレ録画領域が作成されているときは、プレ録画領域に記録された映像も再 生対象になります。
- ●各録画領域の容量は設定によって異なります。詳しくはシステムの管理者にご確認ください。

トップページから操作します。

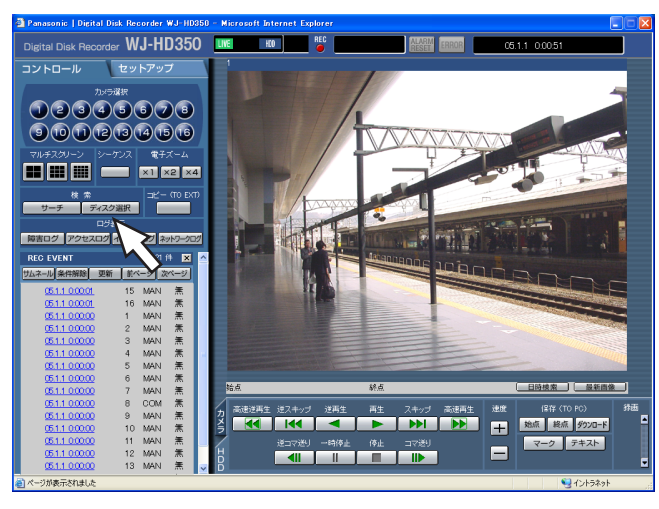

# 画面2

「ディスク選択」画面がポップアップ表示されます。

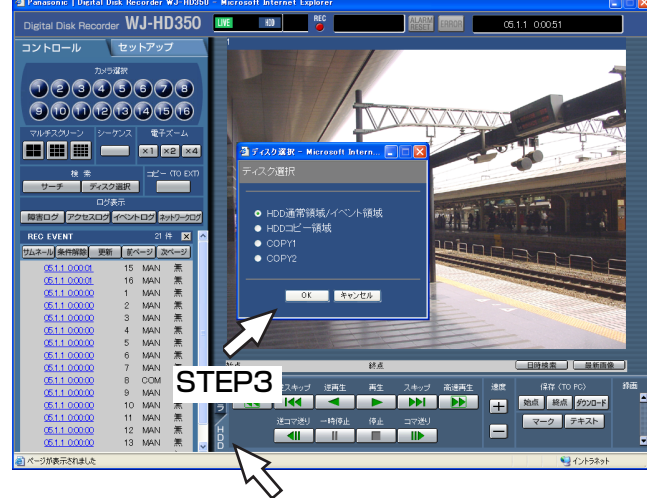

STEP4

STEP1

「コントロール]タブの「検索]ボックスにある「ディス ク選択]ボタンをクリックします。

# STEP<sub>2</sub>

再生したいディスクにチェックをいれます。

# STEP3

[OK] ボタンをクリックします。 →選択したディスクがステータス表示部に表示されます。

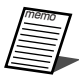

以下の場合は、ポップアップ画面が表示され、

- HDDのコピー領域/COPY1/COPY2を選択 できません。
	- ●他のユーザーが同じ領域を選択しているとき
	- ●同じ領域で手動コピーが行われているとき
- ●同じ領域で自動コピーを行う設定のとき

STEP4

[HDD]タブをクリックします。

[HDD]タブが前面に表示されます。

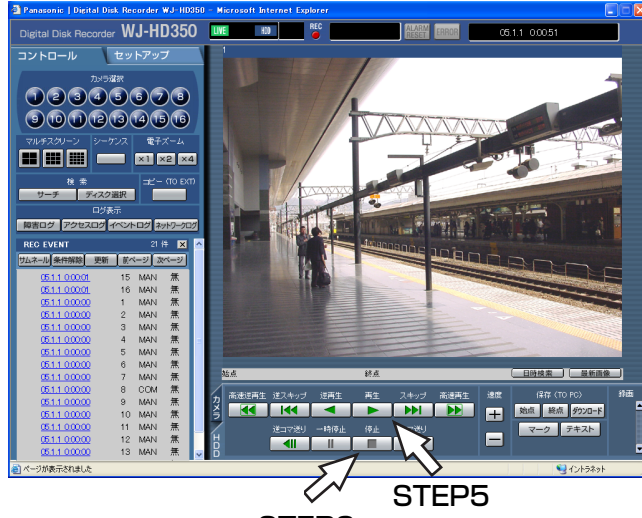

STEP6

# STEP<sub>5</sub>

[再生]ボタンをクリックします。

→選択したディスク内の録画映像を再生します。ステー タス表示部に ▶ が表示されます。

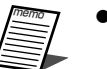

●再生停止後、[再生]ボタンを押すと、前回再 生を終了した日時から再生を開始します。

# STEP<sub>6</sub>

再生を停止するときは、[停止]ボタンをクリックします。 →ステータス表示部の ▶ が消え、映像表示部にカメ ラのライブ映像が表示されます。

# <span id="page-21-0"></span>頭出し再生する

見たい映像の日時を指定して再生します。再生操作は、録画中にも行うことができます。

●頭出し再生はディスク選択で「HDD通常領域/イベント領域|「HDDコピー領域」を選択しているとき のみ操作できます。(☞19ページ)

# 画面1

## トップページから操作します。

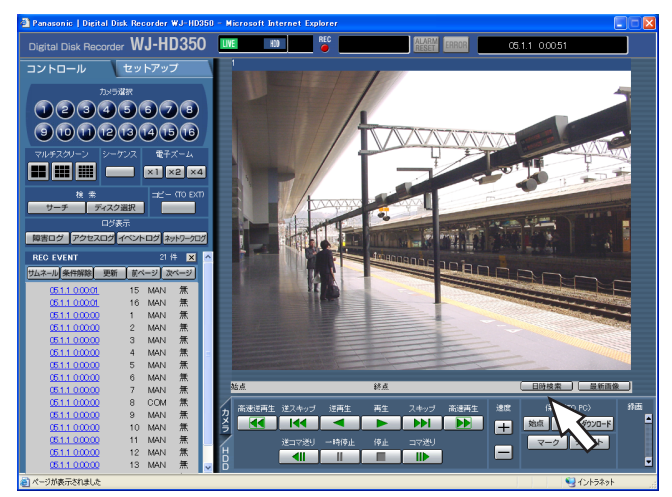

# **STEP1**

再生位置操作部にある [日時検索] ボタンをクリックし ます。

# 画面2

「日時検索」画面がポップアップ表示されます。

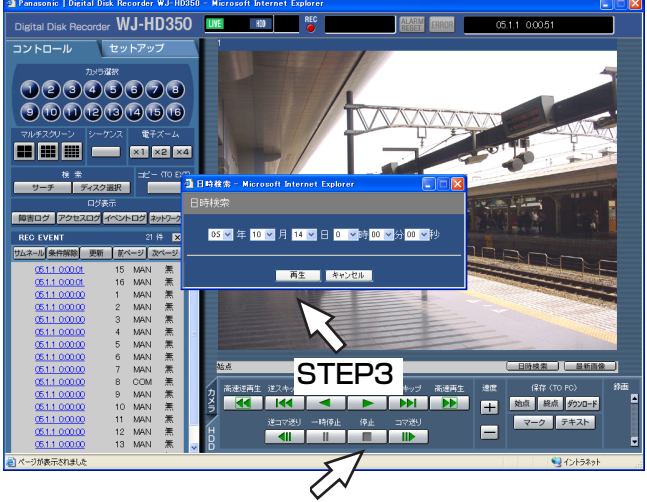

# STEP4

# STEP<sub>2</sub>

「ヽ/]ボタンをクリックして再生したい映像の日時を入力 します。

# STEP3

[再生]ボタンをクリックします。

→入力した日時の映像を再生します。ステータス表示部 に ▶ が表示されます。

指定した日時の映像がない場合は、以下のようになり ます。

入力日時以降に録画映像がある場合、入力日時以降の 最も古い映像から再生します。

入力日時以降に録画映像がない場合、入力日時以前の 最も新しい映像から再生します。

# STEP4

再生を停止するときは、[HDD]タブの[停止]ボタン をクリックします。

→ステータス表示部の ▶ が消え、映像表示部にカメ ラのライブ映像が表示されます。

再 生

<span id="page-22-0"></span>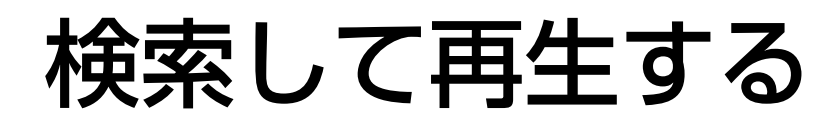

見たい録画映像を検索して再生します。検索のしかたには次の4つの方法があります。 ただし、選択しているディスクによって検索できる方法に制限があります。(☞19ページ) ●録画イベントを検索して再生する(録画イベントサーチ)

- ●コピーした映像を検索して再生する(コピーデータサーチ)
- 録画映像の中から映像に動きのある日時を検索して再生する(VMDサーチ)
- マーキング (☞18ページ) を検索して再生する (マーキングサーチ)

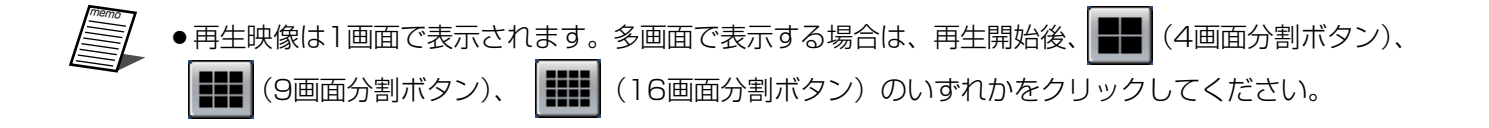

# 録画イベントを検索して再生する(録画イベントサーチ)

録画イベントをリストまたはサムネールで表示し、その中から再生したい録画イベントを選択して再生します。 また、録画イベントは以下の条件で絞り込んで検索することもできます。

# 絞り込み条件について

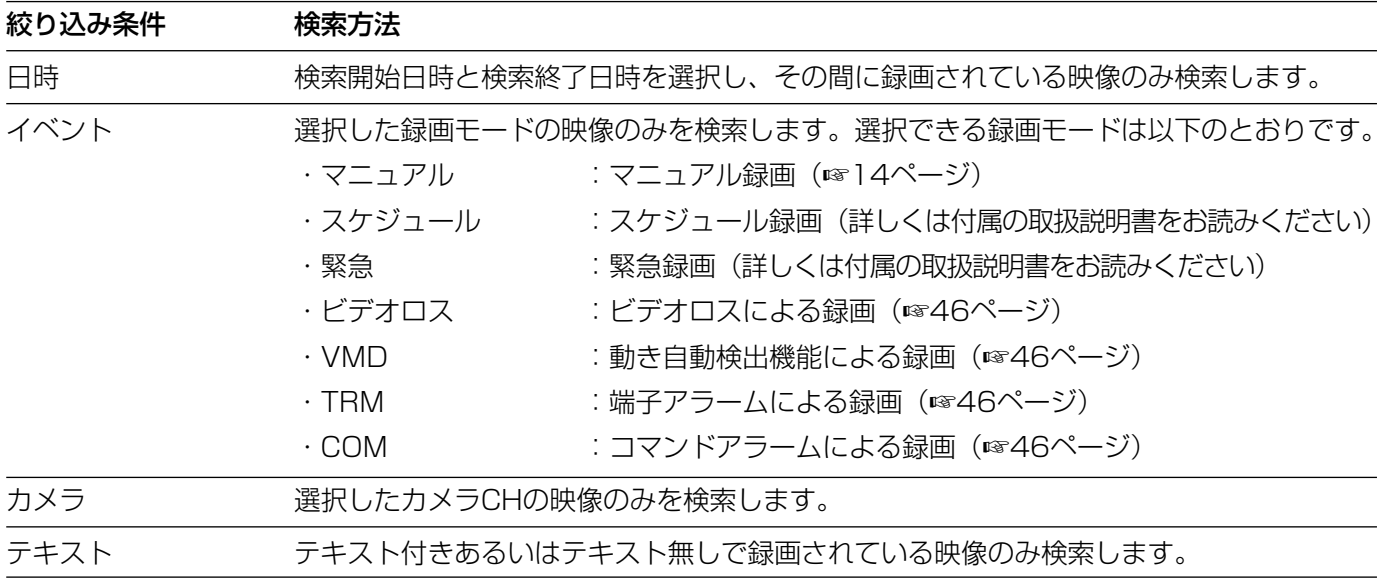

# 録画イベントリスト画面表示について

リストアップされたデータの件数

| <b>REC EVENT</b> |       | 565 件      | ΙxΙ |       |
|------------------|-------|------------|-----|-------|
| サムネール 条件解除       | 更新    | 前ページ ▏次ページ |     |       |
| 05.1.1 0:00:01   | 15    | MAN        | 無   |       |
| 05.1.1 0:00:01   | 16    | MAN        | 無   |       |
| 05.1.1 0:00:00   | 1     | MAN        | 無   |       |
| 05.1.1 0:00:00   | 2     | MAN        | 無   |       |
| 05.1.1 0:00:00   | 3     | MAN        | 無   |       |
| 05.1.1 0:00:00   | 4     | MAN        | 無   |       |
| 05.1.1 0:00:00   | 5     | MAN        | 無   |       |
| 05.1.1 0:00:00   | 6     | MAN        | 無   | テキスト  |
| 05.1.1 0:00:00   | 7     | MAN        | 無   |       |
| 05.1.1 0:00:00   | 8     | ІСОМ       | 無   |       |
| 05.1.1 0:00:00   | 9     | MAN        | 無   |       |
| 05.1.1 0:00:00   | 10    | MAN        | 無   |       |
| 05.1.1 0:00:00   | 11    | MAN        | 無   |       |
| 05.1.1 0:00:00   | 12    | MAN        | 無   |       |
| 05.1.1 0:00:00   | 13    | MAN        | 無   |       |
| 日時               | カメラCH |            |     | ′ べこノ |

- リストアップされたデータの件数
	- :リストアップされたデータのトータル件数を表示 します。
- 「サムネール]ボタン
	- :サムネール画面表示に切り換えます。
- [条件解除]ボタン
	- :絞り込みを解除し、すべての録画イベントをリス トアップします。
- [更新]ボタン:表示内容を最新の状態に更新します。
- 「前ページ]ボタン: 前のリスト表示のページを表示します。
- [次ページ]ボタン:次のリスト表示のページを表示します。
- 日時 : <録画イベントサーチリストの場合>
	- 録画開始日時を表示します。
		- <VMDサーチの場合>
		- 動き検出日時を表示します。
		- <マーキングサーチの場合>
- マーキングが付けられている日時を表示します。 カメラCH:録画されているカメラCHを表示します。表示さ れているカメラCHで1画面再生が始まります。
- イベント:録画モードを表示します。 MAN:マニュアル録画 SCH:スケジュール録 画 EMR:緊急録画 LOSS:ビデオロスによ る録画 VMD:動き自動検出機能による録画 TRM:端子アラームによる録画 COM:コマン ドアラームによる録画
- テキスト:映像に文字情報が付加されている場合は「有」、 付加されていない場合は「無」が表示されます。
- [リスト]ボタン
	- :リスト画面表示に切り換えます。
- [条件解除]ボタン
	- : 絞り込みを解除し、すべての録画イベントをリス トアップします。
- [更新]ボタン:表示内容を最新の状態に更新します。
- 「前ページ]ボタン:前のサムネール表示のページを表示し ます。
- [次ページ]ボタン:次のサムネール表示のページを表示し ます。
- 日時 : <録画イベントサーチリストの場合> 録画開始日時を表示します。
	- <VMDサーチの場合>
	- 動き検出日時を表示します。
	- <マーキングサーチの場合>
	- マーキングが付けられている日時を表示します。
- カメラCH:録画されているカメラCHを表示します。表示さ
	- れているカメラCHで1画面再生が始まります。
- イベント:録画モードを表示します。

# 録画イベントサムネール画面表示について

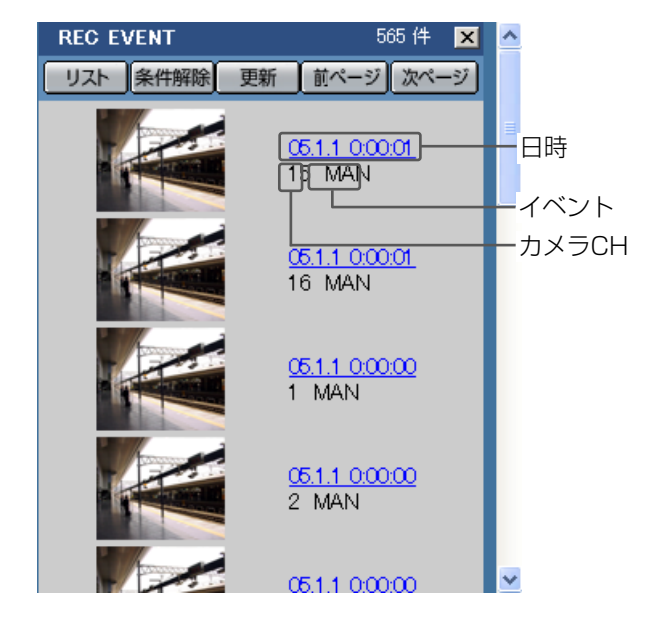

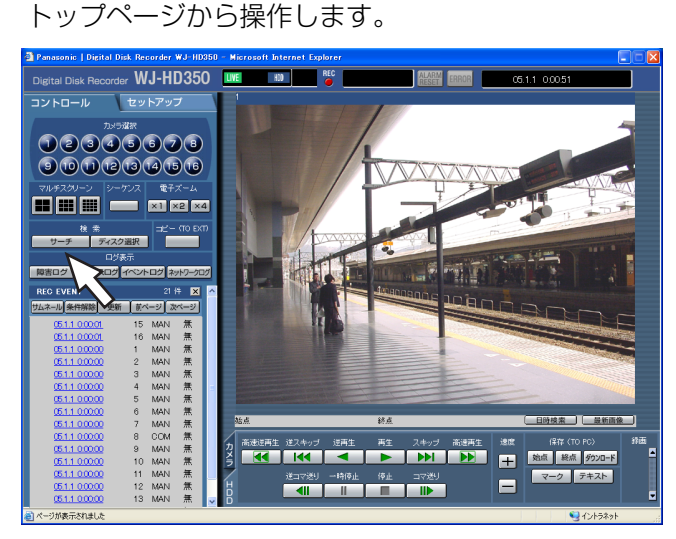

# STEP1

[コントロール] タブの[検索] ボックスにある [サーチ] ボタンをクリックします。

## 画面2

「検索方法選択」画面がポップアップ表示されます。

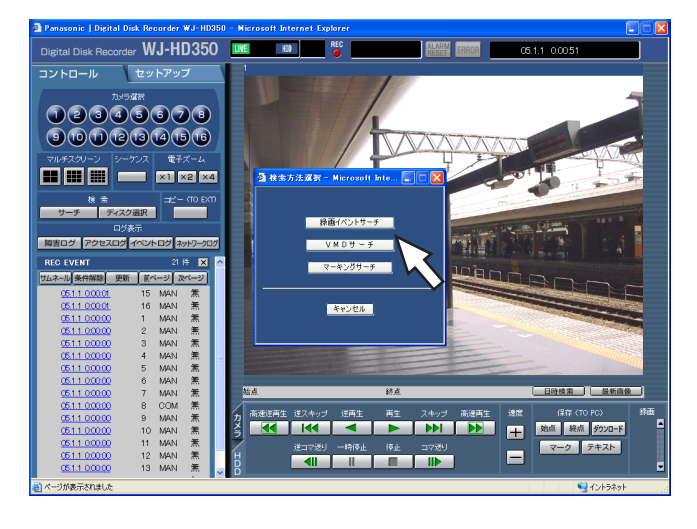

STEP<sub>2</sub>

[録画イベントサーチ]ボタンをクリックします。

「録画イベント検索」画面がポップアップ表示されます。

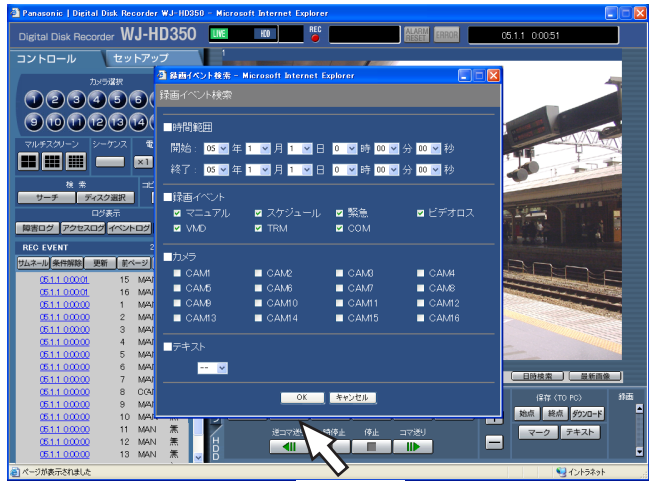

STEP4

## STEP3

条件を絞り込みます。

●日時で絞り込む場合

[\/] ボタンをクリックして、開始日時、終了日時を選択 します。

● 録画イベントで絞り込む場合

表示したい録画イベントをクリックして選択します。

●カメラで絞り込む場合

表示したいカメラCHをクリックして選択します。

●テキストのあり/なしで絞り込む場合

[\/] ボタンをクリックして、「有り」「無し」のどちらか を選択します。「- - 」を選択した場合、テキストのあり/ なしは条件に含まれません。

# STEP4

[OK]ボタンをクリックします。

→ステータス表示部に FILTERING が表示され、絞り込まれ た結果が表示されます。

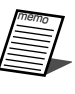

●絞り込みを解除するときは、[条件解除]ボタ ンをクリックすると、すべての録画イベント が表示され、FILTERING が消えます。

#### 画面4

「コントロール]タブの下に検索結果(録画イベント リスト画面)が表示されます。

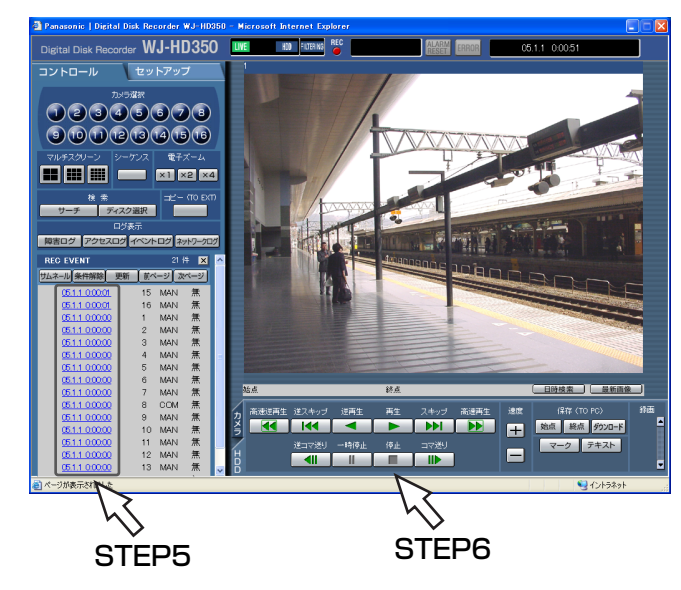

# STEP<sub>5</sub>

再生したい録画イベント日時をクリックします。 →選択した録画イベント日時の映像を再生します。

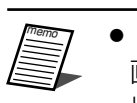

● [サムネール] ボタンをクリックすると、録 画イベントサムネール画面 (☞24ページ)に 切り換えることができます。

●サムネール画面表示中に[リスト]ボタンを クリックすると、リスト表示画面に切り換え ることができます。

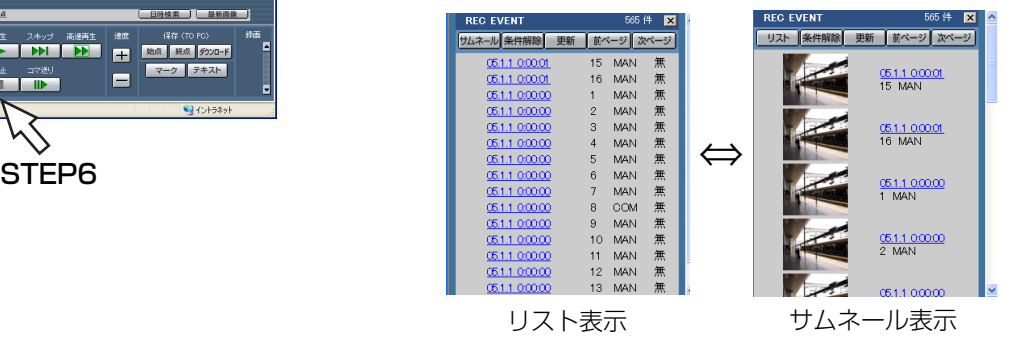

#### STEP6

再生を停止するときは、[停止]ボタンをクリックします。

# <span id="page-26-0"></span>コピーした映像を検索する(コピーデータサーチ)

本機のコピー1 端子 (後面) またはコピー2 端子 (前面) に接続されている外部記憶装置 (DVD-RAM ディスク、 DVD-R ディスク、CD-R ディスク、外付けHDD、SDメモリーカード)内のコピーデータ (コピーした映像)を リスト表示します。

また、コピーデータは以下の条件で絞り込んで検索することもできます。

●ウェブブラウザーからはコピーデータの検索のみできます。コピーデータの再生はできません。 重要

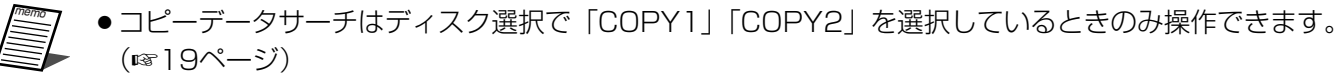

●本機でコピー完了操作を行っていないCD-R/DVD-Rの検索はできません。

# 絞り込み条件について

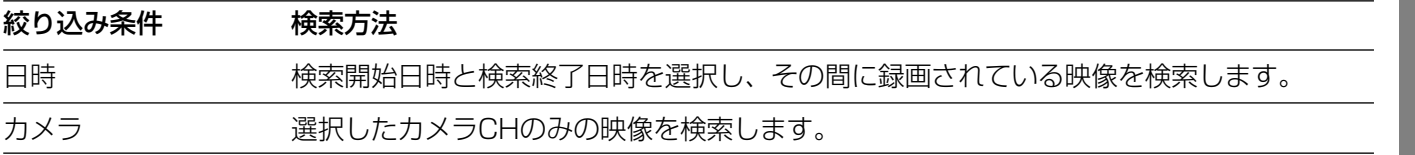

# コピーデータリスト画面表示について

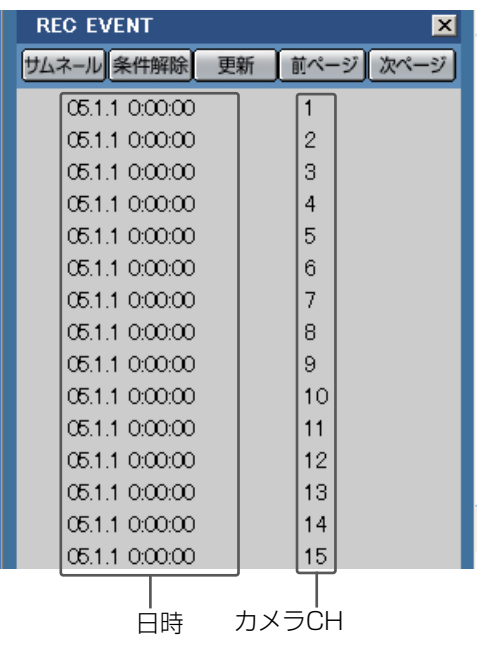

[サムネール]ボタン

:コピーデータはサムネール表示できません。 [条件解除]ボタン

:絞り込み条件を解除し、すべてのコピーデータ をリストアップします。

[更新]ボタン

:表示内容を最新の状態に更新します。

「前ページ」ボタン

:前のリスト表示のページを表示します。

「次ページ」ボタン

:次のリスト表示のページを表示します。

日時 :コピーデータの開始時刻 (コピーの開始時刻) を表示します。

カメラCH

:コピーデータのカメラCHを表示します。

トップページから操作します。

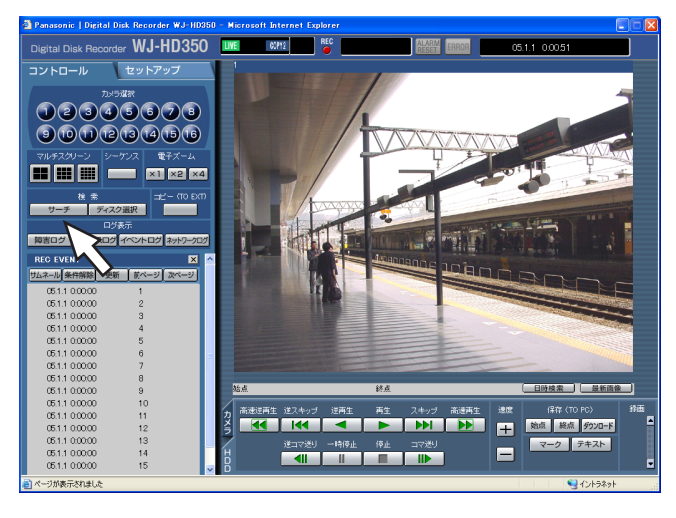

## 画面2

「コピーデータ検索」画面がポップアップ表示されま

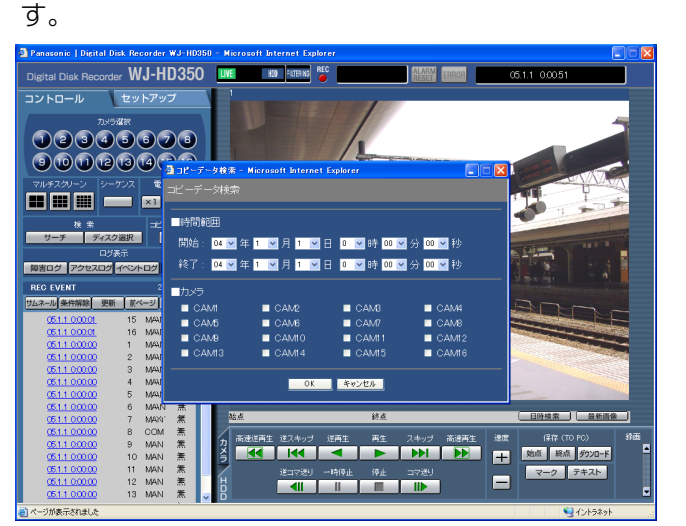

# STEP<sub>2</sub>

条件を絞り込みます。

●日時で絞り込む場合

ボタンをクリックします。

STEP1

[\/] ボタンをクリックして、開始日時、終了日時を選択 します。

[コントロール] タブの [検索] ボックスにある [サーチ]

●カメラで絞り込む場合

表示したいカメラCHをクリックして選択します。

### 画面3

「コントロール」タブの下に検索結果(コピーデータ リスト画面)が表示されます。

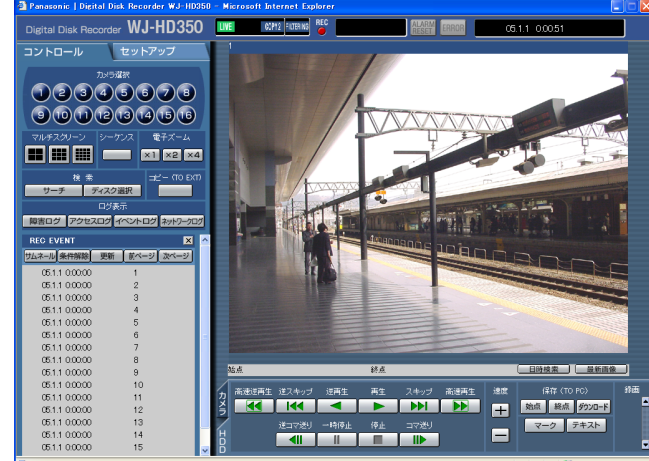

# STEP3

[OK]ボタンをクリックします。

→ステータス表示部に FILTERING が表示され、絞り込まれ た結果が表示されます。

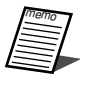

●絞り込みを解除するときは、[条件解除]ボタ ンをクリックすると、すべての録画イベント が表示され、 FILTERING が消えます。

# <span id="page-28-0"></span>録画映像の中から映像に動きのある日時を検索して再生する(VMDサーチ)

すべての録画モード(☞15ページ)で録画した映像の中から、映像に動きのある日時を検索して、リストまたはサ ムネールで表示します。検索結果のリストまたはサムネールから再生したい日時を選択して再生します。映像に動 きのある日時は、検出感度、検索モードで絞り込むこともできます。

- memo ●再生映像は1画面で表示されます。多画面で表示する場合は、再生開始後、 ■■ (4画面分割ボタン)、 (9画面分割ボタン)、 | | | | | (16画面分割ボタン) のいずれかをクリックしてください。
	- ●VMDサーチはディスク選択で「HDD通常領域/イベント領域」「HDDコピー領域」を選択していると きのみ操作できます。(☞19ページ)

#### 画面1

トップページから操作します。

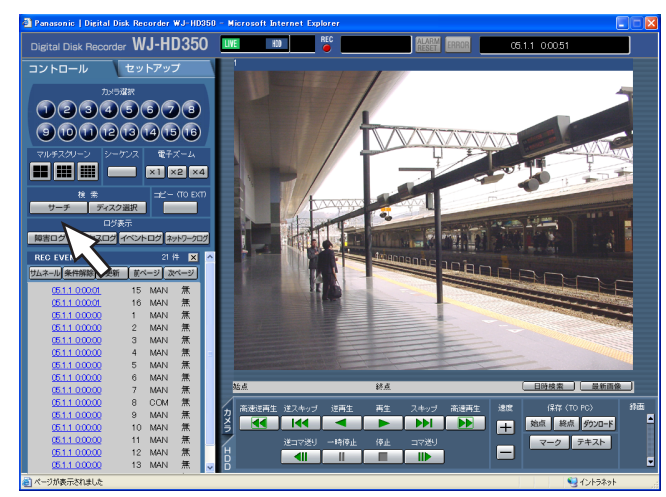

# STEP1

[コントロール] タブの [検索] ボックスにある [サーチ] ボタンをクリックします。

# 画面2

「検索方法選択」画面がポップアップ表示されます。

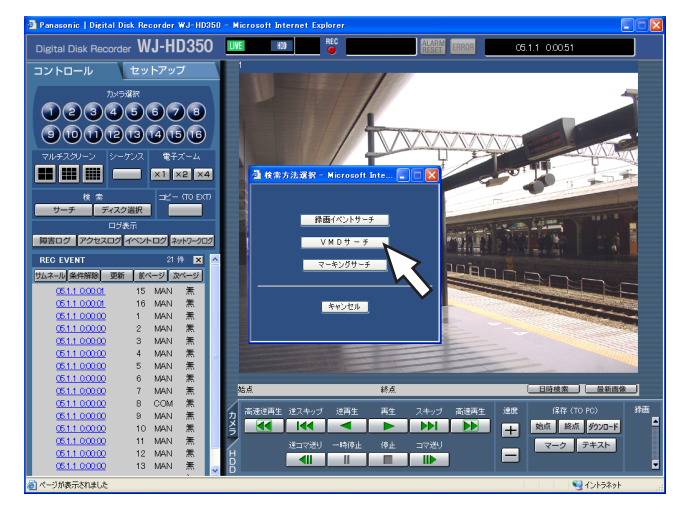

# STEP<sub>2</sub>

[VMDサーチ]ボタンをクリックします。

「VMDサーチ条件1」画面が表示されます。

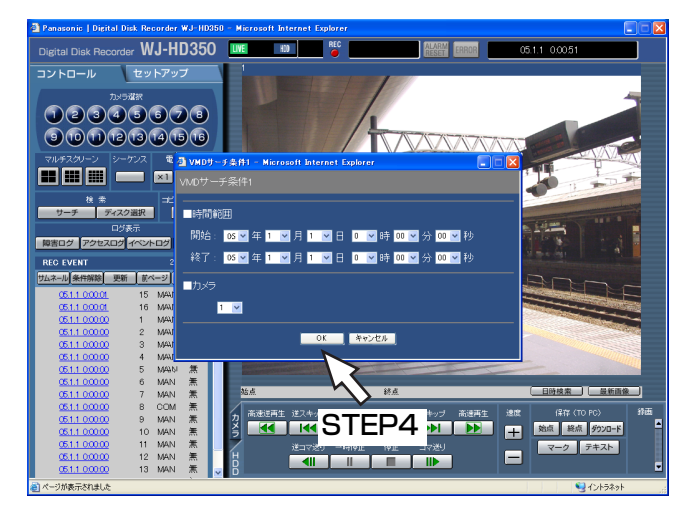

# STEP3

[V] ボタンをクリックして、VMDサーチを行う日時範 囲とカメラCHを設定します。

#### STEP4

[OK]ボタンをクリックします。

# 画面4

「VMDサーチ条件2」画面が表示されます。

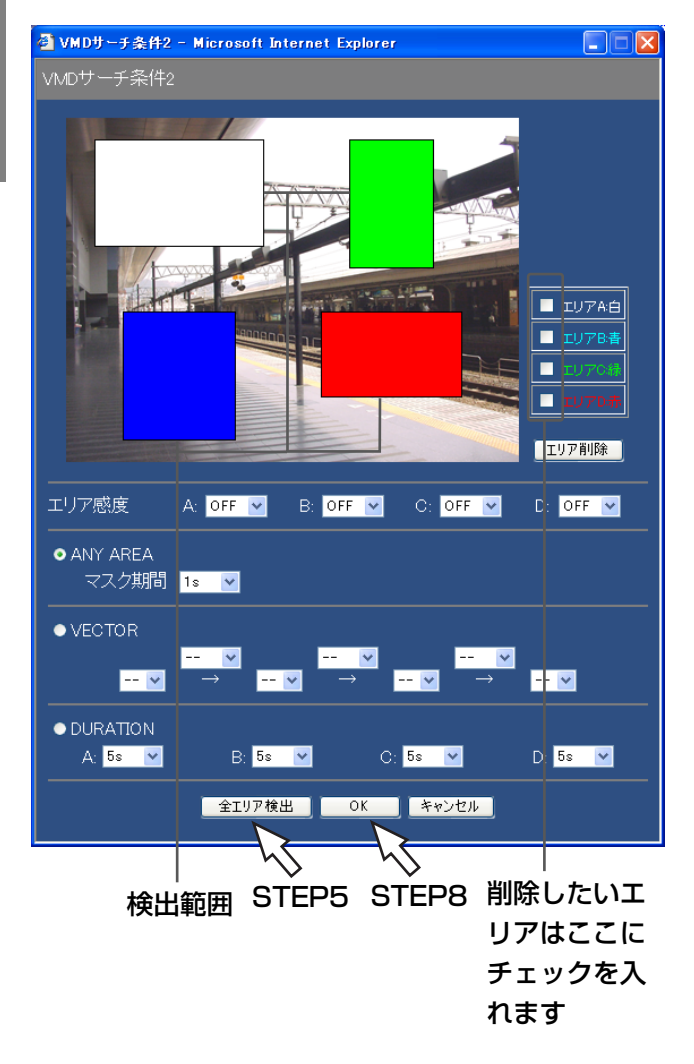

## STEP5

マウスでドラッグして検出範囲を設定します。検出範囲 は最大4エリア(A、B、C、D)まで設定できます。 エリアAは白、エリアBは青、エリアCは緑、エリアDは 赤で表示されます。画面内のすべての領域を検出範囲に 設定したい場合は、[全エリア検出]ボタンをクリックし ます。また、エリアを削除したい場合は、削除したいエ リアにチェックを入れ、[エリア削除]ボタンをクリック します。

# STEP6

[V] ボタンをクリックして、設定した各検出範囲の感度 を以下から設定します。 HIGH:高感度 MID :中間の感度 LOW : 低感度

OFF : このエリアの動きを検出しません

## STEP<sub>7</sub>

設定した検出範囲内の検出モード(検出方法)を設定し ます。検出モードを設定することで、検出範囲内でどの ような検出のしかたをするか、具体的に設定できます。 設定したい検出モードを選択し、検出モードごとに動作 内容を設定します。

検出モードについて詳しくは32ページをお読みください。 (次ページへ続く)

# ● 「ANY AREA」の場合

マスク期間を設定します。[\/]ボタンをクリックして、 マスク期間を以下から設定します。 1 s/1 min/1 h/24 h

● 「VECTOR」の場合

エリアを選択する位置の [V] ボタンをクリックして、 動きを検出したいエリア順にエリアを選択します。次 に、各エリア間にある [\/] ボタンをクリックして、 各エリア間の移動時間を以下から設定します。  $-$ /5 s/10 s/20 s/30 s/40 s/50 s/ 1 min

● 「DURATION」の場合

[\/] ボタンをクリックして、各エリアごとに動きの 継続時間を以下から設定します。

0 s/5 s/10 s/20 s/30 s/40 s/50 s/ 1 min

# STEP8

[OK]ボタンをクリックします。 →検索が開始されます。

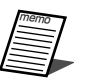

●検索に時間がかかる場合があります。

●検索中は検索結果が表示されるエリアに[中 止]ボタンが表示されます。[中止]ボタンを クリックすると、検索を中止できます。

# 画面5

「コントロール」タブの下に検索結果 (録画イベント リスト画面)が表示されます。

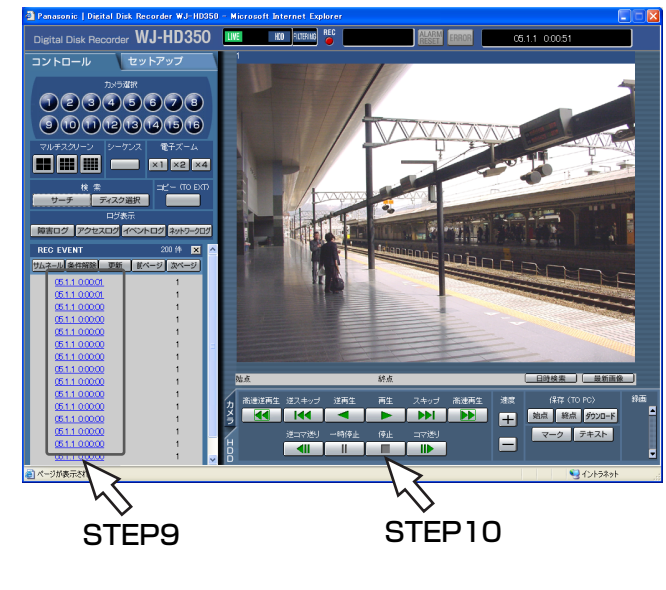

# STEP9

再生したい録画イベント日時をクリックします。 →選択した録画イベント日時の映像を再生します。

# STEP<sub>10</sub>

再生を停止するときは、[停止]ボタンをクリックします。

- [サムネール]ボタンをクリックすると、サ ムネール画面(☞24ページ)に切り換えるこ とができます。
	- サムネール画面表示中に「リスト〕ボタンを クリックすると、リスト表示画面に切り換え ることができます。

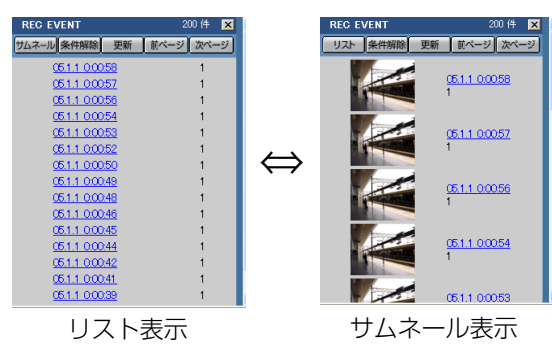

# 検出モードについて

設定した検出範囲内の検出方法を設定します。

検出モードを設定することで、検出範囲内でどのような検出のしかたをするか、具体的に設定できます。 検出モードには以下の3つがあります。

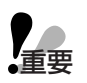

●複数の検出モードを組み合わせて設定することはできません。

### <ANY AREAモード (エリア内の動きを検出する場合に設定) >

設定した検出範囲のいずれかで動きを検出すると、「動きあり」とみなします。

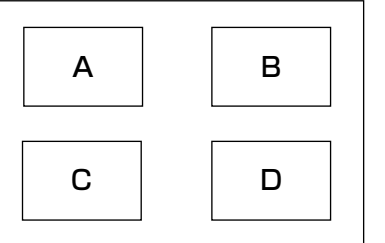

A、B、C、Dのいずれかで動きがあると「動きあり」とみなす

再 生 ※ANY AREAモードではマスク期間を設定することができます。マスク期間を設定すると、あるエリアで動きを 検出してから設定した時間、同じエリアで動きを検出しません。動き検出時間が長い場合や検出結果が多すぎる 場合に、検出間隔を間引くために使用します。

### <VECTORモード(ある方向に移動する動きを検出する場合に設定)>

検出範囲の設定順で設定時間内に動きが移動した場合、「動きあり」とみなします。 例えば、以下のように設定した場合、

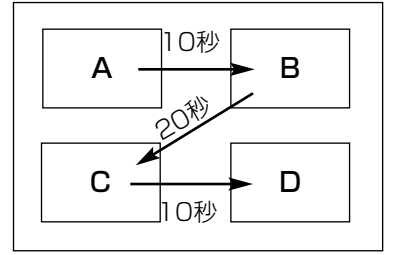

Aで動きを検出し、10秒以内にBで動きを検出 Bで動きを検出してから20秒以内にCで動きを検出 これらを満たすと「動きあり」とみなす Cで動きを検出してから10秒以内にDで動きを検出

#### <DURATIONモード(エリア内で一定時間継続する動きを検出する場合に設定)>

設定した検出範囲で設定した時間以上動きが継続した場合、「動きあり」とみなします。 例えば、A:10秒、B:10秒、C:20秒、D:30秒で設定した場合

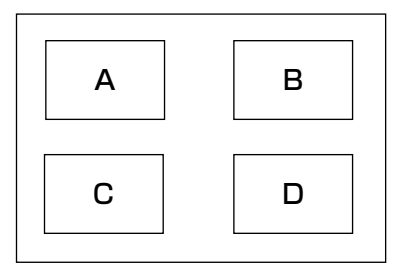

いずれかの検出範囲内で、設定した時間以上動きが継続すると「動きあり」 とみなす

●DURATIONモードは検索対象の映像の録画レートが低い場合、正常に 動作しません。 重要

●記録映像の内容によって、検索に時間がかかることがあります。

# <span id="page-32-0"></span>マーキングを検索して再生する(マーキングサーチ)

マーキングが付いている録画映像の録画日時をリストまたはサムネールで表示し、その中から再生したい録画日時 を選択して再生します。マーキングについては18ページをお読みください。

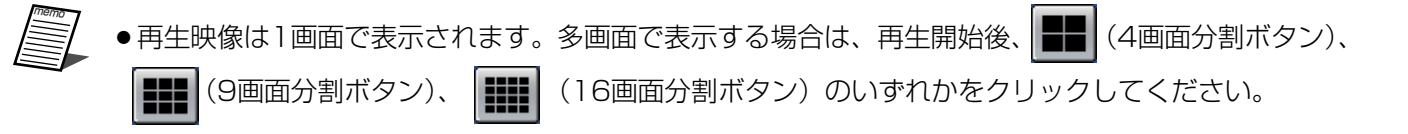

●マーキングサーチはディスク選択で「HDD通常領域/イベント領域」を選択しているときのみ操作でき ます。(☞19ページ)

### 画面1

トップページから操作します。

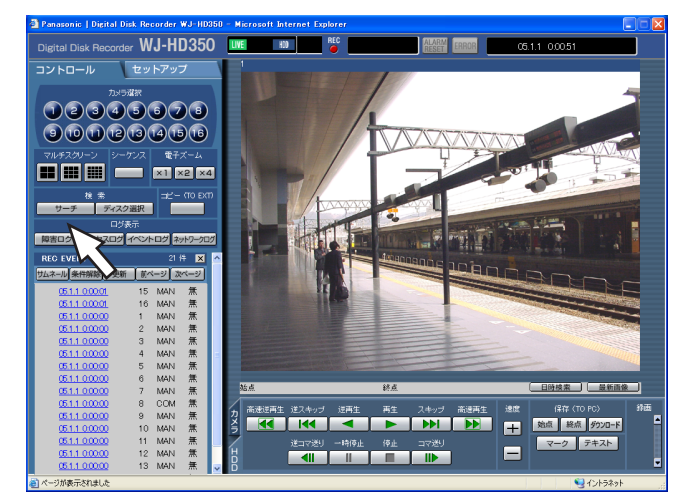

### STEP1

「コントロール]タブの「検索]ボックスにある「サーチ] ボタンをクリックします。

#### 画面2

「検索方法選択」画面がポップアップ表示されます。

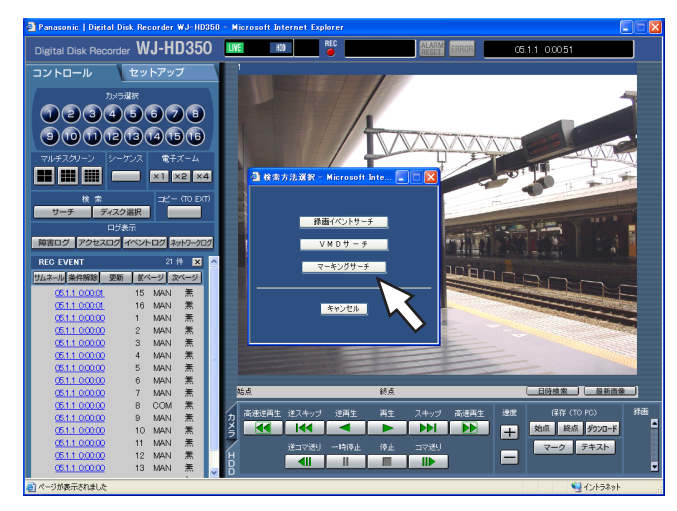

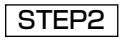

[マーキングサーチ]ボタンをクリックします。

[コントロール] タブの下に検索結果(録画イベント リスト画面)が表示されます。

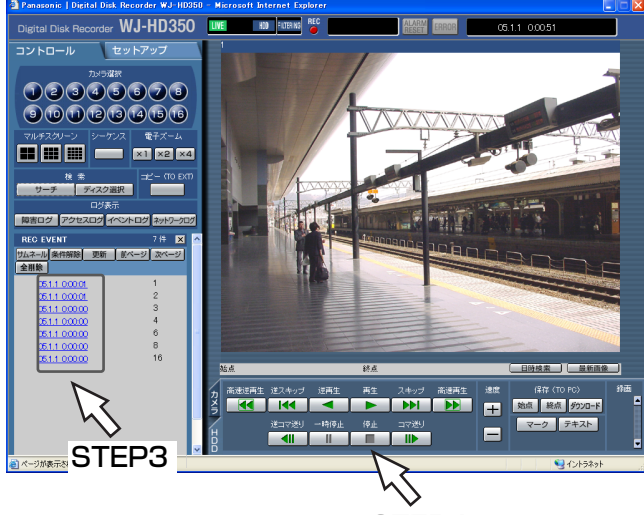

STEP4

# STEP3

再生したいマーキング日時をクリックします。 →選択したマーキング日時の映像を再生します。

- memo ¡[サムネール]ボタンをクリックすると、サ ムネール画面(☞24ページ)に切り換えるこ
	- とができます。 ● サムネール画面表示中に「リスト〕ボタンを クリックすると、リスト表示画面に切り換え ることができます。

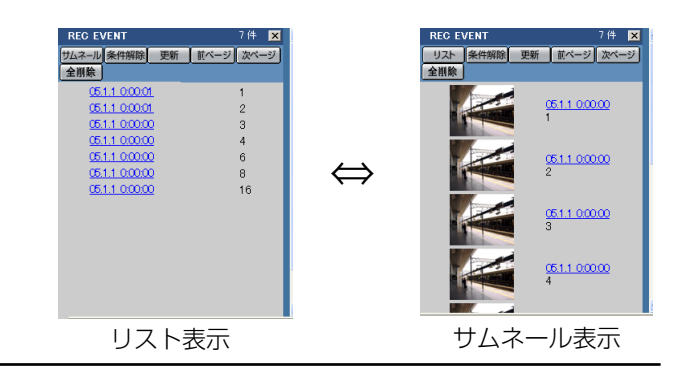

### STEP4

再生を停止するときは、[停止]ボタンをクリックします。

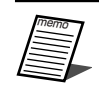

● [全削除] ボタンをクリックすると、マーキ ングをすべて削除することができます。

<span id="page-34-0"></span>カメラのライブ映像を見る

カメラの映像をライブでモニターに表示し確認します。 カメラのライブ映像はモニターに1画面または多画面で表示できます。 また、カメラの映像を自動的に切り換えて表示することもできます(シーケンス表示)。

# カメラの映像を1画面で表示する

#### 画面1

トップページから操作します。

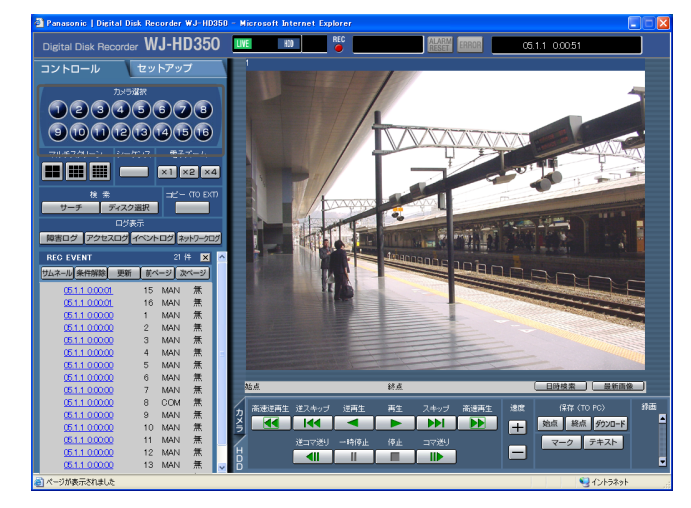

# STEP1

ライブ映像を見たいカメラCHを選択します。 「コントロール]タブの「カメラ選択]ボックスにあるカ メラCHボタンをクリックします。

#### 画面2

選択したカメラCHのライブ映像が表示されます。

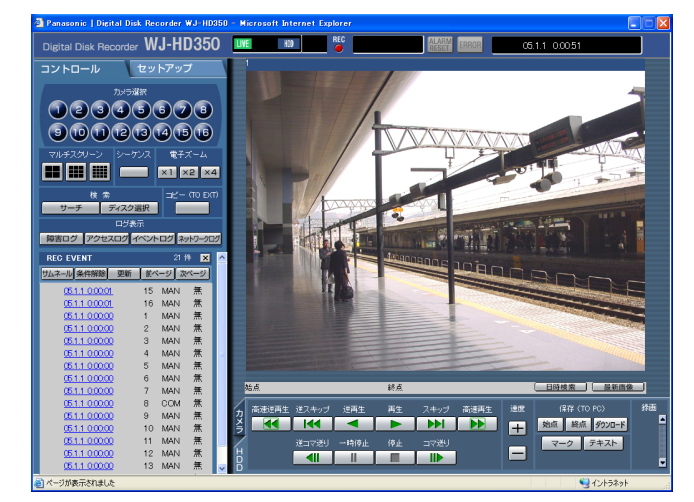

● 電子ズームについて 1画面で表示をしている時、映像をズーム表示 することができます。 [電子ズーム] ボックスにあるボタンをクリック して映像をズーム表示します。 [×1] ボタン: 電子ズーム1倍で表示します。 [×2] ボタン: 電子ズーム2倍で表示します。 [×4] ボタン: 電子ズーム4倍で表示します。 ズーム表示中の映像をクリックすると、その位置 を中心に移動できます。 ●ライブ映像を表示しているときに [最新画像] ボタンをクリックすると、表示しているカメ ラCHの最新録画時刻の映像(初期設定では最

新の30秒前)から再生を開始します。

 $\check{\phantom{0}}$ 

# <span id="page-35-0"></span>カメラの映像を多画面で表示する

カメラの映像を多画面(4/9/16画面)に分割して表示します。

#### 画面1

トップページから操作します。

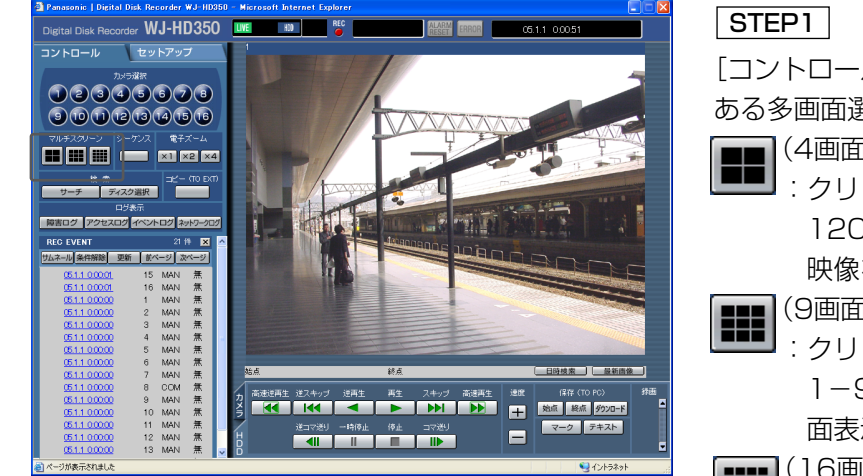

[コントロール] タブの [マルチスクリーン] ボックスに ある多画面選択ボタンをクリックします。

(4画面分割ボタン)

:クリックするたびに1-4CH→5-8CH→9- 12CH→13-16CH→1-4CH・・・とカメラ 映像を切り換えて、4画面表示します。

■■ (9画面分割ボタン)

- :クリックするたびに、1-9CH→10ー16CH→ 1-9CH・・・とカメラ映像を切り換えて、9画 面表示します。
- (16画面分割ボタン)
- 1ー16CHのカメラ映像を16画面表示します。

# 見 る  $\overline{\phantom{1}}$ ラ

画面2

イ ブ 映 像  $\check{\phantom{0}}$ 

# ライブ映像が多画面で表示されます。

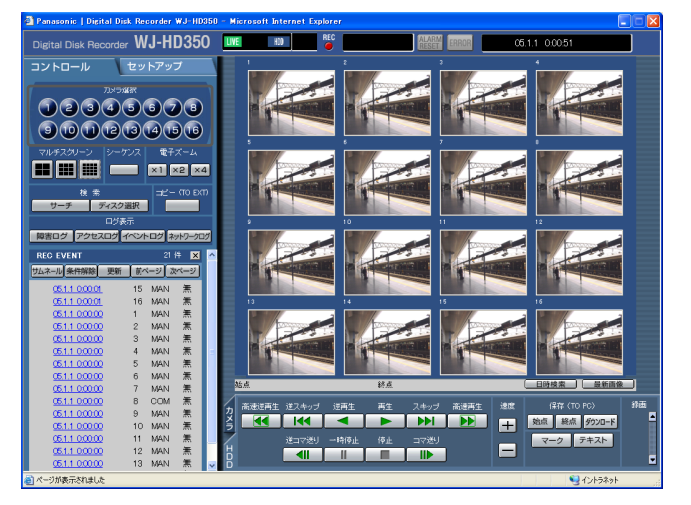

## STEP<sub>2</sub>

1画面表示に戻すときは、[カメラ選択]ボックスにある カメラCHボタンのいずれかをクリックします。

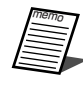

●ライブ映像を表示しているときに「最新画像] ボタンをクリックすると、表示しているカメ ラCHの最新録画時刻の映像(初期設定では最 新の30秒前)から再生を開始します。
# カメラの映像をシーケンス表示する

カメラの映像を自動的に切り換えて表示します。 あらかじめ設定してあるシーケンスの動作に従って表示します。

### 画面1

トップページから操作します。

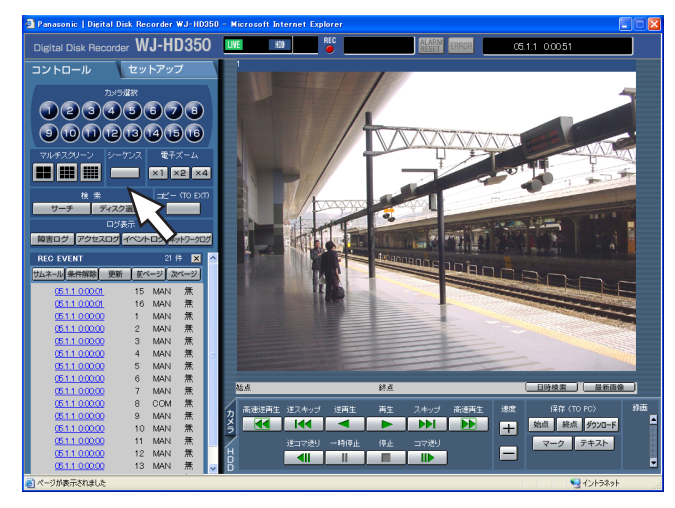

### STEP1

[コントロール] タブの [シーケンス] ボックスにあるボ タンをクリックします。

#### 画面2

あらかじめ設定してあるシーケンス動作の設定に 従ってライブ映像がシーケンス表示されます。

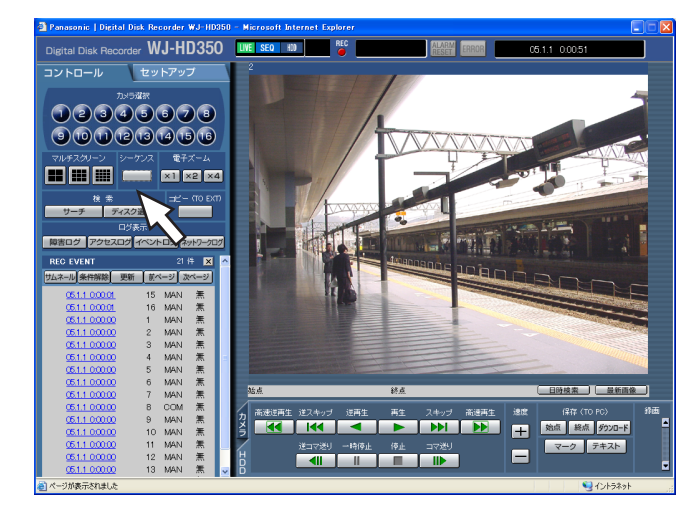

### STEP<sub>2</sub>

シーケンス動作を停止するときは、再度ボタンをクリッ クします。

また、シーケンス動作中に1画面表示(☞35ページ)、多 画面表示(☞36ページ)の操作を行うと、シーケンス動 作を停止します。

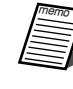

●カメラパーテショニング機能により、表示でき ないシーケンスステップはスキップされます。 ●ライブ映像を表示しているときに [最新画像] ボタンをクリックすると、表示しているカメラ CHの最新録画時刻の映像(初期設定では最新 の30秒前)から再生を開始します。

 $\cup$ 

# カメラを操作する

回転機能付きカメラのライブ映像を表示しているとき、以下のカメラ操作を行えます。

- ●パン/チルト :カメラ映像の水平/垂直位置を調節します。
- ●ズーム :カメラ映像を拡大/縮小します。
- ●フォーカス :カメラ映像の焦点を調節します。
- ●アイリス :レンズの絞りを調節します。
- ●プリセット動作 :あらかじめ登録されたプリセットポジションにカメラの向きを移動します。
- ●オート機能 :カメラで設定されたオート機能を動作させます。
- ●カメラ設定 :カメラ機能の設定を行います。

●接続されたカメラの機種によっては、カメラが操作できないか、一部動作しない場合があります。 ●カメラの操作はライブ映像を1画面で表示しているときのみ行えます。

# パン/チルト操作

カメラ映像の水平/垂直位置を調節します。

### 画面1

カメラのライブ映像が1画面で表示している状態で操 作します。

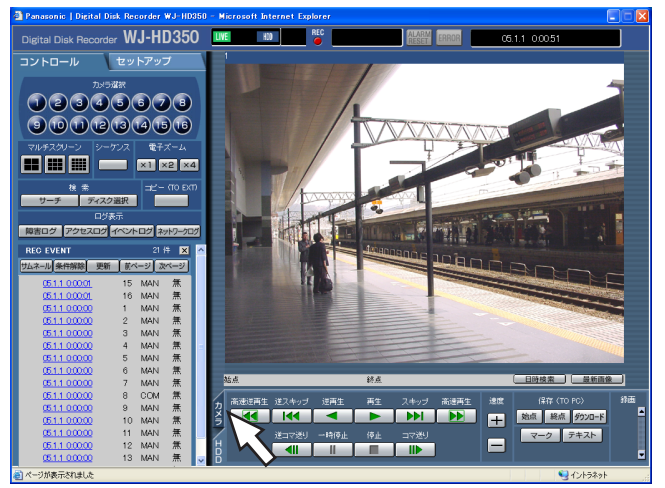

STEP1

「カメラ」タブをクリックします。

## 画面2

カ メ ラ 操 作

[カメラ] タブが前面に表示されます。

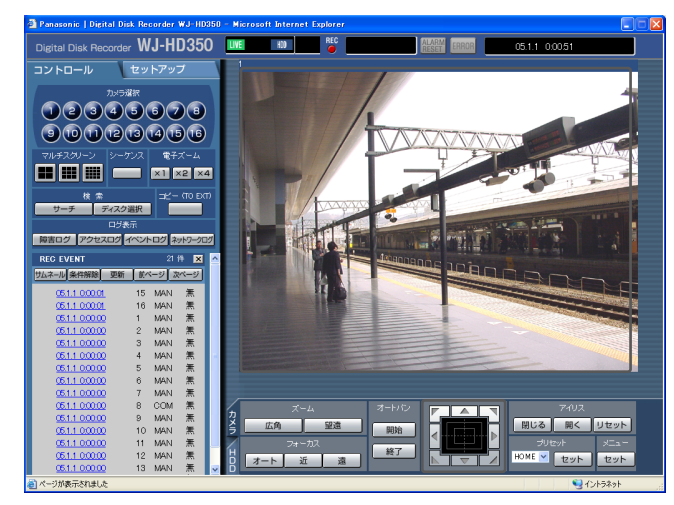

### STEP<sub>2</sub>

以下のいずれかの方法でカメラの水平位置、垂直位置を 調節します。

- ●コントロールボタン:クリックしてカメラの向きを調 節します。
- ●コントロールパッド:クリックして、カメラの向きを調 節します。パッドの中心から外側 をクリックするほど、パン/チル トの速度が速くなります。
- ●画面の映像表示部 :カメラ映像内で画角の中心とし たい位置をクリックします。ク リックした位置を中心とする位
	- 置にカメラの向きが移動します。

## ズーム操作

カメラ映像を拡大/縮小表示します。表示される倍率はカメラの機種によって異なります。詳しくはカメラの取扱 説明書をお読みください。

### 画面1

カメラのライブ映像が1画面で表示している状態で操 作します。

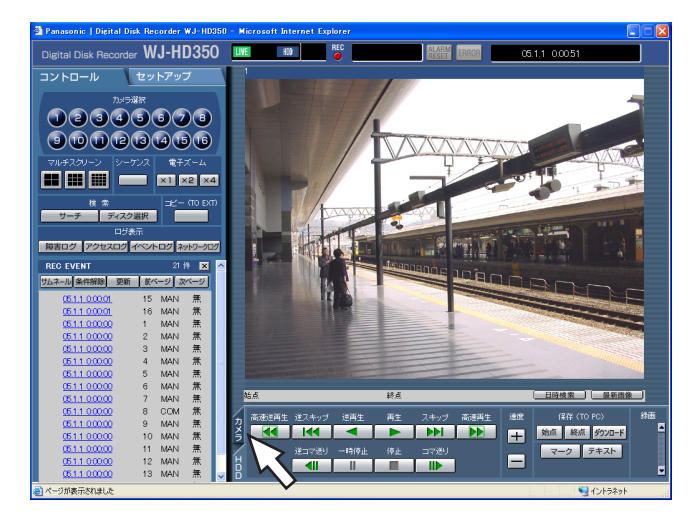

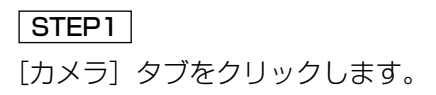

### 画面2

[カメラ] タブが前面に表示されます。

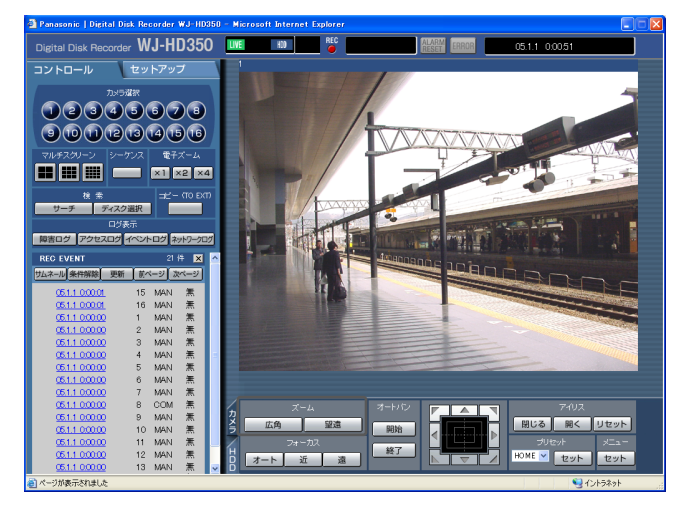

### STEP<sub>2</sub>

「ズーム]ボックスにある「広角]ボタンまたは「望遠] ボタンをクリックして、ズームを調節します。

# フォーカス操作

カメラ映像の焦点を調節します。自動で焦点を調節(オートフォーカス)することもできます。

### 画面1

カメラのライブ映像が1画面で表示している状態で操 作します。

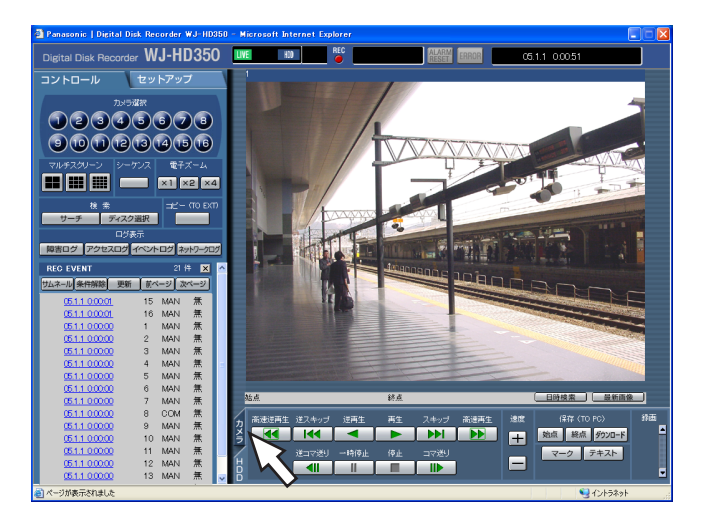

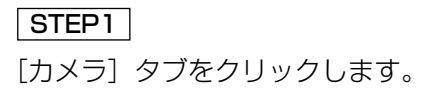

### 画面2

[カメラ] タブが前面に表示されます。

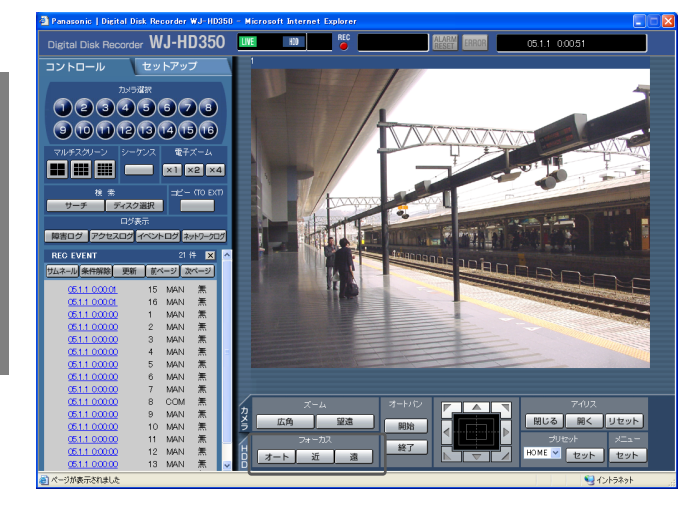

### STEP<sub>2</sub>

[フォーカス]ボックスにある [近]ボタンまたは [遠] ボタンを押して、カメラ映像の焦点を調節します。 [オート]ボタンをクリックすると、焦点を自動調節でき ます。

カ

# アイリス操作

レンズの絞りを調節します。

### 画面1

カメラのライブ映像が1画面で表示している状態で操 作します。

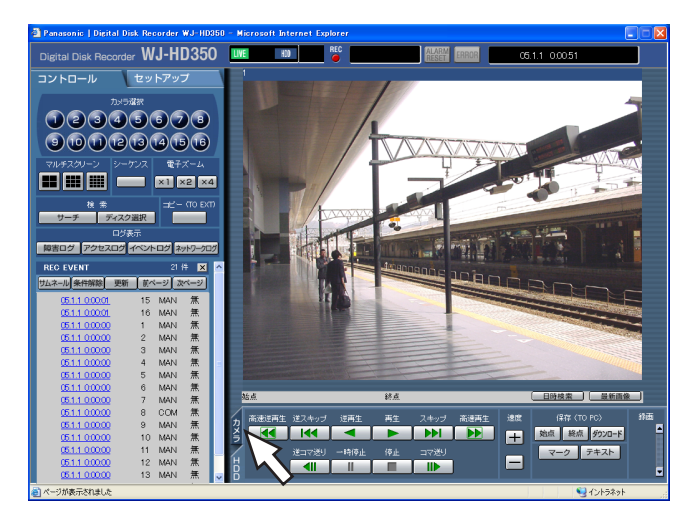

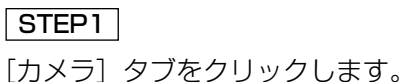

### 画面2

[カメラ] タブが前面に表示されます。

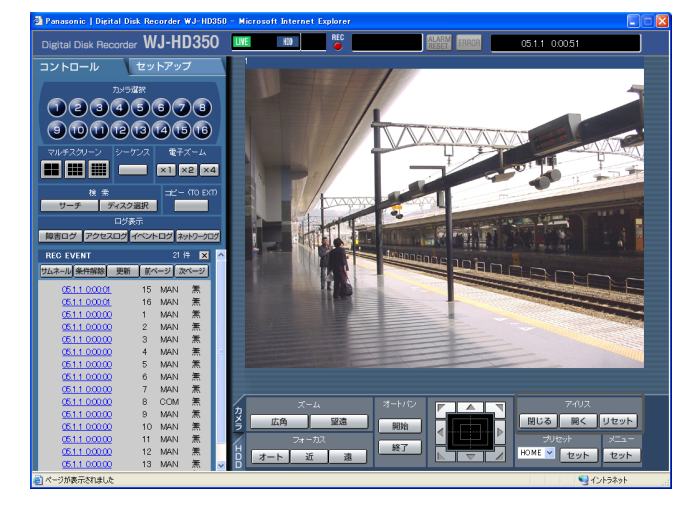

### STEP2

[アイリス]ボックスにある [閉じる]ボタンまたは [開 く]ボタンを押して、絞りを調節します。 [リセット]ボタンをクリックすると、アイリスの設定を リセットできます。

# カメラの向きをプリセットポジションへ移動する

あらかじめ登録されたプリセットポジションにカメラの向きを移動します。プリセット動作を行うには、あらかじ めカメラのプリセットポジションを登録しておく必要があります。プリセットポジションの登録のしかたについて は、付属の取扱説明書をお読みください。

### 画面1

カメラのライブ映像が1画面で表示している状態で操 作します。

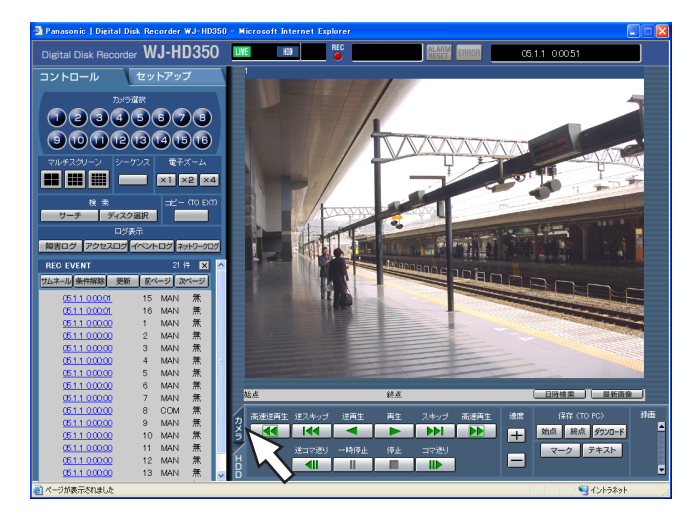

[カメラ] タブをクリックします。 STEP<sub>1</sub>

### 画面1

カ メ ラ 操 作

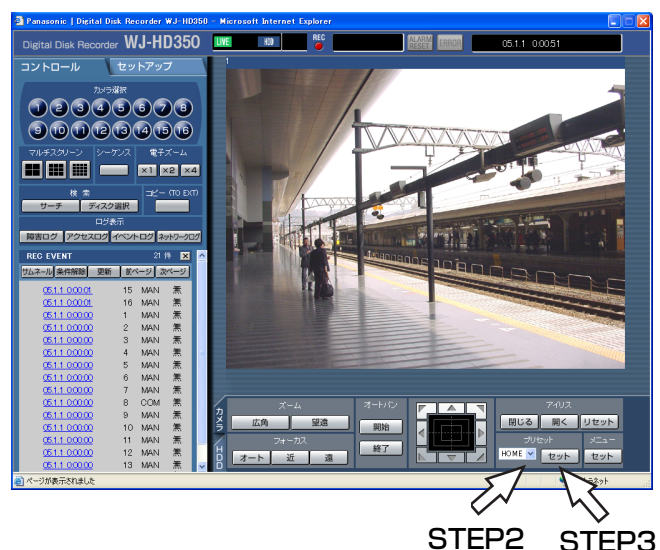

### [カメラ] タブが前面に表示されます。

### STEP2

[プリセット]ボックスの [V] ボタンをクリックして、 登録したいプリセット番号(HOME、1~256)を選択 します。

### STEP3

[セット]ボタンをクリックします。

→選択したプリセット番号に登録されているプリセット ポジションへカメラの向きが移動します。

# オート機能(オートパンなど)

カメラで設定されたオート機能を動作させます。

### 画面1

カメラのライブ映像が1画面で表示している状態で操 作します。

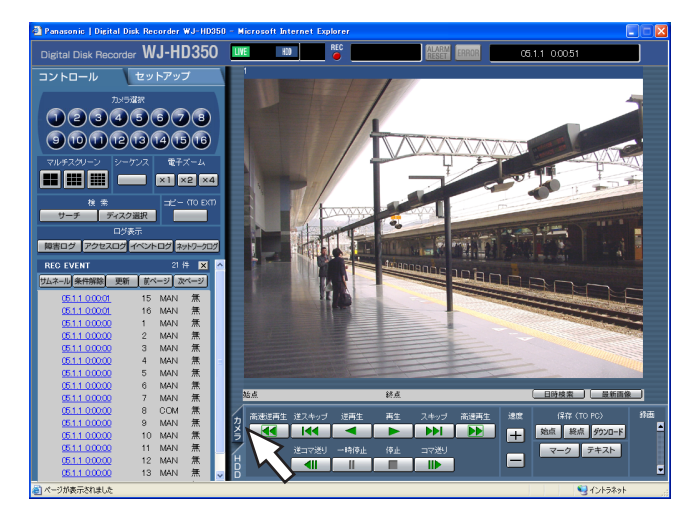

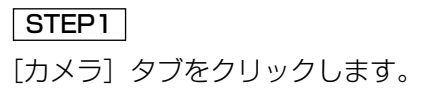

### 画面2

[カメラ] タブが前面に表示されます。

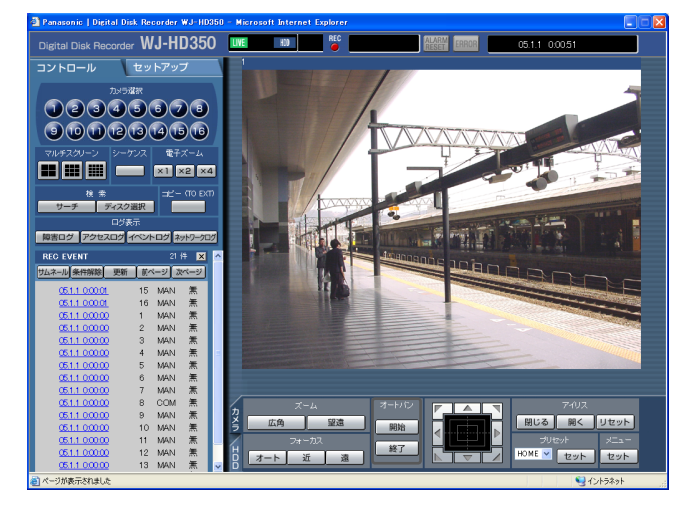

### STEP2

[オートパン]ボックスにある [開始]ボタンをクリック して、オート機能を開始します。 オート機能を終了するときは [終了] ボタンをクリック します。

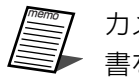

カメラのオート機能についてはカメラの取扱説明 書をお読みください。

## カメラの設定メニューを操作する

本機に接続しているカメラを操作する場合、あらかじめカメラ機能を設定しておく必要があります。 カメラ機能の設定はカメラの設定メニューで行います。 カメラの設定メニューはPCから呼び出して操作することができます。カメラの設定メニューの内容や操作方法は カメラによって異なります。詳しくはカメラの取扱説明書をお読みください。 ここでは、カメラの設定メニューの表示のしかたと基本的な操作方法について説明します。

### 画面1

カメラのライブ映像が1画面で表示している状態で操 作します。

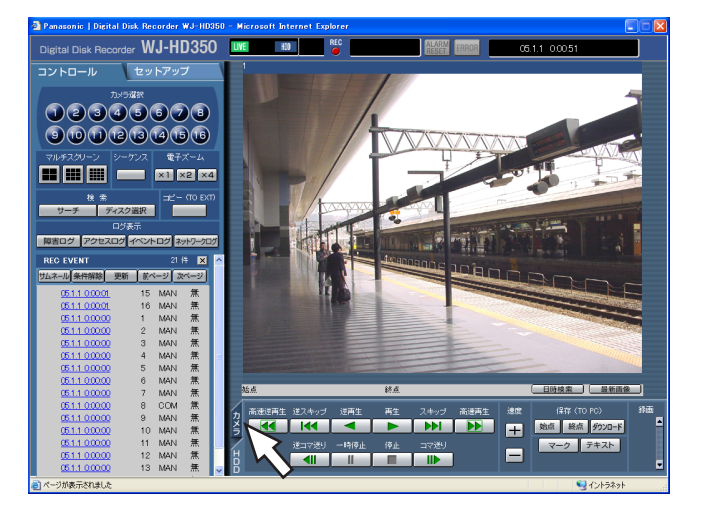

STEP1

[カメラ] タブをクリックします。

#### 画面2

[カメラ] タブが前面に表示されます。

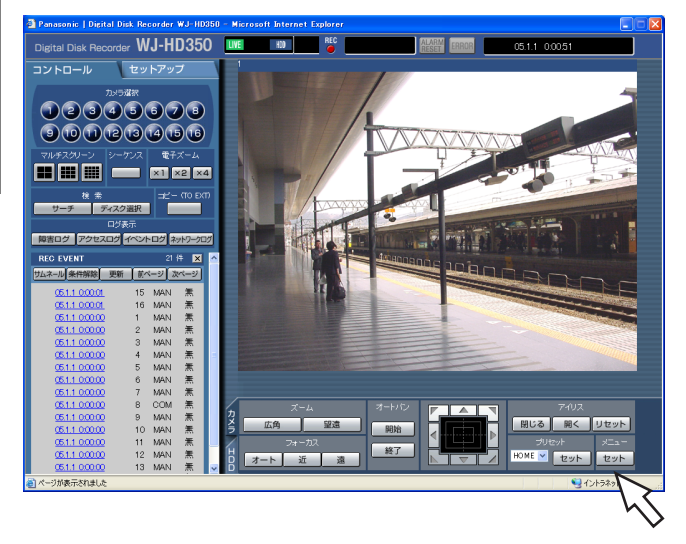

STEP<sub>2</sub>

[メニュー]ボックスの「ヤット]ボタンをクリックしま す。

### 画面3

「カメラセットアップ」画面がポップアップ表示され、 映像表示部にカメラ設定メニューが表示されます。

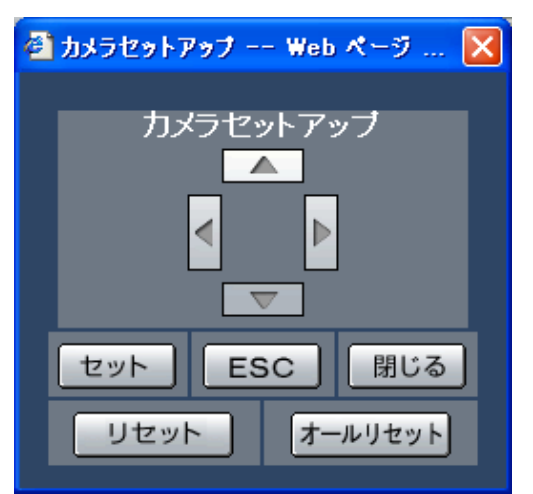

### STEP3

カメラ設定メニューを操作します。 カメラ設定メニューを操作するときに使用するボタンは 以下のようになります。

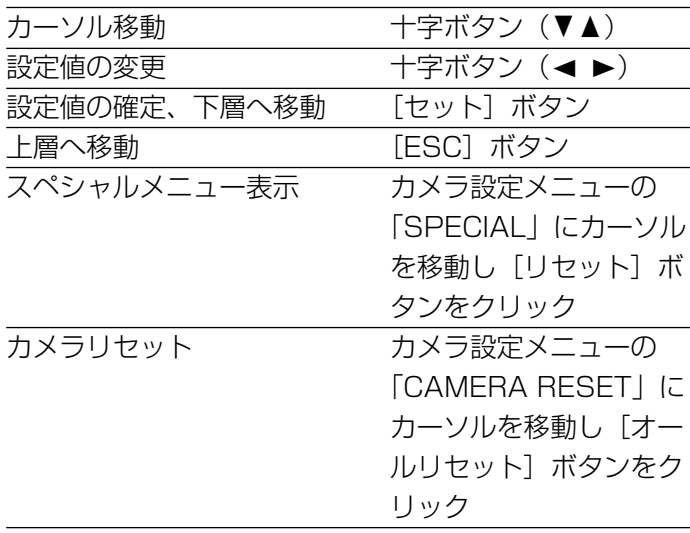

STEP4

カメラ設定メニューを終了するときは [閉じる] ボタン をクリックします。

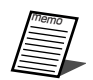

●カメラリセットを行った場合など、カメラ設定メニューが消えても「カメラセットアップ」画面が表示 されたままになる場合があります。この場合は、「カメラセットアップ」画面の[閉じる]ボタンをク リックしてください。

# イベント機能について

本機は以下のイベントが発生すると、設定に従いイベント動作を行います。

- ●端子アラーム入力 :ドアセンサーなどの外部機器から本機後面のアラーム入力端子へ信号が入力されること
- ●動き検出 :動き自動検出機能(以下参照)により画面内に動きが検出されること
- ●ビデオロス : カメラケーブルの断線、カメラの故障などにより、映像の入力がなくなること
- ●コマンドアラーム受信 :本機後面のDATA端子、シリアル端子に接続されたPCなどからコマンドアラームが送ら れてくること

### ● 動き自動検出機能について

指定した範囲内の画面の動き(輝度変化)をとらえ、信号を出力します。本機ではその動きを検出した ときに、その場所の映像を保存したり、電子メールを送信するよう設定することができます。 検出範囲など、動き自動検出機能を動作するために必要な設定についてはシステムの管理者にご確認く ださい。

# イベント発生時の動作

イベントが発生し、本機がイベントを認識すると、設定に従ってイベント動作を行います。 本機では、イベント発生時の動作をアラームモード (ALM)、アクティビティディテクションモード (ADM)の2 種類から選択します。設定している動作モードによって、イベント発生時の動作は異なります。 アラームモードに設定されている場合、本機はアラーム動作(☞47ページ)を行います。

### 動作モードについて

### ¡アラームモード(ALM)

イベント発生時に外部へ通知を行うモードです。アラームモード時に行われる動作を総称して「アラーム動作」と 呼びます。

### ●アクティビティディテクションモード (ADM)

イベント発生時に外部機器へ通知を行わず、録画のみを行うモードです。

#### $\bullet$  OFF

イベント入力ログへの記録のみ行います。その他のイベント動作は行いません。

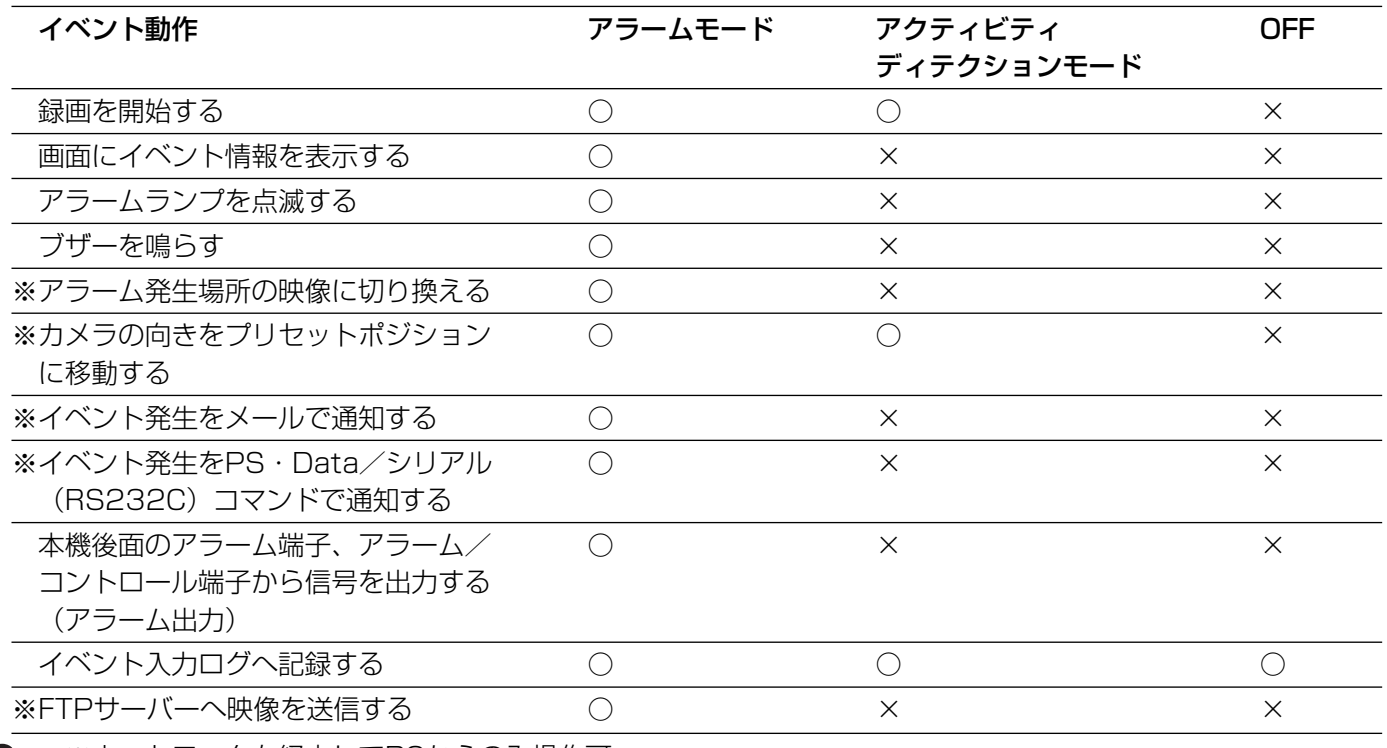

イ

※ネットワークを経由してPCからのみ操作可

### アラーム動作について

ここでは、PCから設定、確認できるアラーム動作について説明します。 本機で動作するアラーム動作については、付属の取扱説明書をお読みください。

### ● アラーム通知画面を表示する

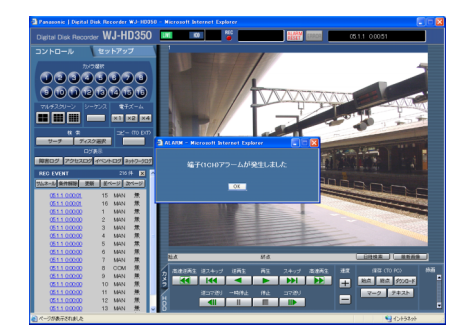

●アラーム通知画面は以下の場合は表示されません。 ・本機のアラーム抑止が「ON」に設定されているとき (☞付属の取扱説明書) ・イベントの動作モードが「ADM」に設定されているとき (☞46ページ)

### ●ステータス表示部に [ALARM RESET] ボタンを表示する

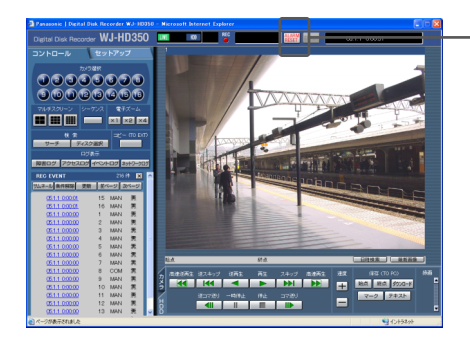

[ALARM RESET]ボタン

### ●イベント発生を電子メールで通知する

イベントが発生すると、イベントの発生とその日時を知らせる電子メール(アラームメール)を登録したメール アドレスに送信して通知します。その際、画像を1枚添付して送信することもできます。複数のカメラCHのイ ベント録画が行われた場合、一番番号の小さいカメラCHの映像のみ添付されます。 アラームメールの送信先は4件まで登録することができます。 イベント発生時にアラームメールを送信するようにするには、あらかじめセットアップメニューで設定しておく 必要があります。詳しくはシステムの管理者にご確認ください。 アラームメールの内容については70ページをお読みください。 また、アラームメールの内容はカスタマイズすることもできます。(☞70ページ)

### ●イベント発生時、録画映像をFTPサーバーへ送信する

イベントが発生すると、イベント録画を開始した時刻から設定した時間の映像をFTPサーバーへ自動的に送信し ます。イベント発生時にFTPサーバーへ録画映像を自動送信するようにするには、あらかじめセットアップメ ニューで設定しておく必要があります。詳しくはシステムの管理者にご確認ください。

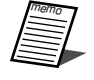

●FTPサーバーへ送信される映像は、イベント録画の開始時刻から設定した時間の映像です。 イベントが連続して発生する場合は、はじめに発生したイベント録画の開始時刻から設定した時間の映 像のみ送信されます。

# アラーム動作を解除する

イベントが入力されると、本機は設定に従ってアラーム動作を開始します。 アラーム動作を手動で解除したいときは、以下の操作を行ってください。

### 画面1

イベントが発生すると、ステータス表示部に 「ALARM RESET」が表示されます。

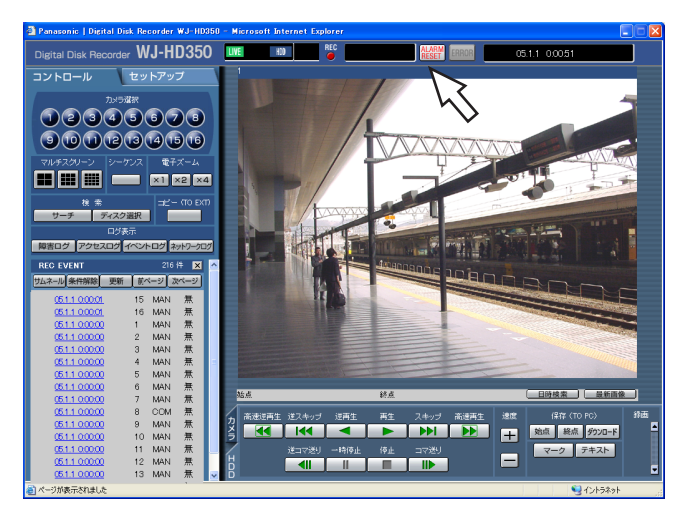

### STEP1

[ALARM RESET] ボタンをクリックします。 →アラーム動作が解除されます。

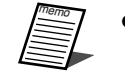

● アラーム動作を解除すると、イベント録画が停 止します。

### 便 利 な 機 能

# コピーする

ディスク選択(☞19ページ)で選択したディスクに録画された映像をHDDのコピー領域または本機に接続されて いる外部記憶装置(DVD-RAMディスク、DVD-Rディスク、CD-Rディスク、外付けHDD、SDメモリーカード) に手動でコピーします。

大切なデータはHDDの故障や突然の事故発生に備えて、バックアップを取ることをおすすめします。 手動でのコピーは以下の状態のときに行えます。

- ●ライブ映像の表示中
- ●録画映像の再生一時停止中
	- ●録画映像を自動的にコピーするよう設定することもできます (自動コピー機能)。ただし、自動コピー機 能が設定されていると、手動でコピーすることはできません。自動コピー機能について詳しくはシステ ムの管理者にご確認ください。
		- DVD-RAMディスク、外付けHDD、SDメモリーカードに映像をコピーする場合、あらかじめ各媒体を フォーマット(初期化)しておく必要があります。フォーマットのしかたについては54ページをお読みくだ さい。
		- ●映像のコピーはディスク選択で「HDD通常領域/イベント領域」「HDDコピー領域」を選択していると きのみ操作できます。(☞19ページ)
		- ●以下の場合、動作中の手動コピーが中止されます。
			- ・コピー中に設定が変更されたとき
			- ・PCのウェブブラウザーから手動コピーをはじめたユーザーがログアウトしたとき(ウェブブラウザー を閉じたとき)

#### 画面1

トップページから操作します。

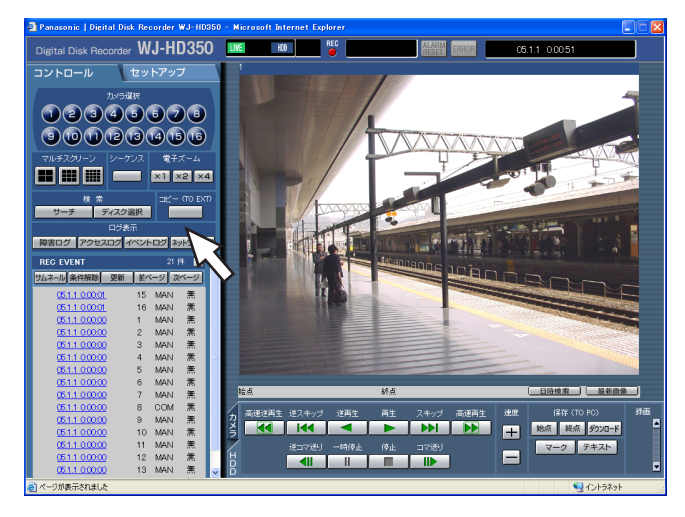

### $|$  STEP1  $|$

[コントロール]タブの[コピー(TO EXT)]ボックス にあるボタンをクリックします。

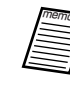

- ●以下の場合は、手動コピーを行うことはできま せん([コピー(TO EXT)]ボックスにあるボ タンをクリックすると、ポップアップ画面が表 示されます)。
	- ・自動コピーが行われているとき
	- ・手動コピーが行われているとき
	- ●再生映像のダウンロード (☞64ページ) 中は 手動コピーを行うことはできません。
- 重要
- ●コピーはビューワーソフト→映像→音声の順に 行われます。コピーの設定時間によっては、す べての映像と音声がコピーされない場合があり ます。

### 画面2

「データコピー」画面が表示されます。

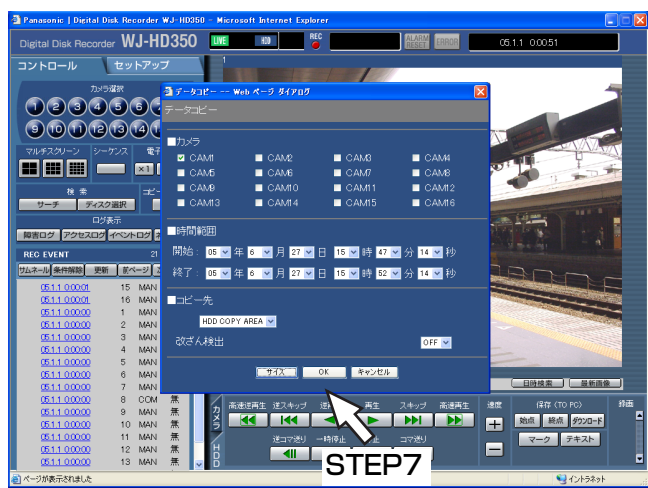

### STEP<sub>2</sub>

コピーしたいカメラCHをクリックして選択します。 カメラCHは複数選択できます。

### STEP3

[V] ボタンをクリックして、コピーの開始日時/終 了日時を設定します。

一度にコピーできる日時範囲の制限はありませんが、 コピーデータは1ファイルが99分59秒に達するか、 サイズが2 GByteに達した時点で分割されます(一 度のコピーで複数のコピーデータが作成される場合が あります)。

### STEP4

[\/] ボタンをクリックして、コピー先を以下から選 択します。

HDD COPY AREA:本機の内蔵HDD

COPY1:コピー端子1に接続されている外部記憶装置 COPY2:コピー端子2に接続されている外部記憶装置

### STEP<sub>5</sub>

「\/] ボタンをクリックして、ビューワーソフトで改ざ ん検出するためのデータを付けるか付けないかを選択し ます。

- OFF : 改ざん検出用のデータを付けません。
- ON :改ざん検出用のデータを付けます。

### STEP<sub>6</sub>

コピーするデータのサイズを確認します。 「サイズ」ボタンをクリックすると、コピーデータのサイ ズの計算が始まります。計算が終了すると、以下の画面 が表示されます。

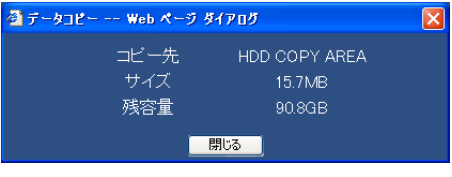

コピー先 :STEP4で設定したコピー先 サイズ - コピーするデータのサイズ<br>残容量 :コピー先の残容量 残容量 :コピー先の残容量

「閉じる]ボタンを押してデータコピー画面に戻ります。

### STEP<sub>7</sub>

[OK]ボタンをクリックします。

→コピーが開始され、ステータス表示部に COPY が表示 されます。

ただし、以下の場合は、ポップアップ画面が表示され、 コピーが実行されません。

- ●他のユーザーがコピー先のディスク選択しているとき
- ●自動コピーを行う設定になっているとき
- ●手動コピーが行われているとき
- ●コピー先の残容量が足りない場合、残容量の分だけをコピーし、コピーを中断します。
	- コピー先の残容量が「--KB」と表示される場合、以下の理由が考えられます。 ・セットアップメニュー「メンテナンス」の「終端設定」が「CONTINUE」に設定されている →コピー先の「終端設定」を「STOP」に変更してください。
	- コピー先の残容量が「\*\*KB」と表示される場合、以下の理由が考えられます。 ・コピー先が存在しない。 →COPY1/2の接続を確認してください。
		- →HDDコピー領域があるか確認してください。
		- ・COPY1/2のディスクが認識できないフォーマットもしくは未フォーマット →COPY1/2のディスクのフォーマットを行ってください。
	- コピーするデータのサイズが「0.0KB」と表示された場合、以下の理由が考えられます。 ・カメラCHが選択されていない
		- →カメラCHを選択してください。
		- ・指定した日時範囲に録画データが存在しない
		- →録画データが存在するか確認してください。
	- コピーするデータのサイズが「サイズを取得できませんでした」と表示された場合、以下の理由が考え られます。
		- ・HDDアクセス時にエラーが発生した場合などで、コピーデータの取得に失敗
		- →再度実行してみてください。再度実行しても上記メッセージが表示される場合は、販売店に相談し てください。

# ディスクを管理する

本機の内蔵HDDとDVD-RAMディスク、外付けHDD、SDメモリーカードに関する操作を行います。ここでは、 HDD内に記録された映像を手動で消去する方法と、DVD-RAMディスク、外付けHDD、SDメモリーカードの フォーマット(初期化)のしかたについて説明します。

それ以外のHDDに関する操作や詳細については、システムの管理者にご確認ください。

# HDDに記録されている映像を手動で消去する

本機の内蔵HDDの通常録画領域、イベント録画領域、コピー領域に録画されている映像を手動で消去します。 日付を設定し、設定した日付の前日までに記録された映像を消去します。

- 重要 ●消去した映像は復元することができません。ご注意ください。
	- ●日数を設定しその日数が経過すると、自動的にHDD内の映像を消去するように設定できます(HDD自 動消去)。詳しくはシステムの管理者にご確認ください。
		- ●セットアップメニュー「メンテナンス」の「終端設定」を「STOP」に設定している場合、消去しても 残容量は増えません。

### 画面1

トップページから操作します。

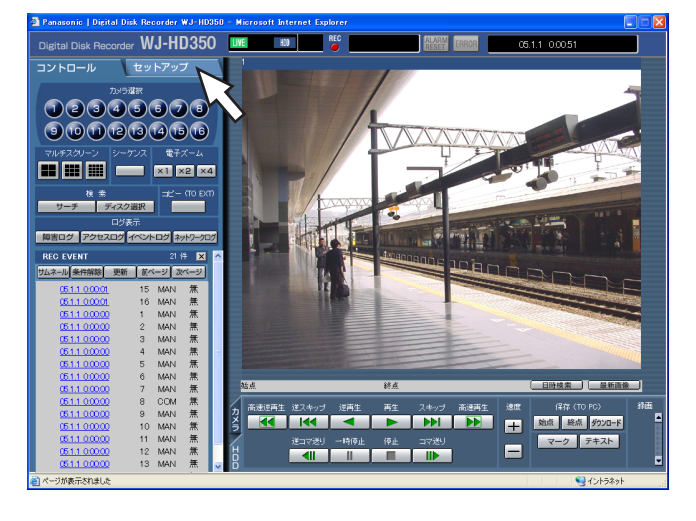

[セットアップ] タブをクリックします。 STEP1

#### 画面2

「セットアップ」タブ (簡単設定) が表示されます。

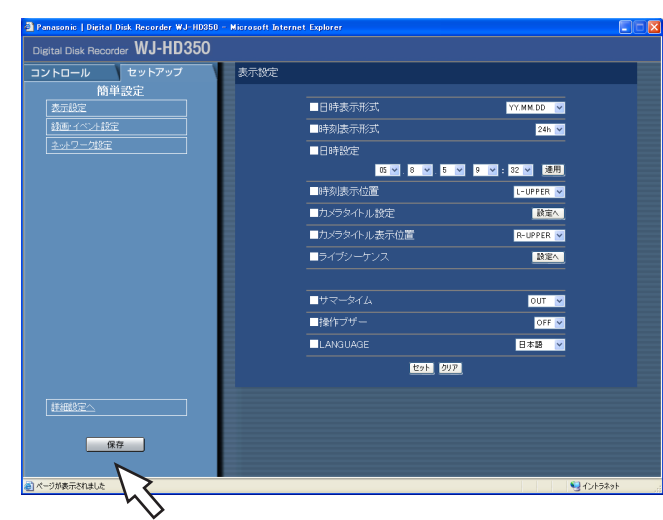

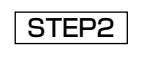

「詳細設定へ」をクリックします。

### 画面3

便 利 な 機 能

詳細設定画面が表示されます。

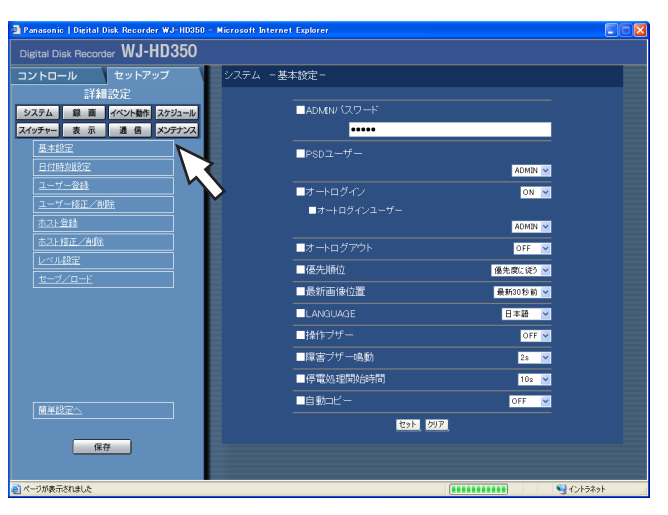

### 画面4

[メンテナンス]のサブメニューが表示されます。

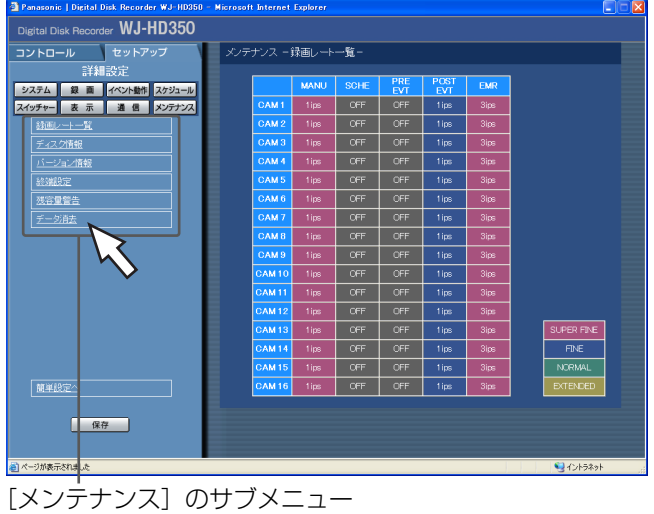

### 画面5

「データ消去」画面が表示されます。

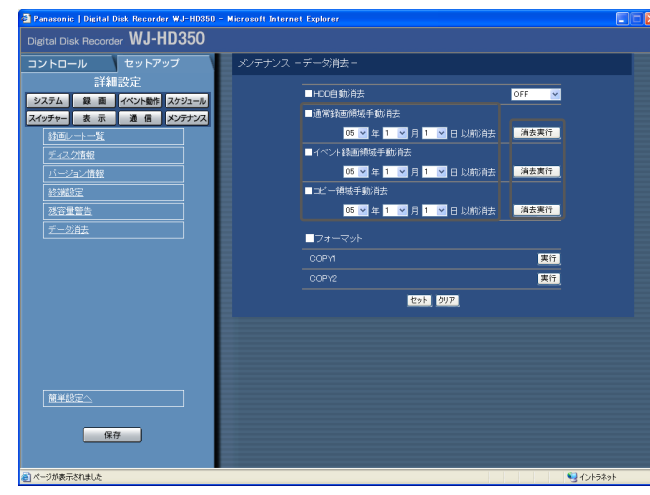

### STEP3

[メンテナンス]ボタンをクリックします。

### STEP4

「データ消去」をクリックします。

### STEP<sub>5</sub>

「通常録画領域手動消去」「イベント録画領域手動消去」 「コピー領域手動消去」のいずれかの日付を設定します。 ここで設定した日付の前日までに記録された映像が消去 対象になります。

### STEP6

[消去実行]ボタンをクリックします。

### 画面6

確認画面がポップアップ表示されます。

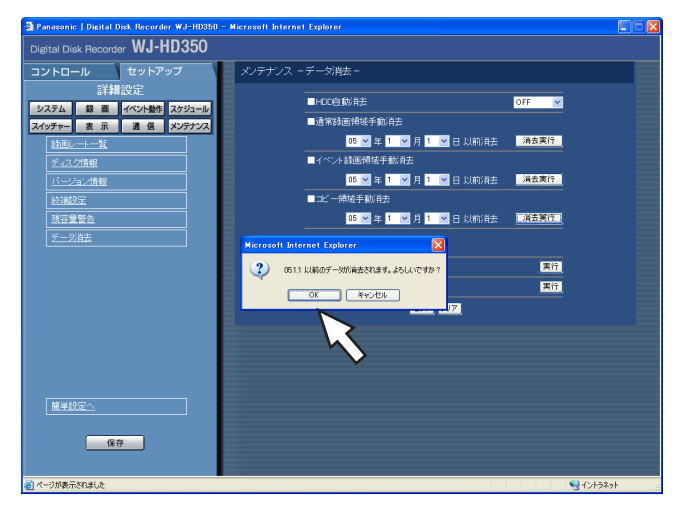

### STEP7

[OK]ボタンをクリックします。 →データ消去を開始します。データ消去が完了すると、 「データ消去」画面に戻ります。

# DVD-RAMディスク、外付けHDD、SDメモリーカードをフォーマット(初期化)する

DVD-RAMディスク、外付けHDD、SDメモリーカードを接続し、映像をコピーする場合、あらかじめDVD-RAM ディスク、外付けHDD、SDメモリーカードをフォーマット(初期化)しておく必要があります。 また、各媒体に記録されている映像を消去したいときも、このフォーマット(初期化)を行います。

### 画面1

トップページから操作します。

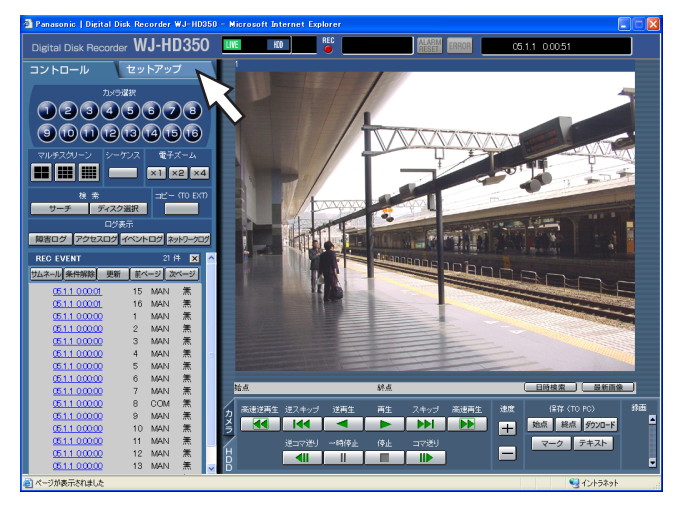

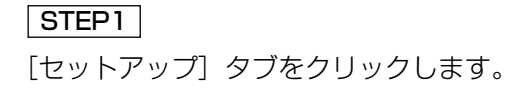

### 画面2

[セットアップ]タブ(簡単設定)が表示されます。

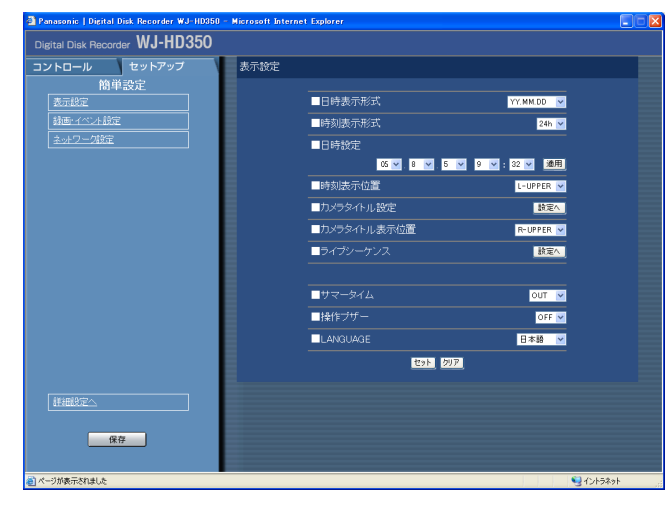

### STEP<sub>2</sub>

「詳細設定へ」をクリックします。

### 画面3

詳細設定画面が表示されます。

#### コ*Fensions* Dictiel Disk Records: WJ-HD350<br>Digital Disk Records: WJ-HD350<br>コントロール セットアップ<br>- イベアトー まま エイドル スプラース フンテナンス -録画レート一覧- $\overline{C}$   $\overline{C}$  $OFF$  $rac{1}{\sqrt{C}}$ OFF OFF  $OFF$  $\begin{tabular}{|c|c|} \hline \hline \text{OFF} \\ \hline \text{OFF} \\ \hline \end{tabular}$ <br>残容量警告<br>データ消去  $\overline{OFF}$  $\begin{array}{|c|} \hline \text{OFF} \\ \hline \text{OFF} \\ \hline \end{array}$  $\overline{or}$  $\overline{CF}$  $\overline{CFF}$  $OFF$  $QFF$  $\begin{array}{c}\n\hline\n\text{OFF} \\
\hline\n\text{OFF}\n\end{array}$  $\frac{\text{OFF}}{\text{OFF}}$  $\frac{OFF}{OFF}$  $\frac{OPT}{OPT}$ 保存 |

### 画面4

[メンテナンス]のサブメニューが表示されます。

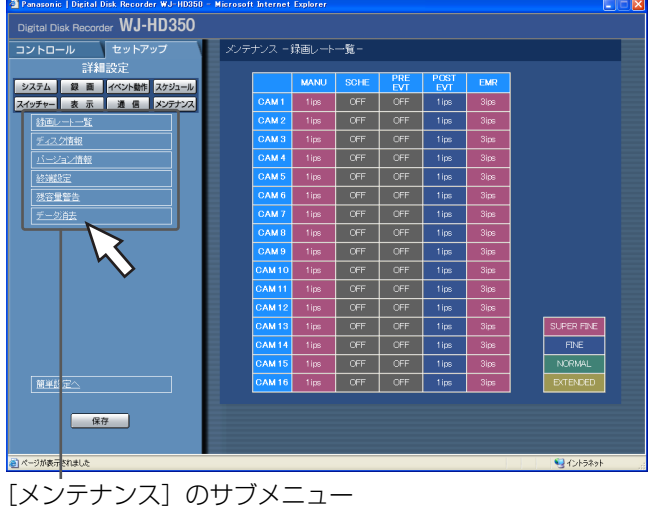

### 画面5

「データ消去」画面が表示されます。

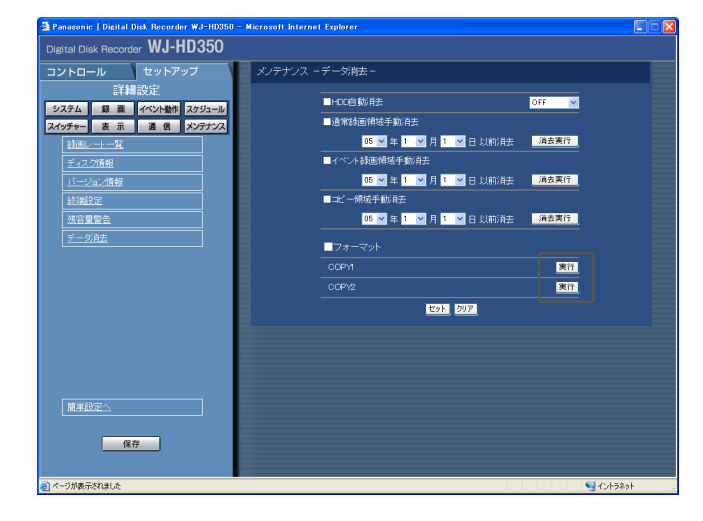

### STEP3

[メンテナンス]ボタンをクリックします。

### STEP4

「データ消去」をクリックします。

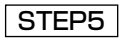

「フォーマット」の「COPY1」または「COPY2」 の[実行]ボタンをクリックします。 フォーマットしたいDVD-RAMディスクが接続されてい る端子の [実行] ボタンをクリックします。

### 画面6

確認画面がポップアップ表示されます。

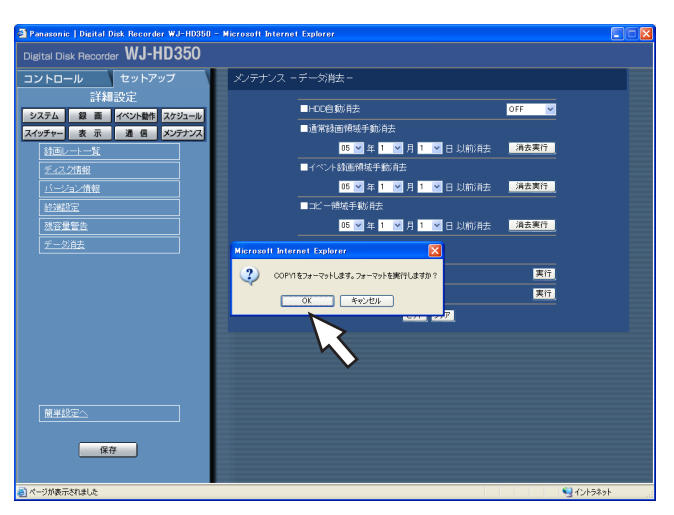

### STEP6

[OK] ボタンをクリックします。 →フォーマットを開始します。

### 画面7

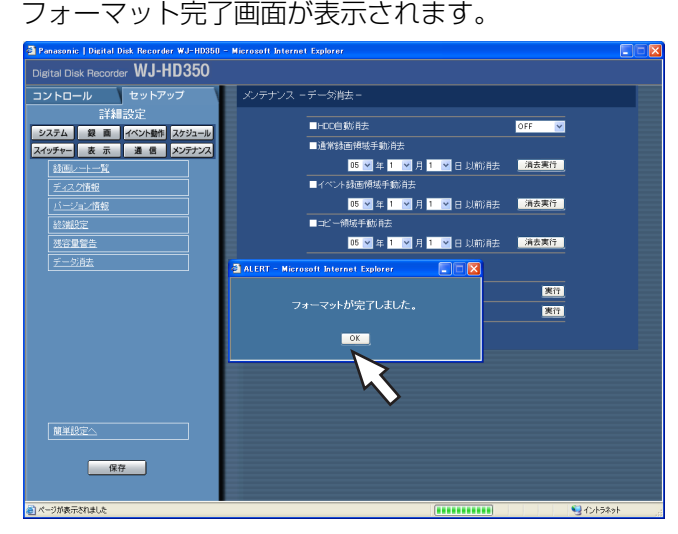

### STEP7

[OK]ボタンをクリックします。

→フォーマット完了画面が閉じ、「データ消去」画面に戻 ります。

# 文字情報を表示/編集する

映像を録画する際に映像に文字情報(テキスト)を記録することができます。 文字情報は200文字まで入力することができます。 ここでは、映像に付けられている文字情報を表示、編集する方法について説明します。

●文字情報の表示/編集は、1画面で再生一時停止中に行うことができます。

#### 画面1

録画映像を1画面で再生している画面から操作しま す。

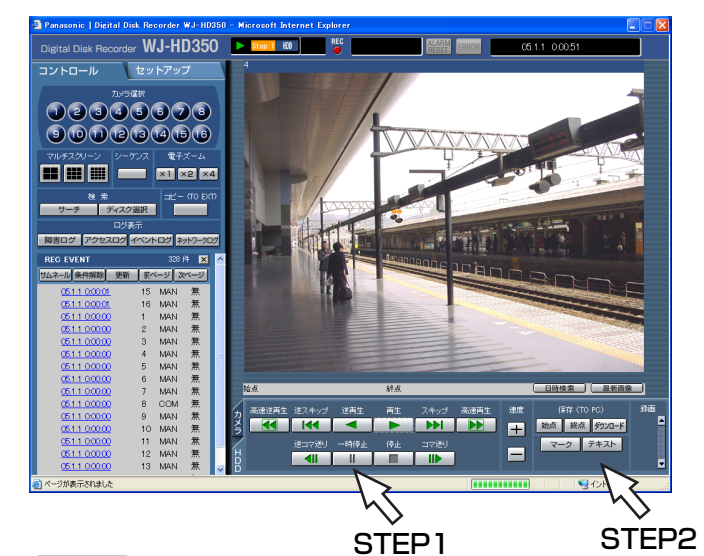

### STEP1

[一時停止]ボタンをクリックして再生を一時停止します。

### STEP<sub>2</sub>

[HDD]タブの[テキスト]ボタンをクリックします。

#### 画面2

「テキスト表示・編集」画面が表示されます。

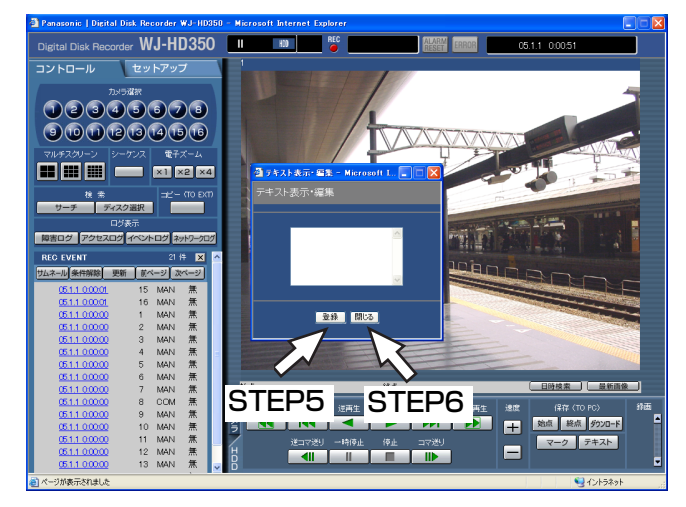

### STEP3

再生中の映像に記録されている文字情報が表示されます。

### $|$  STEP4  $|$

文字情報を編集します。

● 使用可能文字について 以下の半角英数字/記号が入力できます。 A B C D E F G H I J K L M N O P Q R S T U V W X Y Z a b c d e f g h i j k l m n o p q r s t u v w x  $vZO123456789!$  # \$ % &  $( )$  \* + .-. / : ; < = > ? @ [ ¥ ] ^ \_ ` { | } ~ (スペース)

### STEP<sub>5</sub>

[登録]ボタンをクリックします。 →文字情報が登録されます。

### STEP<sub>6</sub>

[閉じる] ボタンをクリックします。 →「テキスト表示・編集」画面が閉じます。

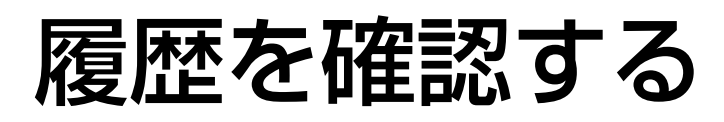

以下の履歴を確認できます。

- 障害発生の履歴
- ●本機へのアクセス履歴
- ●イベント発生履歴(発生日時、イベント内容)
- ●ネットワークの障害履歴

### 障害発生の履歴を確認する

本機の障害発生の履歴を一覧で表示します。

### 画面1

トップページから操作します。

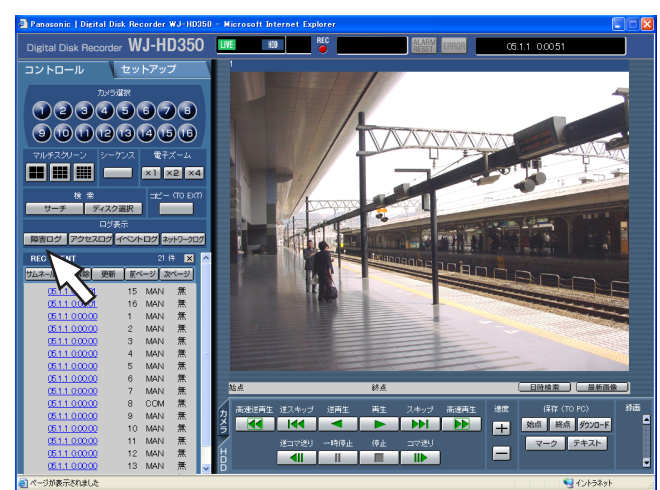

### STEP1

「コントロール]タブの「ログ表示]ボックスにある「障 害ログ] ボタンをクリックします。

### 画面2

[コントロール] タブの下に障害発生の履歴(「障害 ログ| 画面) が一覧表示されます。障害ログの内容 については次ページをお読みください。

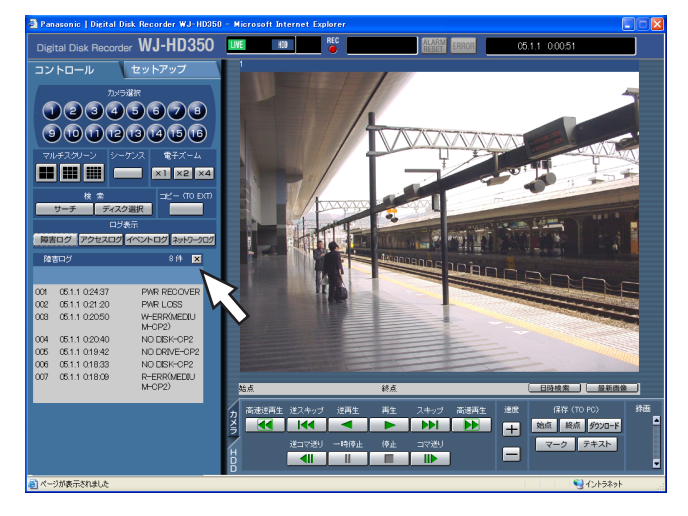

### STEP<sub>2</sub>

「障害ログ」画面を閉じるときは、[×]ボタンをクリッ クします。

### 障害ログの内容について

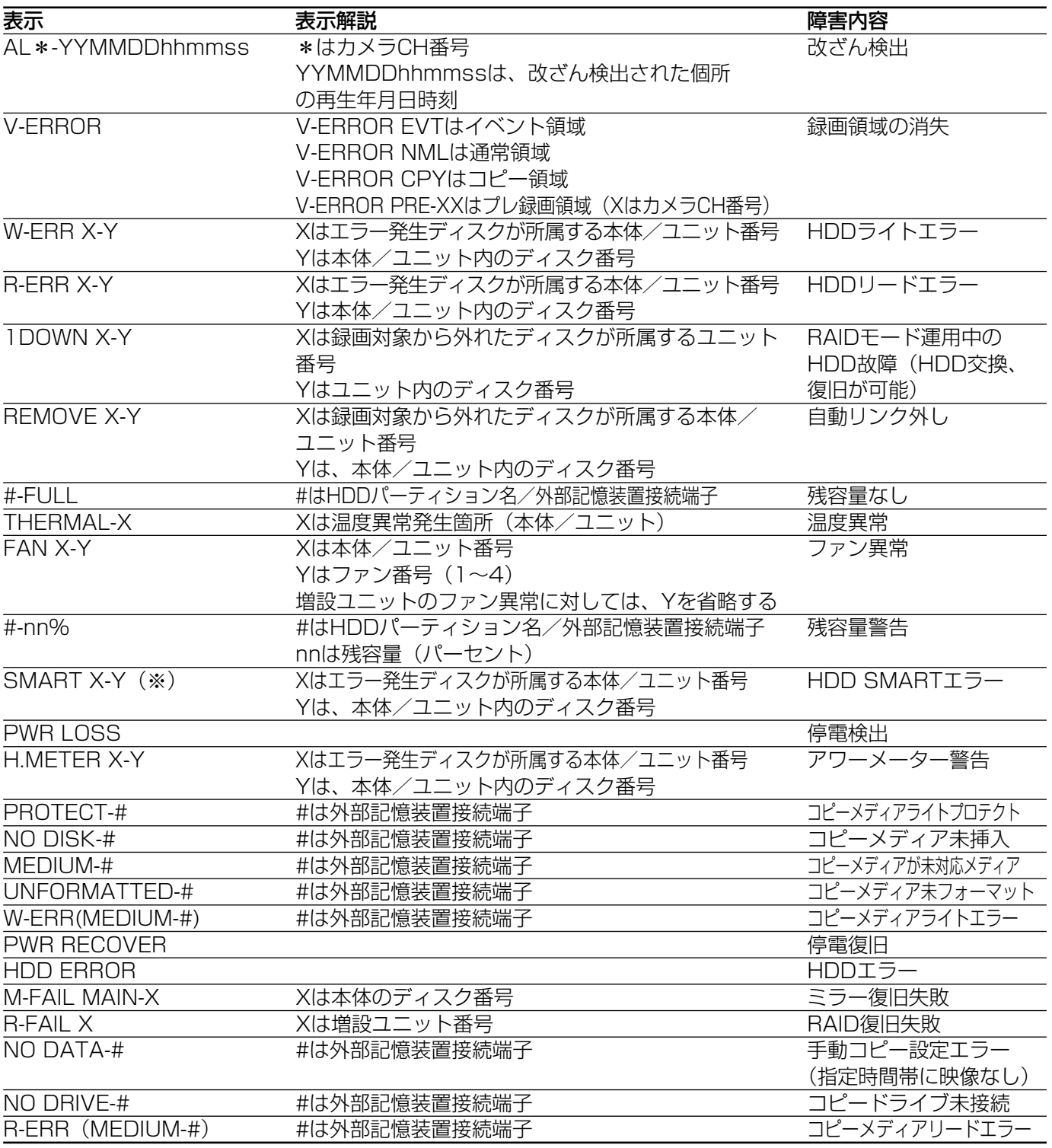

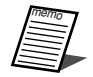

 $\begin{picture}(120,110) \put(0,0){\line(1,0){15}} \put(15,0){\line(1,0){15}} \put(15,0){\line(1,0){15}} \put(15,0){\line(1,0){15}} \put(15,0){\line(1,0){15}} \put(15,0){\line(1,0){15}} \put(15,0){\line(1,0){15}} \put(15,0){\line(1,0){15}} \put(15,0){\line(1,0){15}} \put(15,0){\line(1,0){15}} \put(15,0){\line(1,0){15}} \put(15,0){$ 

・モニター2のエラー表示部に「SMART」が表示されている場合

·障害ログに同じHDD (RAIDモード時は同じ増設ユニット)の「SMART」が2つ以上表示さ れている場合

●障害ログは最大100件まで登録されます。100件を超えると、以降は最も古いログから順に上 書きされます。

● 最新ログと同じ障害が発生したときは、最新ログの日時のみ更新されます。

## 本機へのアクセス履歴を確認する

本機にログイン/ログアウトした際の日時とユーザー名、IPアドレスを表示します。

#### 画面1

トップページから操作します。

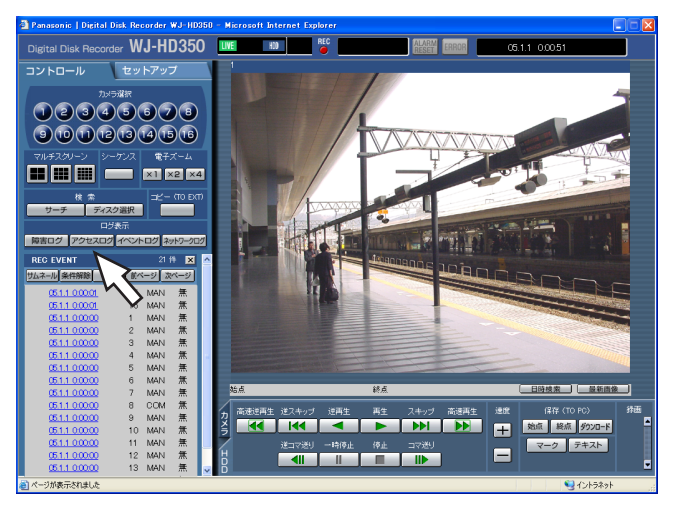

### STEP<sub>1</sub>

「コントロール]タブの「ログ表示]ボックスにある「ア クセスログ]ボタンをクリックします。

#### 画面2

「コントロール]タブの下にアクセスの履歴(「アク セスログ| 画面) が一覧表示されます。

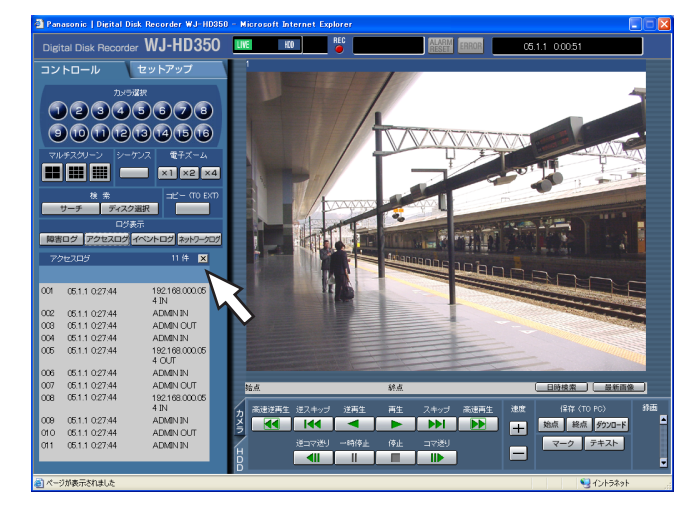

### アクセスログの内容について

\*\*IN :「IN」の前に記述されているユーザー またはホストがログイン \*\*OUT :「OUT」の前に記述されているユー ザーまたはホストがログアウト \*\*にはユーザー名またはIPアドレスが表示されます。

### STEP<sub>2</sub>

「アクセスログ」画面を閉じるときは、[×]ボタンをク リックします。

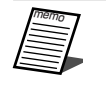

●アクセスログは最大100件まで登録されます。 100件を超えると、以降は最も古いログから順 に上書きされます。

# イベント発生の履歴を確認する

イベント発生履歴(発生日時、イベント内容)を一覧で表示します。 各イベント内容の詳細については46ページをお読みください。

### 画面1

トップページから操作します。

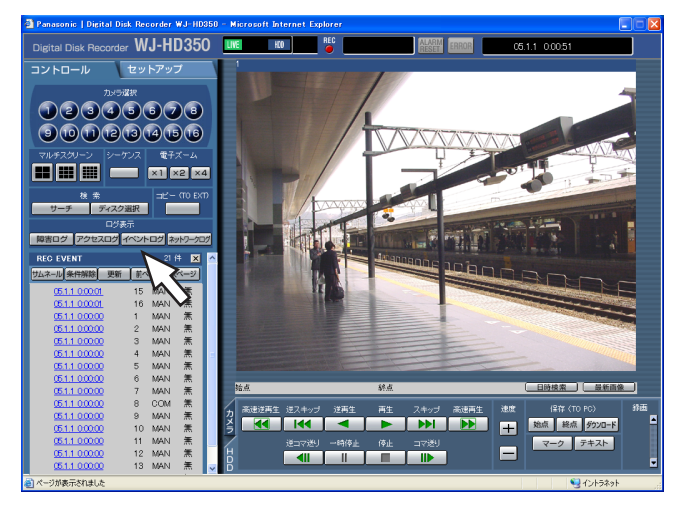

### STEP1

[コントロール] タブの [ログ表示] ボックスにある [イ ベントログ]ボタンをクリックします。

#### 画面2

「コントロール」タブの下にイベント発生の履歴 (「イベントログ| 画面) が一覧表示されます。

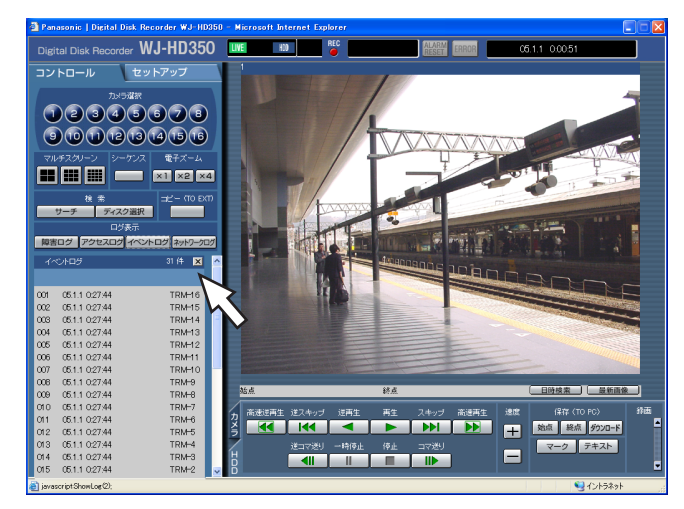

### イベントログの内容について

- COM :コマンドアラーム
- EMR :緊急録画
- LOSS :ビデオロス
- TRM :端子アラーム
- VMD :動き検出

### STEP<sub>2</sub>

「イベントログ」画面を閉じるときは、[×]ボタンをク リックします。

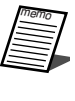

●イベントログは最大750件まで登録されます。 750件を超えると、以降は最も古いログから順 に上書きされます。

# ネットワークの障害履歴を確認する

ネットワークの障害発生の履歴(発生日時、障害内容)を一覧で表示します。

### 画面 1

トップページから操作します。

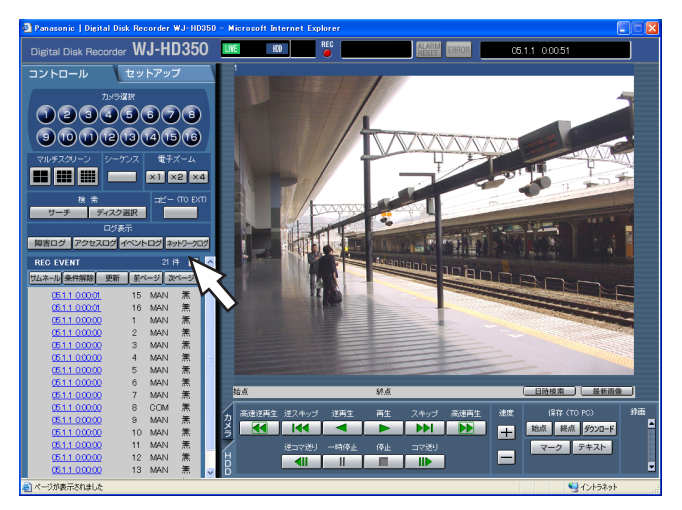

### STEP1

「コントロール]タブの「ログ表示]ボックスにある [ネットワークログ]ボタンをクリックします。

### 画面2

「コントロール」タブの下にネットワークの障害発生の 履歴(「NWログ」画面)が一覧表示されます。ネット ワークの障害ログの内容については次ページをお読 みください。

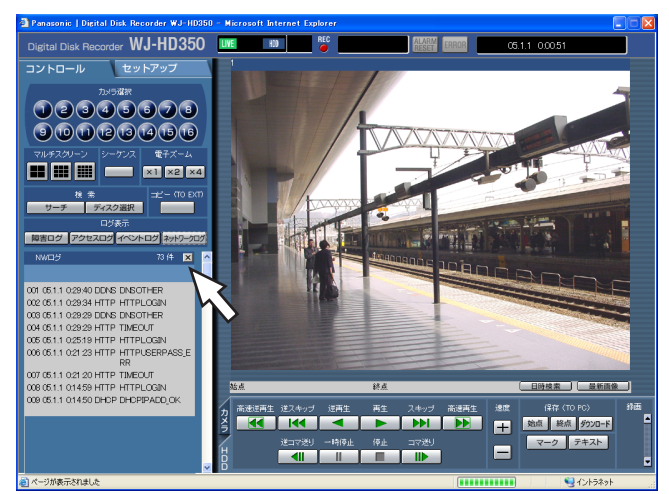

### STEP2

「NWログ」画面を閉じるときは、[×]ボタンをクリック します。

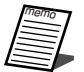

●ネットワークログは最大1000件まで登録され ます。1000件を超えると、以降は最も古いロ グから順に上書きされます。

● 最新のネットワークログと同じ障害が発生した ときは、最新ログの日時のみ更新されます。

### ネットワークの障害ログの内容について

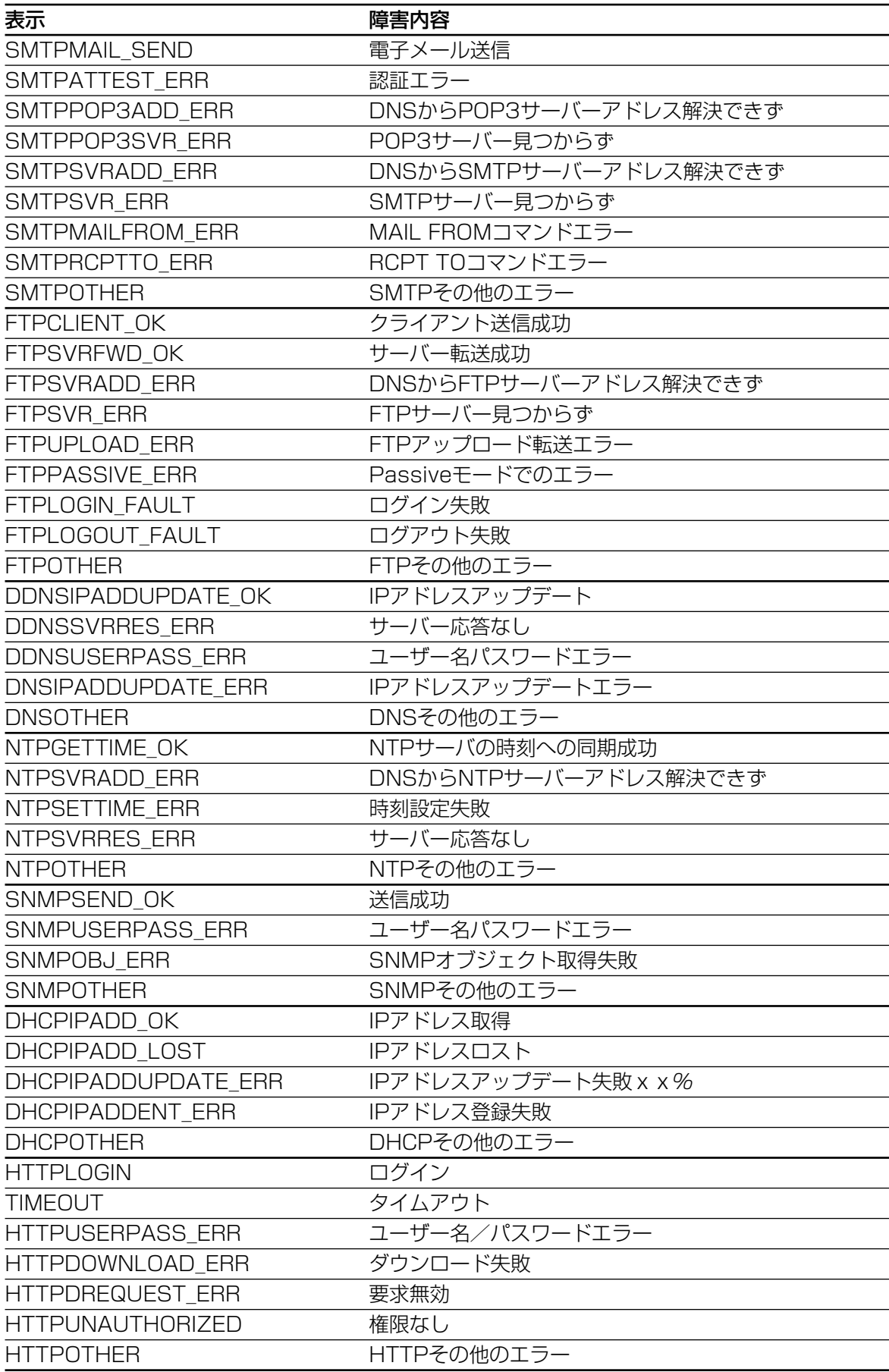

# 再生映像をダウンロードする

再生している映像の開始位置と終了位置を指定して、PCに映像をダウンロードします。 再生映像をダウンロードすると、映像データファイル(ファイル名.h3r)としてダウンロードされます。ダウン ロードした映像の再生方法については66ページをお読みください。

- 重要 ● PCのファイルシステムがFAT32の場合は、一度にダウンロードするファイルのサイズは4 GB未満に してください。
	- ファイルサイズの目安は以下のとおりです。
	- ・解像度:FRAME、カラーモード:COLOR FINE、画質:SFB、録画レート:30 ips、 ダウンロードする時間範囲:30分→約4 GB
	- ・解像度:FIELD、カラーモード:COLOR STD、画質:FQB、録画レート:3 ips、 ダウンロードする時間範囲:10分→約30 MB
	- ●ダウンロードするときは、PCのHDDにダウンロードするファイルサイズの2倍以上の空き容量\*が必要 となります。 ※Microsoft® Internet Explorer の制限事項です。
	- ●ダウンロードを途中で中断すると、ダウンロードしたファイルをPCで正しく再生できません。

### 画面 1 【

録画映像を1画面で再生している画面から操作します。

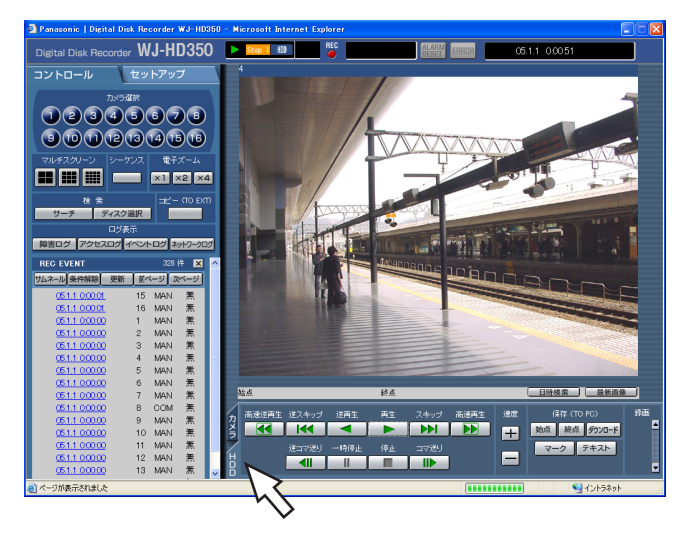

### STEP1

[HDD]タブをクリックします。

### 画面2

[HDD]タブが前面に表示されます。

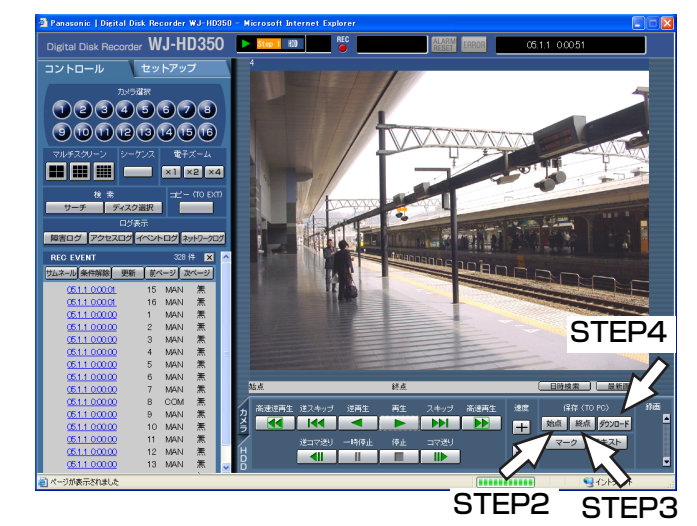

### STEP<sub>2</sub>

ダウンロードを開始したい再生位置で[保存(TO PC)] ボックスの[始点]ボタンをクリックします。 →再生位置操作部に設定した始点の日時が表示されます。

### STEP3

ダウンロードを終了したい再生位置で[保存(TO PC)] ボックスの[終点]ボタンをクリックします。

→再生位置操作部に設定した終点の日時が表示されます。 一度にダウンロードできる時間は最大99分59秒です。

### STEP4

[ダウンロード]ボタンをクリックします。

### 画面3

ダウンロード設定画面が表示されます。

### ● ダウンロード設定 -- Web ページ ダイアログ  $\sqrt{1}$ ダウンロード設定 ● 音声あり ● 音声なし ■改ざん検出 OFF<sub>V</sub> OK キャンセル

### STEP<sub>5</sub>

ダウンロードするデータの音声のあり/なしと、改ざん 検出するためのデータを付けるか付けないかをON/OFF で選択し、[OK]ボタンをクリックします。

### 画面4

ファイルのダウンロード画面が表示されます。

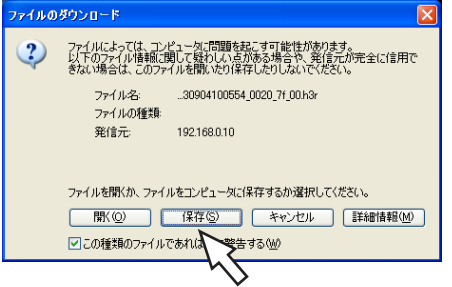

### STEP<sub>6</sub>

[保存] ボタンをクリックします。

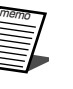

● STEP5で「音声あり」にチェックを入れた場 合は、映像データダウンロード後、再度ダウン ロード画面が表示されます。

### 画面5

ファイルの保存先を指定する画面が表示されます。

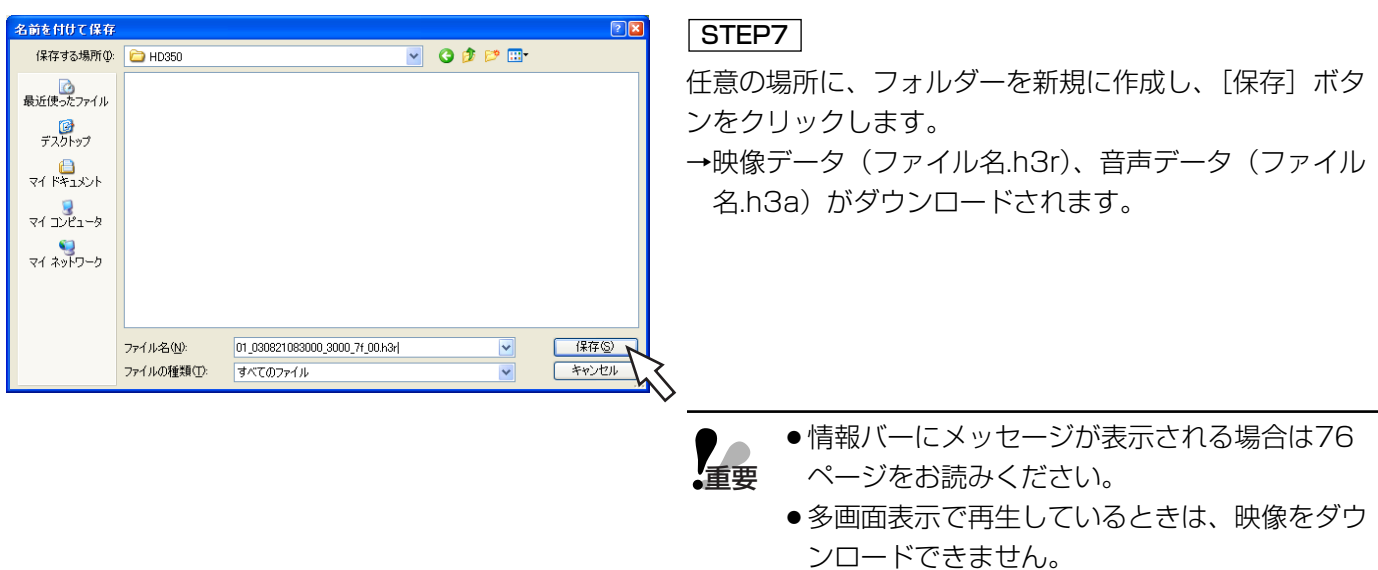

# ダウンロードした映像を操作する

再生映像をダウンロードすると、映像データ(ファイル名.h3r)がダウンロードされます。ダウンロードした映像 データはCD-ROM内のビューワーソフトを使って再生、保存、印刷ができます。

# 映像を再生する

### 画面1

CD-ROM内のビューワーソフトをダブルクリックし て起動し、以下の画面を表示します。

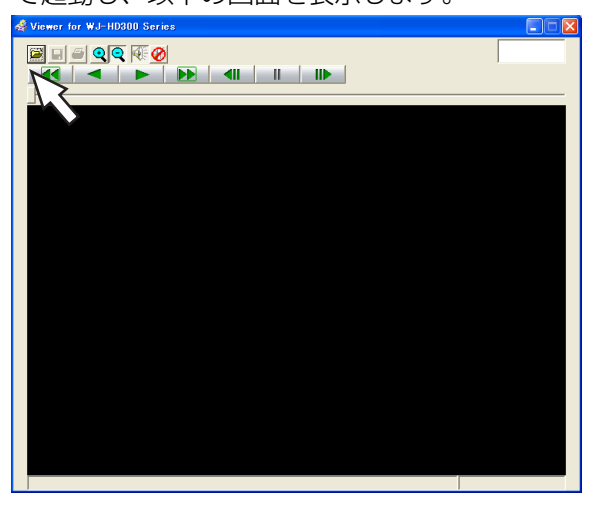

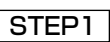

[ファイルを開く]ボタンをクリックします。

### 画面2

「ファイルを開く」画面が表示されます。

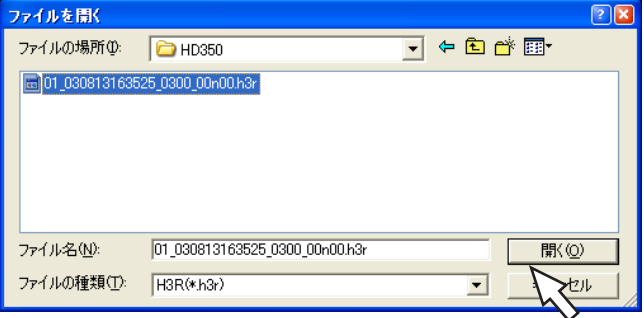

STEP3

### 画面3

映像が表示されます。

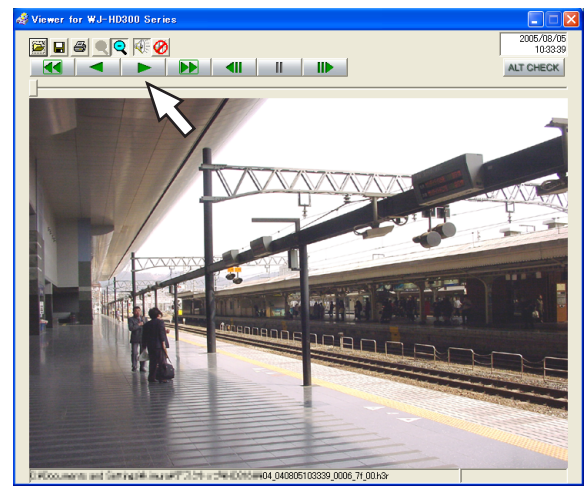

### $|$  STEP2  $|$

ダウンロードした映像データ(ファイル名.h3r)を選択 します。

### STEP3

[開く] ボタンをクリックします。

### STEP4

再生ボタンを押します。

- - ●ビューワーソフトの日時表示には、サマータイ ム期間中を示す「\*」は表示されません。
		- ●音声の最後の数秒が再生されない場合がありま すが、故障ではありません。
		- ●ダウンロード時間が短い音声付きのコピーデー タを再生したとき、音声が出力されない場合が あります。
		- ●映像と音声の同期がずれる場合があります。
		- G04ファイル(アラームメール添付ファイル) を再生するときは、録画レートは2 ipsに固定 されます。
- ●再生しようとして「発行元を確認できませんで した。このソフトウェアを実行しますか?」と いうメッセージが表示された場合、76ページ をお読みください。 重要

# 画像を保存する

表示している画像をPCにbmpファイルまたはjpegファイルとして保存します。保存はビューワーソフトで再生一 時停止中に行います。

### 画面1

STEP<sub>2</sub>

BLAQCO

ビューワーソフトで再生を行っている画面から操作 します。

STEP<sub>1</sub>

 $||$   $||$   $||$ 

### STEP1

 $-103$ 

ALT CHECK

再生一時停止ボタンをクリックします。

### STEP2

保存ボタンをクリックします。

### 画面2

ファイルの保存先を指定する画面が表示されます。

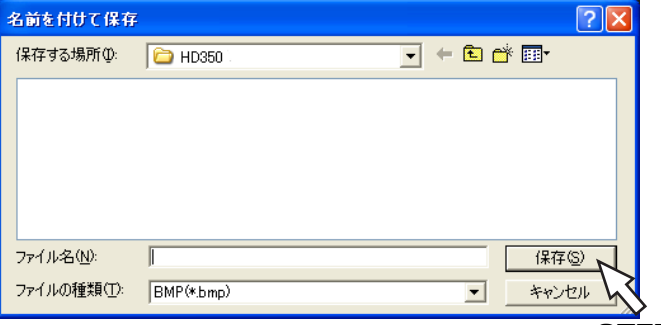

### STEP3

ファイル名を入力し、ファイル形式(BMPまたは JPG/JPEG)を選択します。

### STEP4

保存先を確認し、「保存」ボタンをクリックします。 →画像データが保存されます。

STEP4

## 画像を印刷する

ビューワーソフトで再生一時停止中に、表示している画像をプリンターで印刷します。

### 画面1

ビューワーソフトで再生を行っている画面から操作

します。

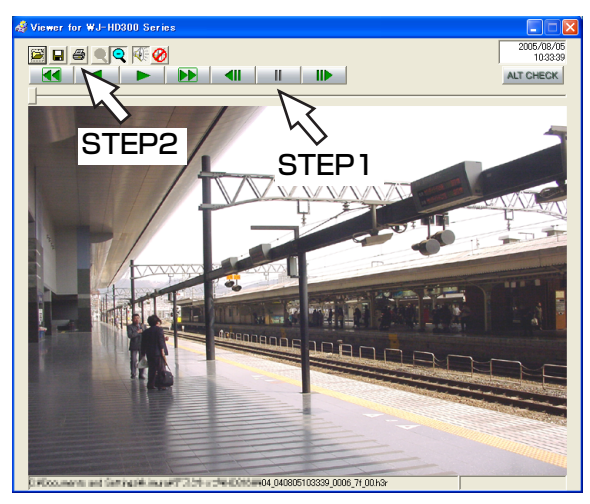

### STEP1

再生一時停止ボタンをクリックします。

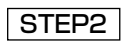

印刷ボタンをクリックします。

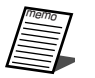

●h3rファイルの画像を印刷すると、再生一時停止 の日時も印刷されます。

# 改ざん検出を行う

映像のコピー時やダウンロード時に改ざん検出用のデータを付けるよう設定されているデータの改ざん検出を行い ます。改ざん検出用のデータを付ける操作方法については50、65ページをお読みください。

### 画面1

CD-ROM内のビューワーソフトをダブルクリックし て起動し、以下の画面を表示します。

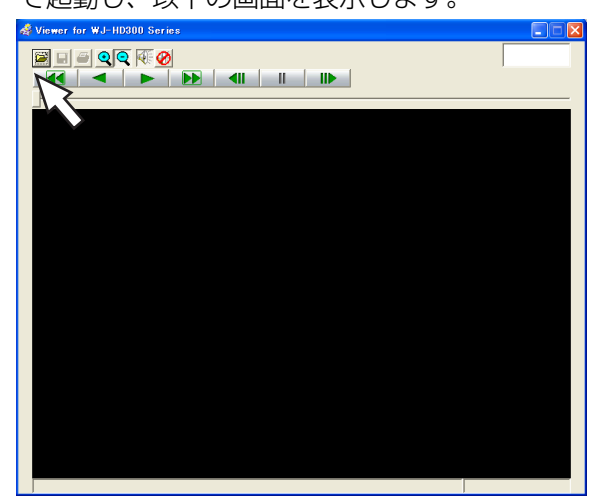

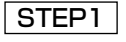

[ファイルを開く]ボタンをクリックします。

### 画面2

「ファイルを開く」画面が表示されます。

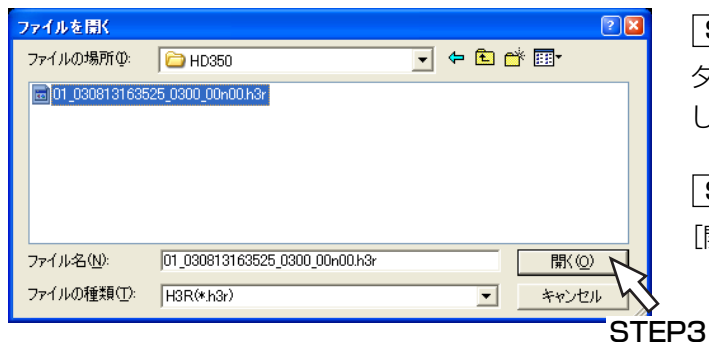

### STEP<sub>2</sub>

ダウンロードした映像データ(ファイル名.h3r)を選択 します。

### $|$  STEP3  $|$

[開く] ボタンをクリックします。

### 画面3

映像が表示され、データの先頭画像が一時停止して 表示されます。

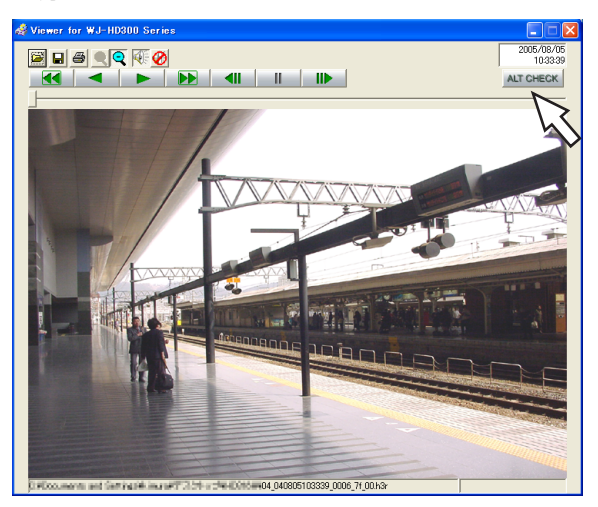

### STEP4

[ALT CHECK] ボタンをクリックします。

→改ざん検出が開始されます。 改ざん検出開始後に以下のメッセージがポップアップ

表示されます。

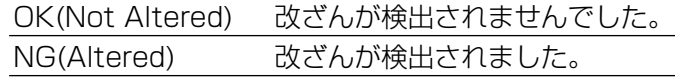

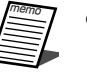

「ALT CHECK」ボタンは改ざん検出が可能な映 像データを開いているときのみ表示されます。

# メール通知について

# アラームメールについて

アラームメールには以下のように本機内に保存されたアラーム映像へのリンクアドレスが表示されます。

アラームメールの内容:

そ  $\overline{O}$ 他 HD350 (192.168.0.250)でアラームが発生しました。 発生日時:xxxx-xx-xx xx:xx:xx (例2005-1-1 12:00:00) アラーム要因:アラーム内容とカメラCHまたはアラーム番号を表示(例:VMD 5CH) アラーム画像ファイル名:電子メールに添付されているファイル名 URL:http://192.168.0.250/

# アラームメールの内容をカスタマイズする

イベントの発生とその日時をお知らせするアラームメールの内容はカスタマイズすることができます。 以下の手順で操作してください。

### STEP1

メール本文をテキストエディタで作成し、テキスト形式で保存します。 表示させたい項目(イベント発生日時やアラーム要因、ホストアドレスなど)によって、入力する文字が異なりま す。メール内容を作成する際、次ページの置換文字一覧を参考にしてください。ファイル名は「almmail.tmpl」 にして保存します。

### STEP<sub>2</sub>

FTPソフトを起動し、本機のIPアドレスを入力して本機に接続します。 ユーザー名、パスワードは以下のように設定します。 ユーザー名: ADMIN パスワード: セットアップメニューで設定したADMINパスワード(初期値:12345) ユーザー名、パスワードの設定についてはシステムの管理者にご確認ください。

### STEP3

作成したファイル (almmail.tmpl) をテキスト形式で転送します。 転送先は、/user/HD300/HTML\_FILESです。

### 置換文字一覧

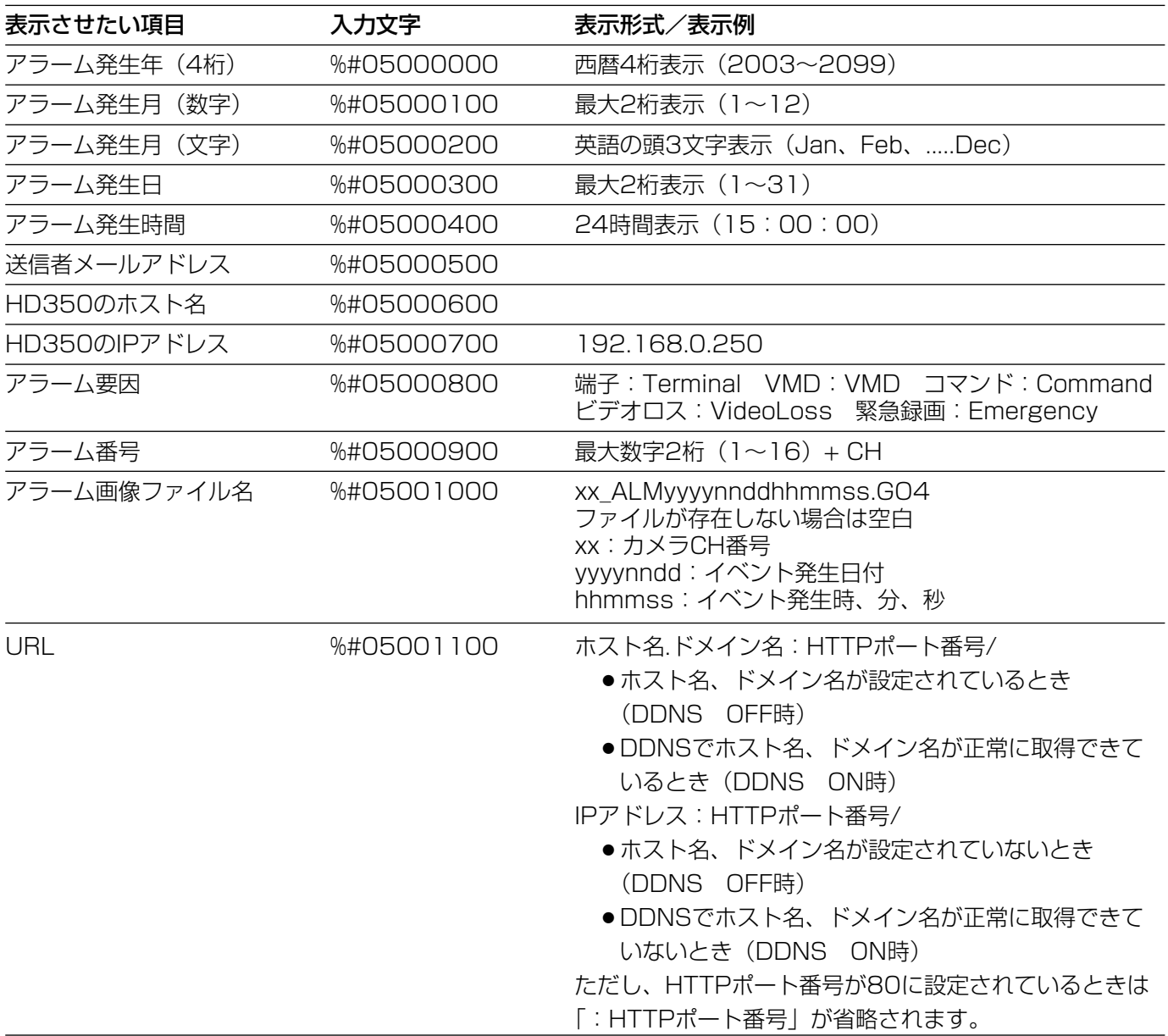

# 障害メールについて

本機に障害が発生すると、あらかじめ登録したメールアドレスに以下の内容の電子メール(障害メール)を送信し、 障害発生を通知します。

HD350(192.168.0.250) 状態通知 日時: 2005-1-1 12:00:00 状態:障害の内容を表示(例:THERMAL ERROR)

表示

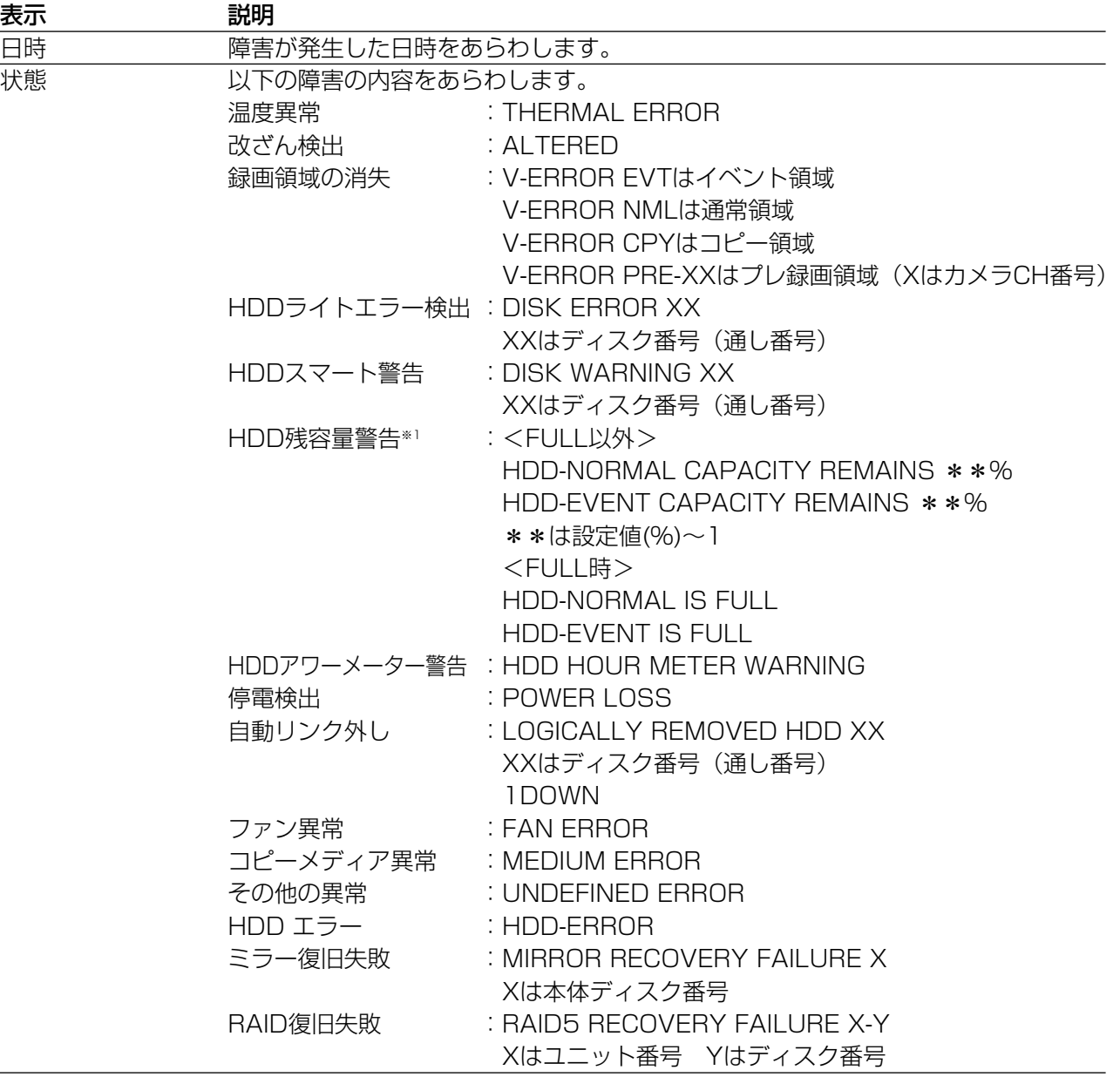

### HDD残容量警告について

残容量がセットアップ「メンテナンス」の「残容量警告」で設定した値に達したら、<FULL以外>の内容で障害 メールを送信します。以降、残容量が1 %減少するたびに、<FULL以外>の内容で障害メールを送信し、残容量が なくなったら、<FULL時>の内容で障害メールを1回送信します。

$$
\begin{matrix}\begin{matrix}\mathbb{R}^m\\ \mathbb{R}\end{matrix}\end{matrix}
$$

72

●障害メールの内容はカスタマイズすることはできません。
## エラーメールについて

HDDのコピー領域、外部記憶装置(DVD-RAMドライブ/DVD-Rドライブ/CD-Rドライブ/外付けHDD/SD メモリーカード)の残容量が設定値以下、または容量がなくなったとき、あらかじめ設定したメールアドレスに以 下の内容の電子メールで通知します。

HD350(192.168.0.250) 状態通知 日時 : 2005-1-1 12:00:00 状態:エラーの内容を表示(例: HDD-COPY CAPACITY REMAINS 10%)

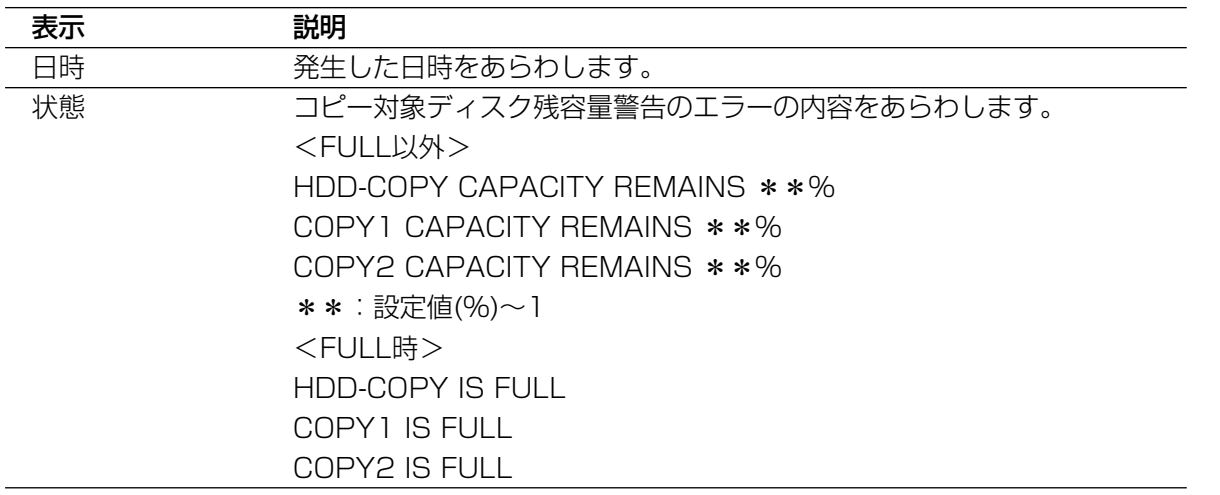

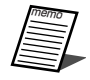

●エラーメールの内容はカスタマイズすることはできません。

## 修理を依頼される前に、この表で症状を確かめてください。

これらの処置をしても直らないときやわからないとき、この表以外の症状のときまたは設定・工事に関係する内容 のときは、お買い上げの販売店にご相談ください。

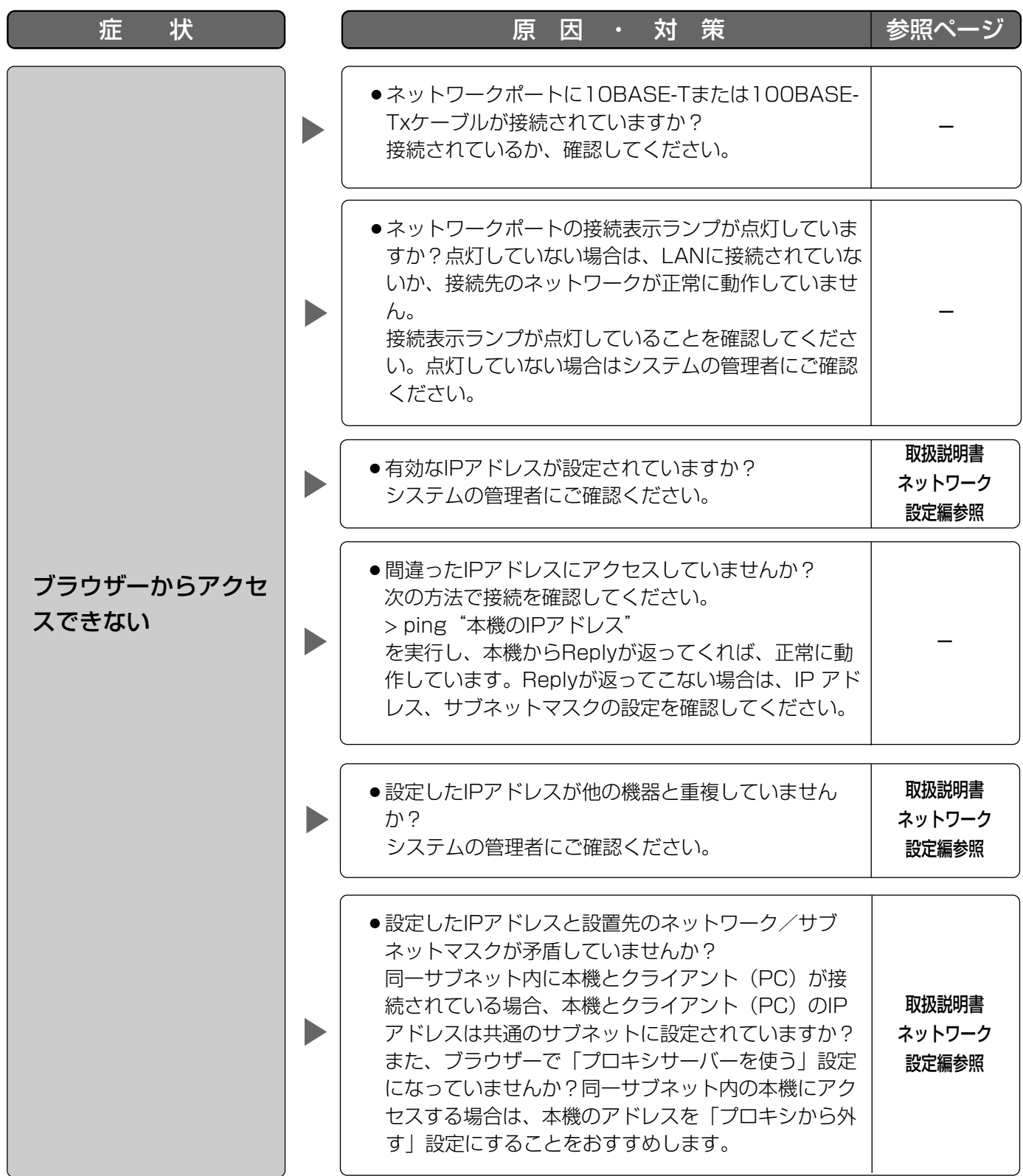

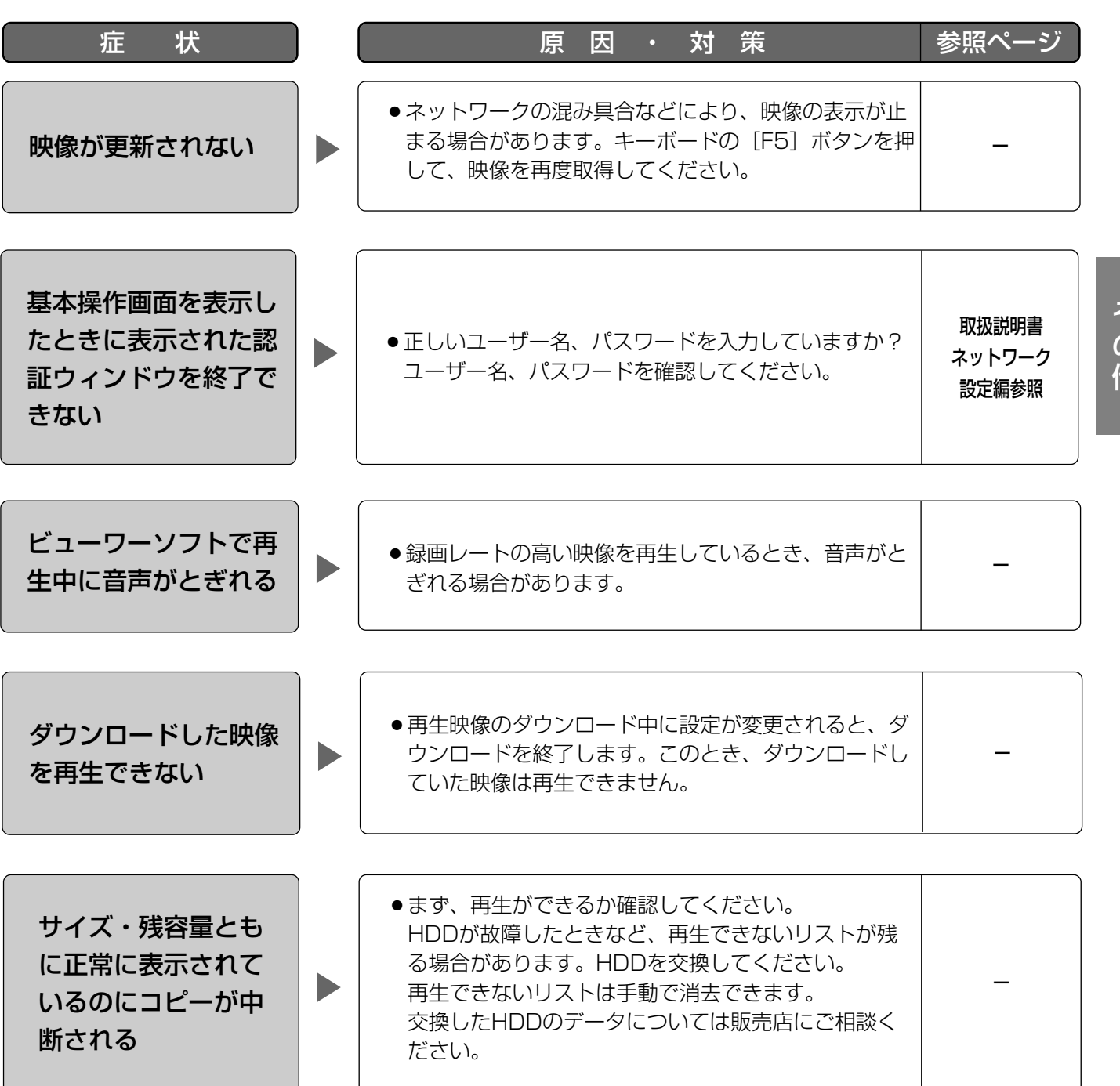

## Windows XP Service Pack2をインストールしてお使いになる場合

Windows XP SP2を適用してお使いの場合に、下記の現象が発生することがあります。現象が発生した場合は、 それぞれの対応方法を実施してください。なお、下記の対応方法により、他のアプリケーションの動作へ影響を与 えたりセキュリティ低下を及ぼすことはありません。

現象、対応方法で使用している「情報バー」とは、Internet Explorerのアドレスバーの下に表示されるメッセー ジバーのことです。

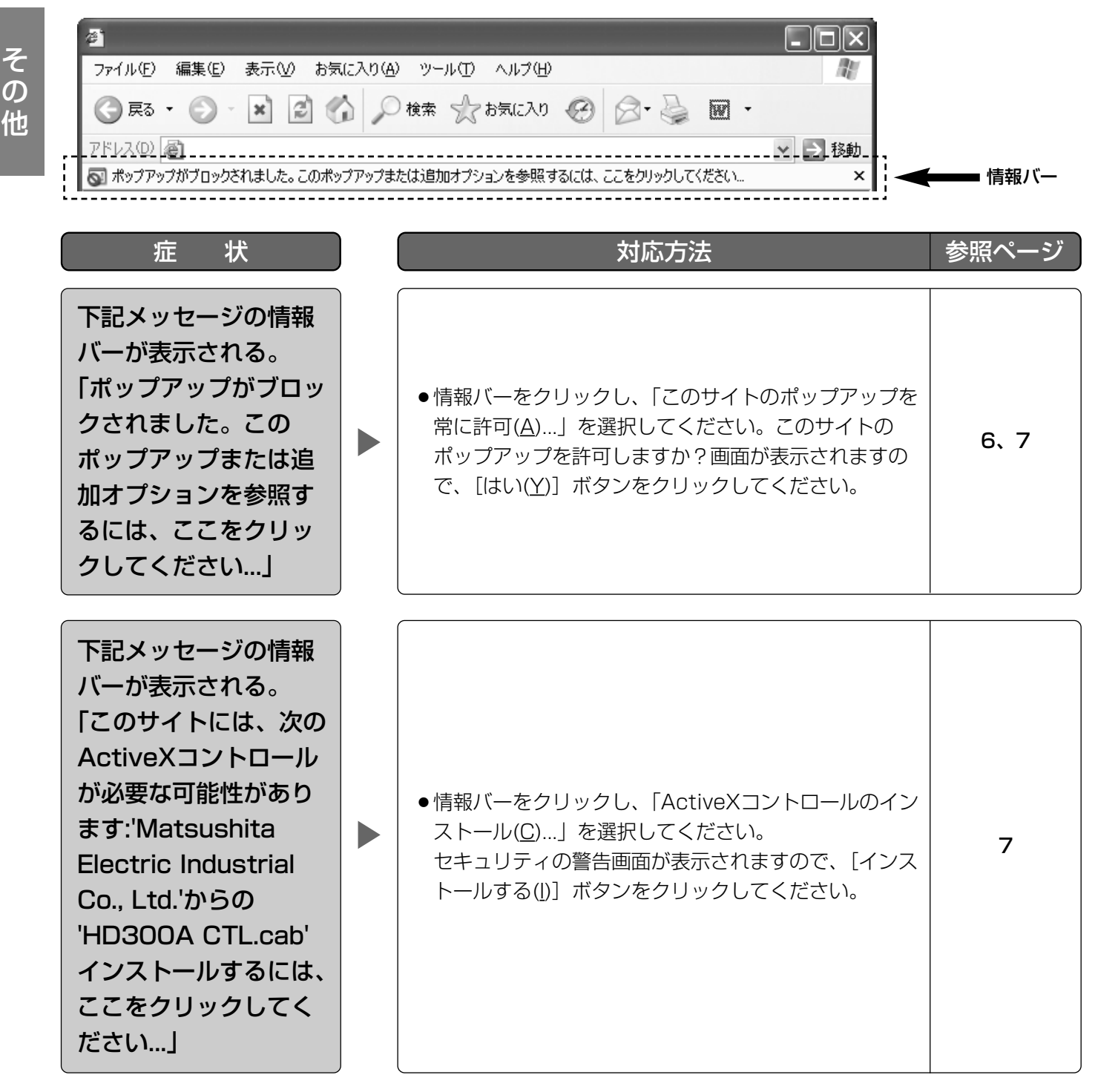

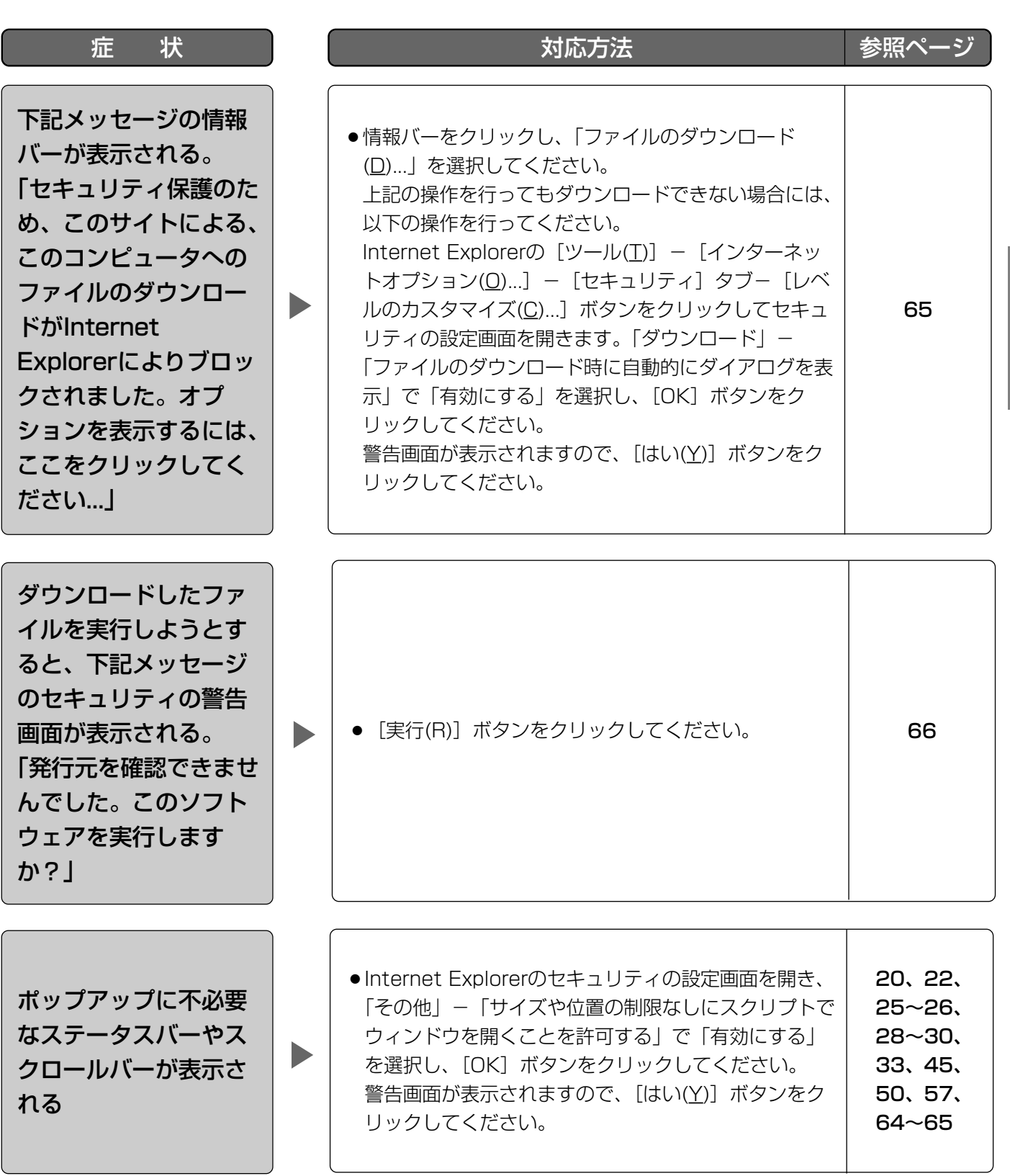

そ  $\boldsymbol{\mathcal{D}}$ 他

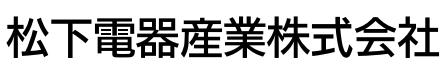

## セキュリティ本部�

〒223-8639 横浜市港北区綱島東四丁目3番1号 電話 フリーダイヤル 0120-878-410

2006 Matsushita Electric Industrial Co.,Ltd. All Rights Reserved.

V8QB6447AN N0506-0